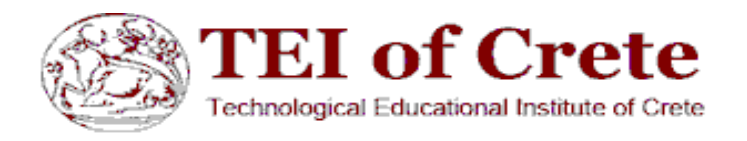

## **Τεχνολογικό Εκπαιδευτικό Ίδρυμα Κρήτης**

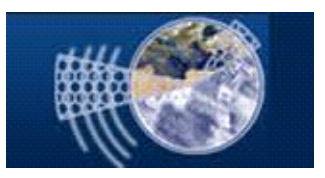

# **Σχολή Τεχνολογικών Εφαρμογών**

 **Τμήμα Μηχανικών Πληροφορικής Τ.Ε.** 

## **ΠΤΥΧΙΑΚΗ ΕΡΓΑΣΙΑ Δημιουργία ηλεκτρονικού καταστήματος**

*ΤΖΑΦΑΪ ΜΠΛΕΡΤΑ Α.Μ:1938 Επιβλέπων Καθηγητής: κ. ΠΑΠΑΔΑΚΗΣ ΝΙΚΟΛΑΟΣ*

> *ΗΡΑΚΛΕΙΟ ΦΕΒΡΟΥΑΡΙΟΣ 2016*

## **Ευχαριστίες**

Θα ήθελα να ευχαριστήσω όλους εκείνους τους ανθρώπους που μου έχουν συμπαρασταθεί στην έως τώρα πορεία της ζωής μου , οι οποίοι έχουν συμβάλλει ο καθένας τους ξεχωριστά στην διαμόρφωση του χαρακτήρα μου και της εκπαιδευτικής μου και επαγγελματικής μου κατάρτισης .

Αρχικά το πιο μεγάλο ευχαριστώ πάει στους γονείς μου οι οποίοι ήταν και είναι πάντα δίπλα μου και με την αμέριστη ηθική και οικονομική συμπαράσταση και υπομονή τους με έκαναν να καταφέρω όλους τους στόχους που είχα θέσει στη πορεία της ζωής μου. Επίσης θέλω να ευχαριστήσω και τους φίλους μου για ότι έκαναν για μένα σε όλη τη διάρκεια της εκπόνησης της παρούσας πτυχιακής εργασίας.

Τέλος, θα ήθελα να ευχαριστήσω ιδιαιτέρως τον καθηγητή μου, κύριο Παπαδάκη Νικόλαο για όλη την βοήθεια και την συμπαράσταση που μου παρείχε κατά την διάρκεια της πτυχιακής εργασίας έως το τελικό στάδιο της ανάπλασης της.

## **Περίληψη**

Η συγκεκριμένη πτυχιακή εργασία στοχεύει στην δημιουργία μιας ιστοσελίδας ηλεκτρονικού καταστήματος η οποία θα έχει συγκεντρωμένες προσφορές από διαδικτυακά καταστήματα και θα μπορούν οι χρήστες να εγγράφονται ώστε έτσι να ενημερώνονται για τις προσφορές.

Στις παρακάτω σελίδες περιγράφω η διαδικασία ανάπτυξης της ιστοσελίδας χρησιμοποιώντας την εφαρμογή

ανοικτού κώδικα διαχείρισης περιεχομένου, Joomla και την εφαρμογή διαχείρισης ηλεκτρονικού καταστήματος, Virtuemart. Επίσης περιγράφω και τα εργαλεία, τεχνολογίες ανάπτυξης που χρησιμοποιεί η εφαρμογή ( java , css , τη εγκατάσταση του web server, της php, της MySql και του phpMyAdmin).

#### **Abstract**

This thesis aims at the creation of a website, online store which has gathered quotes from online stores and will allow users to register in the shop, make their shoppingsand also they can be informed for the store's promotions.

The following pages describe the website development process using the application open source CMS, Joomla and implementation of shop management, Virtuemart. Also describe and tools development technologies used by the application (java, css, the web server installation of php of MySql and phpMyAdmin).

## **Περιεχόμενα**

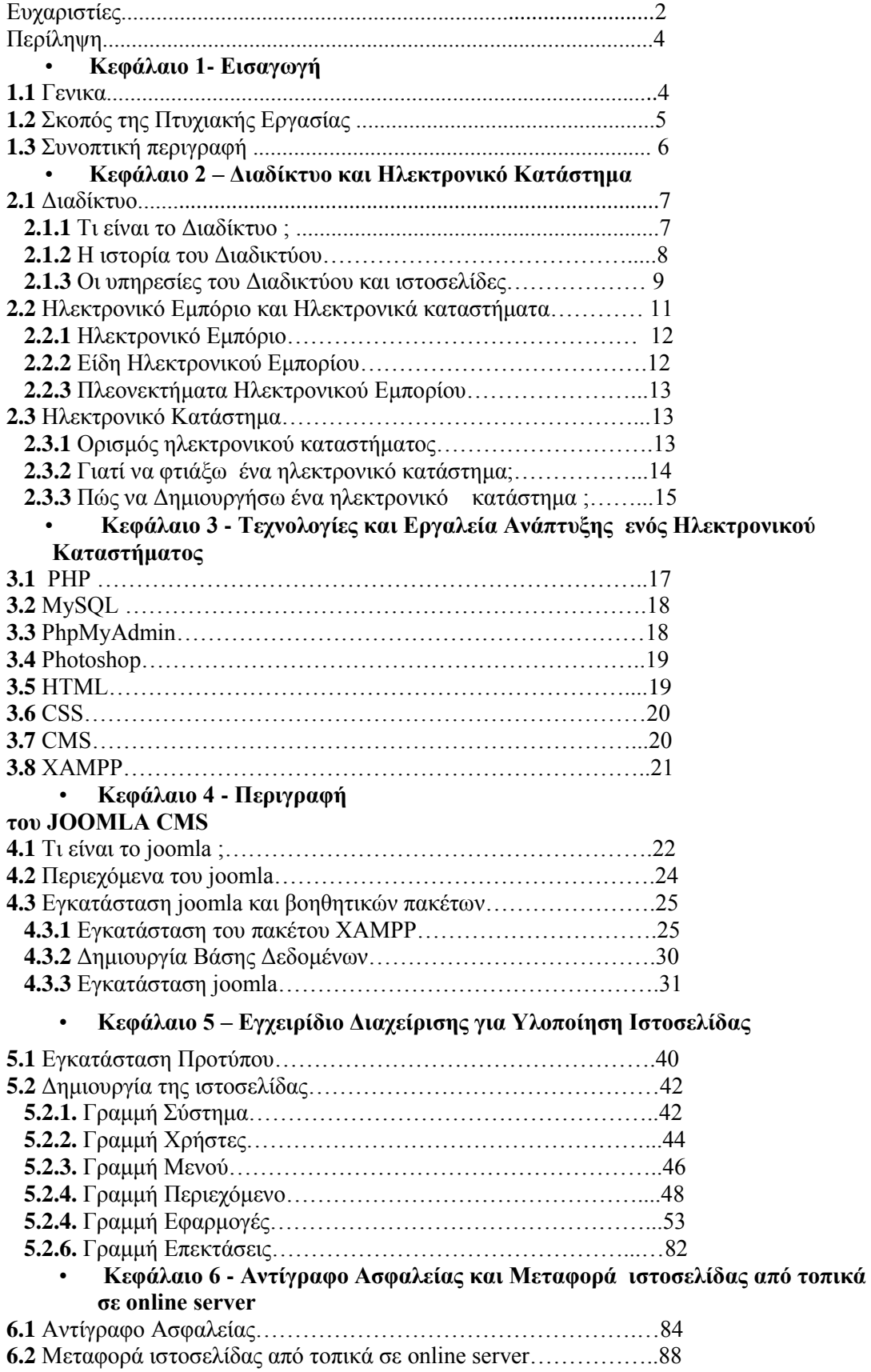

## **Κεφάλαιο 1 - Εισαγωγή**

#### **1.1 Γενικά**

Το διαδίκτυο είναι ένα τεράστιο παγκόσμιο σύστημα το οποίο επιτρέπει στους χρήστες του την ανταλλαγή πληροφοριών μεταξύ τους. Στις μέρες μας βέβαια το διαδίκτυο έχει εξαπλωθεί σε μεγάλο βαθμό και μεγάλο μέρος του πληθυσμού έχει πρόσβαση σε αυτό.

Το περισσότερο τμήμα του διαδικτύου αποτελείται από το παγκόσμιο ιστό (World Wide Web - WWW) , το οποίο περιέχει ένα είδος έγγραφου και ονομάζεται Ιστοσελίδα (web page). Μία Ιστοσελίδα περιλαμβάνει πληροφορίες με την μορφή κειμένου, υπερκειμένου, εικόνας, βίντεο και ήχου.

Η κατασκευή μιας ιστοσελίδας στις μέρες μας μπορεί να γίνει πάρα πολύ εύκολη με προγράμματα ανοικτού κώδικα που κυκλοφορούν ελεύθερα, αλλά υπάρχουν και αυτοματοποιημένοι μηχανισμοί κατασκευής ιστοσελίδων που επιτρέπουν σε απλούς χρήστες να δημιουργήσουν εύκολα και γρήγορα προσωπικές ή και εμπορικές ιστοσελίδες.

Σε αυτήν την πτυχιακή εργασία λοιπόν θα παρουσιάσουμε τον τρόπο με τον οποίο ένας χρήστης θα μπορέσει να αποκτήσει γρήγορα και εύκολα μία ιστοσελίδα με την χρήση του ελεύθερου και ανοικτού κώδικα συστήματος διαχείρισης περιεχομένου το **Joomla! ,** και τη διαχείριση του ηλεκτρονικού καταστήματος που γίνεται μέσω του **Virtuemart**.

### **1.2 Σκοπός της Πτυχιακής Εργασίας**

Αυτή η Πτυχιακή εργασία στοχεύει στην δημιουργία μιας ιστοσελίδας η οποία θα έχει συγκεντρωμένες προσφορές από διάφορα διαδικτυακά καταστήματα και θα μπορούν οι χρήστες να εγγράφονται ώστε να ενημερώνονται για τις προσφορές.

#### **Αναλυτικά η ιστοσελίδα θα αποθηκεύει πληροφορίες για τα παρακάτω**

1. Διαδικτυακά καταστήματα που έχουν e-shop και καταστήματα που δραστηριοποιούνται σε πωλήσεις μέσω διαδικτύου.

2.Διάφορες κατηγορίες προϊόντων τις οποίες θα έχουν τα καταστήματα που θα συμμετέχουν στην ιστοσελίδα.

3. Ο κάθε χρήστης θα μπορεί να βαθμολογεί το κάθε κατάστημα βάση κάποιων κριτηρίων , όπως χρόνος παράδοσης, ποιότητα υπηρεσιών και προϊόντων καθώς επίσης και την συνολική του εμπειρία και θα μπορεί να παραθέτει τα δικά του σχόλια.

4. Για κάθε χρήστη του συστήματος θα πρέπει να αποθηκεύετε το ονοματεπώνυμο του, το τηλέφωνο του, το email του, ένα μοναδικό id (κωδικό) που θα παίρνει ο κάθε χρήστης αυτόματα με την εγγραφή του καθώς επίσης το username και το password του.

5. Εκτός από τους χρήστες θα υπάρχουν και επαγγελματική λογαριασμοί για τους επαγγελματίες ώστε να μπορούν να παρακολουθούν στατιστικά στοιχεία και να χειρήζονται το προφίλ της επιχείρησης τους.

#### **Το σύστημα θα υποστηρίζει τις παρακάτω λειτουργίες :**

1. Καταχώρηση καταστημάτων που δραστηριοποιούνται διαδικτυακά για την δημιουργία μιας βάσης δεδομένων έτσι ώστε να υπάρχει μια ποικιλία καταχώρησης προϊόντων και προσφορών.

2. Θα δημιουργηθούν κατηγορίες και υποκατηγορίες προϊόντων και υπηρεσιών ώστε να μπορεί να γίνεται αναζήτηση βάση αυτών .

Επίσης θα υπάρχει δυνατότητα στον κάθε χρήστη να προσθέτει στα αγαπημένα του τις κατηγορίες που τον ενδιαφέρουν περισσότερο, ώστε όταν ένα προϊόν ή μια κατηγορία που έχει βάλει στα αγαπημένα του είναι σε μια προσφορά να του πηγαίνει σχετική ειδοποιήσει στο email του και στο κινητό του έτσι ώστε να είναι σε θέση να συνδεθεί και να πραγματοποιήσει την αγορά που θέλει.

3. Θα δίνεται η δυνατότητα στον κάθε χρήστη να μπορεί να βαθμολογήσει το κατάστημα που πραγματοποιήσει την αγορά βάση κάποιων κριτηρίων όπως χρόνος παράδοσης , ποιότητα υπηρεσιών και προϊόντων καθώς επίσης και την συνολική του εμπειρία και θα μπορεί να προσθέτει τα δικά του σχόλια.

#### **1.3 Συνοπτική περιγραφή**

Στο κεφάλαιο 1 περιγράφουμε τον σκοπό της πτυχιακής εργασίας και κάνουμε μια συνοπτική περιγραφή της.

Στο κεφάλαιο 2 περιγράφουμε συνοπτικά τις έννοιες διαδίκτυο και ιστορική εξέλιξη του, ηλεκτρονικό εμπόριο και μορφές της, καθώς επίσης για ηλεκτρονικά καταστήματα με τα μειονεκτήματα και πλεονεκτήματα τους.

Στο κεφάλαιο 3 Περιγράφουμε τις τεχνολογίες και εργαλεία ανάπτυξης Διαδικτυακών καταστημάτων.

Στο κεφάλαιο 4 Περιγράφουμε την εφαρμογή διαχείρισης περιεχομένου, Joomla και τις δυνατότητες/επιλογές που μας προσφέρει. Επίσης αναφερόμαστε στο πακέτο xammp και στην εγκατάσταση του πακέτου XAMPP, στην εγκατάσταση της joomla και Δημιουργία Βάσης Δεδομένων.

Στο κεφάλαιο 5 Παρουσιάζουμε αναλυτικά το joomla και την εφαρμογή Virtuemart και την υλοποίηση της ιστοσελίδας.

Στο κεφάλαιο 6 Περιγράφουμε τον τρόπο με τον οποίο μπορούμε να φτιάξουμε αντίγραφο ασφαλείας και πώς μεταφέρουμε την ιστοσελίδα μας από τοπικό σε online server.

## **Κεφάλαιο 2 – Διαδίκτυο και Ηλεκτρονικό Κατάστημα**

#### **2.1.1 Τι είναι το Διαδίκτυο ;**

Η λέξη Διαδίκτυο προέρχεται από μια σύνθετη λέξη την Διασύνδεση Δικτύων και αναφέρεται σε ένα πλέγμα από εκατομμύρια διασυνδεδεμένους υπολογιστές που εκτείνεται σχεδόν σε κάθε γωνιά του πλανήτη και παρέχει τις υπηρεσίες του σε εκατομμύρια χρήστες. . Στα Αγγλικά η λέξη Internet προέρχεται από τις λέξεις International Network που σημαίνει Διεθνές Δίκτυο Υπολογιστών. Το Διαδίκτυο στην ουσία είναι ένα επικοινωνιακό δίκτυο που επιτρέπει την ανταλλαγή δεδομένων μεταξύ οποιουδήποτε διασυνδεδεμένου υπολογιστή, με λίγα λόγια οι χρήστες του έχουν την δυνατότητα να μοιράζονται και να ανταλλάσσουν ελεύθερα οποιαδήποτε πληροφορία επιθυμούν. Το μέγεθος της πληροφορίας στο Διαδίκτυο είναι πολύ μεγάλο και υπάρχουν πληροφορίες ευκολότερα και δυσκολότερα προσβάσιμες από τον χρήστη.

#### **2.1.2 Η ιστορία του Διαδικτύου**

Η δημιουργία του διαδικτύου ξεκίνησε το 1969 από τον Αμερικανικό στρατό ως ερευνητικό στρατιωτικό πρόγραμμα, με την ονομασία ARPANET, από το Υπουργείο Άμυνας των Ηνωμένων Πολιτειών της Αμερικής.

To ARPANet ξεκίνησε με 4 κόμβους μέσω των οποίων συνδέονται 4 μίνι υπολογιστές (mini computers 12k): του πανεπιστημίου της California στη Santa Barbara, του πανεπιστημίου της California στο Los Angeles, το SRI στο Stanford και το πανεπιστήμιο της Utah. Η ταχύτητα του δικτύου έφθανε τα 50 kbps και έτσι επιτεύχθηκε η πρώτη dial-up σύνδεση μέσω γραμμών τηλεφώνου. Οι υπολογιστές συνδέονταν με τέτοιο τρόπο, ώστε, αν διακοπτόταν μια σύνδεση, οι υπόλοιποι να συνέχιζαν απρόσκοπτα την επικοινωνία τους. Αυτή η βασική αρχή σύνδεσης ισχύει ακόμη και σήμερα.

Μέχρι το 1972 οι συνδεδεμένοι στο ARPANET υπολογιστές είχαν φτάσει τους 23, οπότε και εφαρμόζεται για πρώτη φορά το σύστημα διαχείρισης ηλεκτρονικού ταχυδρομείου (e-mail).

Το ARPANET συνέχισε να μεγαλώνει με τη προσθήκη και άλλων υπολογιστών. Το 1974 σταμάτησε να είναι ερευνητικό πρόγραμμα του Υπουργείου Άμυνας και μετά το στρατό τη χρησιμότητα του διαδικτύου ανακάλυψαν τα πανεπιστημιακά ιδρύματα τα οποία μέσω του διαδικτύου αντάλλασαν πληροφορίες και μελέτες με τη χρήση e-mail και chat rooms όταν οι επιστήμονες βρίσκονταν σε διαφορετικές γεωγραφικές περιοχές δηλαδή χρησιμοποιήθηκε από τα πανεπιστήμια για επιστημονικές έρευνες. Το 1990 μετονομάστηκε σε Internet, στα ελληνικά ως Διαδίκτυο.

Σήμερα το Διαδίκτυο «αγκαλιάζει» κάθε γωνιά του πλανήτη. Εκατομμύρια άνθρωποι το χρησιμοποιούν καθημερινά, για να επικοινωνούν και να αντλούν πληροφορίες. Η μεγάλη απήχηση του Διαδικτύου οφείλεται κυρίως:

-Στις τεράστιες δυνατότητες για πληροφόρηση και επικοινωνία.

-Στον εύκολο τρόπο χρήσης των υπηρεσιών του.

-Στο ότι οποιοσδήποτε υπολογιστής μπορεί να συνδεθεί εύκολα και γρήγορα στο Διαδίκτυο με ελάχιστο επιπρόσθετο εξοπλισμό.

#### **2.1.3: Οι υπηρεσίες του Διαδικτύου και ιστοσελίδες**

Ο Παγκόσμιος Ιστός (World Wide Web - WWW) είναι η πιο δημοφιλής υπηρεσία του Διαδικτύου, που μας επιτρέπει με ιδιαίτερα εύκολο τρόπο να έχουμε πρόσβαση σε μια τεράστια πηγή πληροφοριών , δεδομένων , με οποιαδήποτε μορφή . Κείμενα , εικόνες, ήχοι, μουσικές και βίντεο συνυπάρχουν σε μια εκπληκτικά μεγάλη συλλογή από ψηφιακά έγγραφα. Τα ψηφιακά αυτά έγγραφα ονομάζονται **ιστοσελίδες** και βρίσκονται αποθηκευμένα σε διάφορους υπολογιστές του κόσμου.

Πολλές ιστοσελίδες μαζί αποτελούν έναν ιστότοπο (εναλλακτικές ονομασίες: ιστοχώρος ή δικτυακός τόπος, αγγλ. web site ή Internet site). Οι σελίδες ενός ιστοτόπου εμφανίζονται κάτω από το ίδιο όνομα χώρου (domain) π.χ. microsoft.com. Οι ιστοσελίδες αλληλοσυνδέονται και μπορεί ο χρήστης να μεταβεί από τη μία στην άλλη κάνοντας «κλικ», επιλέγοντας δηλαδή συνδέσμους που υπάρχουν στο κείμενο ή στις φωτογραφίες της ιστοσελίδας. Οι σύνδεσμοι προς άλλες σελίδες εμφανίζονται συνήθως υπογραμμισμένοι και με μπλε χρώμα για να είναι γρήγορα ξεκάθαρο στον επισκέπτη ότι πρόκειται για σύνδεσμο προς άλλη ιστοσελίδα, χωρίς όμως πάντα να είναι αυτό απαραίτητο.

Η κατασκευή ιστοσελίδων πλέον μπορεί να γίνει πολύ εύκολα με προγράμματα που υπάρχουν ελεύθερα, αλλά επίσης υπάρχουν και αυτοματοποιημένοι μηχανισμοί κατασκευής ιστοσελίδων που επιτρέπουν σε απλούς χρήστες να δημιουργήσουν εύκολα και γρήγορα προσωπικές ή και εμπορικές ιστοσελίδες. Ωστόσο υπάρχουν και πολλές εταιρίες, που εξειδικεύονται στη κατασκευή ελκυστικών και λειτουργικών ιστοσελίδων που στοχεύουν να οδηγήσουν τους επισκέπτες στην αγορά κάποιου προϊόντος, στην επικοινωνία με τον ιδιοκτήτη του ιστότοπου ή απλά στο ανέβασμα του εταιρικού προφίλ μιας επιχείρησης.

Μια ιστοσελίδα μπορεί να χαρακτηριστεί ως στατική ή ως δυναμική ανάλογα με τον τρόπο κατασκευής της και τις λειτουργίες που προσφέρει στον χρήστη.

### **Στατικές Ιστοσελίδες**

Στατικές ιστοσελίδες είναι οι ιστοσελίδες που φτιάχνονται τοπικά στον υπολογιστή μας γράφοντας απλώς κώδικα HTML ή χρησιμοποιώντας κάποιο πρόγραμμα όπως το Adobe Dreamweaver. Οι στατικές ιστοσελίδες είναι εύκολες στην κατασκευή τους και περιέχουν κείμενα, φωτογραφίες, συνδέσμους (links), αρχεία για download, κινούμενα σχέδια (animated graphics), η ανανέωση τους όμως είναι δύσκολη. Αυτό συμβαίνει γιατί όταν θέλουμε να προσθέσουμε ή να αλλάξουμε το περιεχόμενό τους πρέπει να ανοίξουμε το κατάλληλο πρόγραμμα να κάνουμε τις αλλαγές που θέλουμε, να αποθηκεύσουμε και στη συνέχεια να «ανεβάσουμε» στο web server τις νέες σελίδες. Όλα αυτά απαιτούν γνώσεις περισσότερες από το χρήστη και φυσικά περισσότερο χρόνο. Δηλαδή με λίγα λόγια οι στατικές ιστοσελίδες είναι κατάλληλες κυρίως για την δημιουργία "μόνιμων/στατικών παρουσιάσεων", όπου δεν υπάρχει συχνά η ανάγκη να τροποποιείται το περιεχόμενό τους. Δηλαδή, θα μπορούσε να

χρησιμοποιηθούν για την γενική παρουσίαση μιας επιχείρησης και των προϊόντων ή υπηρεσιών της.

### **Δυναμικές Ιστοσελίδες**

Οι δυναμικές ιστοσελίδες στην εμφάνιση μοιάζουν, και έχουν πολλά κοινά με τις στατικές, όμως έχουν περισσότερες δυνατότητές , από πολλές πλευρές, καθώς πρόκειται για μία εφαρμογή (πρόγραμμα), και όχι ένα απλό ηλεκτρονικό έγγραφο.

Και σε αντίθεση με τις στατικές οι δυναμικές ιστοσελίδες δημιουργούνται απ' ευθείας στον web server και όχι στον υπολογιστή μας . Συνήθως χρησιμοποιούν κάποια βάση δεδομένων (database), όπου αποθηκεύουν πληροφορίες και από εκεί αντλούν το περιεχόμενό τους, ανάλογα με το τι ζητάει ο χρή-στης/επισκέπτης σε κάθε του "κλικ". Δίνοντας τις κατάλληλες εντολές οι ιστοσελίδες μας μπορούν να αλλάξουν, διαγραφούν ή να προστεθούν νέες. Η διαχείριση του περιεχομένου μιάς δυναμικής ιστοσελίδας γίνεται από έναν φιλικό και εύχρηστο ώς προς στον χρήστη πρόσθετο που υπάρχει στην ιστοσελίδα το μηχανισμό "CMS" (Content Managment System), μέσω του οποίου η προσθαφαίρεση περιεχομένου μπορεί να γίνει ακόμη και από κάποιον αρχάριο. Έτσι λοιπόν το Joomla είναι μια εφαρμογή που κάνει αυτό ακριβώς δηλαδή χειρίζεται δυναμικά το περιεχόμενο των ιστοσελίδων.

#### **2.2 Ηλεκτρονικό Εμπόριο και Ηλεκτρονικά καταστήματα**

#### **2.2.1 Ηλεκτρονικό Εμπόριο**

Ηλεκτρονικό Εμπόριο ή αλλιώς e-commerce, αποτελεί μία σύγχρονη μέθοδο παροχής αγαθών και υπηρεσιών που πραγματοποιείται εξ αποστάσεως με ηλεκτρονικά μέσα, στον χώρο του διαδικτύου. Βασίζεται δηλαδή στην ηλεκτρονική μετάδοση δεδομένων, χωρίς να καθίσταται αναγκαία η φυσική παρουσία πωλητήαγοραστή.

Το ηλεκτρονικό εμπόριο περιλαμβάνει ολές τις διαδικασίες που χρειάζονται για την ανάπτυξη, προώθηση, πώληση, παράδοση, εξυπηρέτηση και πληρωμή μιας υπηρεσίας και ενός προϊόντος.

Επίσης περιλαμβάνει διάφορους τομείς της τεχνολογίας όπως: Email, διαχείριση εταιρικού περιεχομένου, συστήματα ανταλλαγής προσωπικών μηνυμάτων, newsgroups, ψηφιακές αγορές και παρακολούθηση παράδοσης προϊόντων, ηλεκτρονικές τραπεζικές συναλλαγές, διεθνή ή εθνικά ηλεκτρονικά συστήματα συναλλαγών, «ηλεκτρονικό καρότσι» και ηλεκτρονικά εισιτήρια.

Η ταχύτητα και η ευκολία με την οποία μπορεί να πραγματοποιηθεί η διαδικασία της αγοραπωλησίας, καθιστούν το ηλεκτρονικό εμπόριο ψηλά στις προτιμήσεις και τις δραστηριότητες των χρηστών , εφόσον πλέον χιλιάδες ατομικές, οικογενειακές και μεγάλες επιχειρήσεις έχουν εντάξει το ηλεκτρονικό εμπόριο στις καθημερινές τους δραστηριότητες.

#### **2.2.2 Είδη Ηλεκτρονικού Εμπορίου**

• **Επιχείρηση με Επιχείρηση ( Β2Β) :** Πρόκειται για τις ηλεκτρονικές εμπορικές συναλλαγές μεταξύ επιχειρήσεων κυρίως για αγορά προμηθειών. Αυτό προσφέρει στις επιχειρήσεις την βελτίωση της μεταξύ τους συνεργασίας, απλοποιώντας τις διαδικασίες και το κόστος προμηθειών, την ταχύτητα αποστολής τους και τον καλύτερο έλεγχο του επιπέδου αποθέματος. Επίσης γίνεται πιο ποιοτική η εξυπηρέτηση των πελατών και βελτιώνεται η αποτελεσματικότητα των επιχειρήσεων μέσω των ηλεκτρονικών πληρωμών μεταξύ προμηθευτών και διανομέων.

• **Επιχείρηση με Κράτος ( B2G):** Η κατηγορία αυτή καλύπτει όλες τις συναλλαγές ανάμεσα σε εταιρίες ή ιδιώτες και φορείς της δημόσιας διοίκησης.

• **Καταναλωτή με Κράτος (C2G):** Συναλλαγές που γίνονται μεταξύ κράτους και πολιτών. Αφορούν συνήθως συναλλαγές παροχής πληροφοριών και υπηρεσιών καθώς και της αγορά εργασίας .

• **Κράτος με Κράτος (G2G):** Συναλλαγές που γίνονται μεταξύ φορέων του κρά-τους εμπορικές και μη.

**• Επιχείρηση με Καταναλωτή (B2C):** Η κατηγορία αυτή περιλαμβάνει σε μεγάλο βαθμό το ηλεκτρονικό λιανικό εμπόριο. Εδώ ανήκουν όλες οι εφαρμογές ηλεκτρονικού εμπορίου οι οποίες αναπτύσσονται με στόχο την πώληση προϊόντων απευθείας προς τους τελικούς καταναλωτές.

Και εδώ το ηλεκτρονικό εμπόριο συναντάται σε δύο μορφές:

Συναλλαγές χωρίς μεσάζοντα: Πρόκειται για συναλλαγές κατά τις οποίες ο καταναλωτής καταχωρεί την παραγγελία του προϊόντος απευθείας μέσα από την ιστοσελίδα της επιχείρησης, χωρίς να μεσολαβεί κάποιος ενδιάμεσος. Παράδειγμα τέτοιας επιχείρησης αποτελεί το Amazon.

Συναλλαγές με την ύπαρξη μεσαζόντων: Πρόκειται για συναλλαγές κατά τις οποίες ο καταναλωτής επικοινωνεί με τον πωλητή μέσω κάποιου μεσάζοντα, που είναι και η επιχείρηση που συντηρεί την ιστοσελίδα. Έτσι, η επιχείρηση αυτή πρακτικά βοηθάει τον πωλητή να βρει αγοραστή για τα προϊόντα του, και ως μεσάζοντας αμείβεται ένα χρηματικό ποσό προμήθειας. Παράδειγμα τέτοιας επιχείρησης αποτελεί το eBay.

• **Καταναλωτή με Καταναλωτή (C2C):** ο καταναλωτής πουλά απευθείας σε άλλους καταναλωτές π.χ. πωλήσεις μέσω καταχωρημένων αγγελιών, ιστότοπου δημοπρασιών όπου ο οποιοσδήποτε μπορεί να πουλήσει οτιδήποτε.

#### **2.2.3 Πλεονεκτήματα Ηλεκτρονικού Εμπορίου**

Η φιλοσοφία του ηλεκτρονικού εμπορίου είναι τέτοια ώστε τα οφέλη για τον επιχειρηματία να μεταφράζονται και ως οφέλη για τον πελάτη.

Αν και Μερικές φορές τα θέματα ασφαλείας του ηλεκτρονικού εμπορείου δημιουργούν κάποιο φόβο στους χρήστες του internet και τους εμποδίζει να πραγματοποιήσουν συναλλαγές , σήμερα η τεχνολογία μας παρέχει τα καλύτερα μέτρα ασφαλείας από κακόβουλους χάκερ ώστε ο επισκέπτης του, να αισθάνεται ασφάλεια κατά την περιήγηση του στις ιστοσελίδες του και την παραγγελία προϊόντων από αυτό.

Μερικά από τα πλεονεκτήματα του ηλεκτρονικού

εμπορίου είναι:

- Χαμηλότερο κόστος συναλλαγής.
- Περισσότερες αγορές ανά συναλλαγή.
- Εύκολη και άμεση ένταξη στον επιχειρηματικό κύκλο.
- Οι άνθρωποι μπορούν να ψωνίσουν με διαφορετικούς τρόπους, καθώς οι Διαδικτυακοί Τόποι προσφέρουν:
- Δυνατότητα για χτίσιμο της παραγγελίας σε διάρκεια πολλών ημερών.
- Δυνατότητα για εκτέλεση πολύπλοκων παραγγελιών.
- Δυνατότητα για εύκολη σύγκριση τιμών.
- Δυνατότητα για εύκολη αναζήτηση ανάμεσα σε τεράστιους κατάλογους.

Μεγαλύτεροι κατάλογοι προϊόντων.

#### **2.3 Ηλεκτρονικό Κατάστημα**

#### **2.3.1 Ορισμός ηλεκτρονικού καταστήματος**

Το ηλεκτρονικό κατάστημα η αλλιώς Ε-shop είναι μία ιστοσελίδα (website) που έχει δημιουργηθεί από web εφαρμογές από όπου κανείς μπορεί μα αγοράσει προϊόντα, υλικά αγαθά ή υπηρεσίες, χωρίς να επισκεφτεί κάποιο φυσικό χώρο. Σε ένα ηλεκτρονικό κατάστημα οι χρήστες ή οι ίδιες οι επιχειρήσεις έχουν την δυνατότητα να ανανεώσουν, αλλάξουν το περιεχόμενο της με τα νέα προϊόντα, τις αλλαγές τιμών, τις προσφορές εφόσον το ηλεκτρονικό κατάστημα διαθέτει τα απαραίτητα εργαλεία παρακολούθησης και αυτόματης διαχείρισης μιας on line παραγγελίας.

Το ηλεκτρονικό κατάστημα, πολύ απλά περιλαμβάνει όσα προϊόντα θέλουμε να πουλήσουμε αυτόματα όλο το 24ωρο τα οποία αυτά υπάρχουν σε στοκ και μπορούμε να τα αποστείλουμε στους πελάτες μας. Για την πληρωμή μπορεί να χρησιμοποιηθεί κάποια τράπεζα ή το paypal ή η κλασική αντικαταβολή.

#### **2.3.2 Γιατί να φτιάξω ένα ηλεκτρονικό κατάστημα;**

Ένα ηλεκτρονικό κατάστημα δεν διαφέρει σε τίποτα από ένα παραδοσιακό κατάστημα διότι κάνουν τις ίδιες δουλείες, δηλαδή παρουσιάζουν και πουλάνε τα προϊόντα τους. Η μόνη διαφοροποίηση είναι ότι οι πωλήσεις πραγματοποιούνται μέσω ηλεκτρονικών μηχανισμών.

Ένα ηλεκτρονικό κατάστημα προσφέρει πολλά πλεονεκτήματα σε μια επιχείρηση. Στο διαδίκτυο, το μέγεθος της επιχείρησης δεν παίζει σημαντικό ρόλο. Μεγάλες και μικρές επιχειρήσεις έχουν την ίδια πρόσβαση στους πελάτες και μπορούν να δημιουργήσουν παρόμοια παρουσία στο διαδίκτυο. Ακόμη, η έδρα της επιχείρησης δεν παίζει κανένα ρόλο. Όπου και να βρίσκεται η επιχείρηση, οι πελάτες μπορούν να έχουν πρόσβαση στον δικτυακό τόπο της.

Γενικά μερικά πλεονεκτήματα που προσφέρουν τα ηλεκτρονικά καταστήματα είναι :

- Χρειάζεται ελάχιστο φυσικό χώρο
- Απαιτεί λίγο αλλά εξειδικευμένο προσωπικό
- Ανανεώνεται σε ελάχιστο χρόνο
- Προσφορές και προωθητικά προγράμματα επικοινωνούντα ταχύτατα
- Ευρεία γεωγραφική κάλυψη
- Ελαχιστοποίηση της προμηθευτικής αλυσίδας
- Μείωση λειτουργικού κόστους
- Συνεχής λειτουργία είναι ανοιχτό 24 / 7
- Εργαλείο μάρκετινγκ

Ένα ηλεκτρονικό κατάστημα φέρνει πιο κοντά τους πελάτες με την επιχείρηση, αφού μπορούν να έχουν κατευθείαν πρόσβαση στις πληροφορίες. Ακόμη, προσφέρει τη δυνατότητα ανάλυσης της αγοράς, αξιοποιώντας την αγοραστική συμπεριφορά των καταναλωτών.

Τα βασικά οφέλη της επιχείρησης με τη λειτουργία ενός ηλεκτρονικού καταστήματος είναι:

- Αύξηση των πωλήσεων.
- Άμεση ικανοποίηση των πελατών.
- Άμεση ενημέρωση των πελατών για καινούργια προϊόντα.
- Βελτίωση της επικοινωνίας με τους πελάτες.

Βέλτιστη διαχείριση των προϊόντων και παραγγελιών.

#### **2.3.3 Πώς να Δημιουργήσω ένα ηλεκτρονικό κατάστημα ;**

- Η δημιουργία ενός ηλεκτρονικού καταστήματος εξαρτάται από τους στόχους που έχει κάθε χρήστης ,εταιρεία που αποφασίζει να μπει στο διαδίκτυο .
- Στη δημιουργία ενός eshop σημαντικό είναι όχι μόνο οι συναλλαγές με τους πελάτες αλλά και η ενδυνάμωση της εικόνας που έχει για την επιχείρηση ο καταναλωτής. Έτσι λοιπόν μια ιδιαίτερη και μοναδική προσωπικότητα μιας επιχείρησης θα προσελκύσει περισσότερο τους επισκέπτες έτσι ώστε να πραγματοποιήσουν τις διάφορες συναλλαγές με την εταιρεία.
- Η κατασκευή ενός ηλεκτρονικού καταστήματος μπορεί να είναι απλή διαδικασία για τους χρήστες, όμως η προώθηση του , και η λειτουργία του, είναι μια πολύπλοκη διαδικασία που χρειάζεται γνώση και προετοιμασία.
- Έτσι κάθε επιχείρηση που πρόκειται να κατασκευάσει ένα ηλεκτρονικό κατάστημα θα πρέπει να φροντίσει για τα προϊόντα της, την πολιτική εγγυήσεων που προσφέρει, την επιλογή τρόπου συναλλαγών, λεπτομέρειες για τον τρόπο αποστολής των προϊόντων την online τεχνική υποστήριξης πληροφορίες που θα προσφέρει στους πελάτες, τη λίστα παραγγελιών, τα στοιχεία και φόρμα επικοινωνίας και βοήθεια για την επιλογή κάποιου προϊόντος στον πελάτη.

Παρακάτω παρουσιάζονται βήματα για την δημιουργεί ενός ηλεκτρονικού καταστήματος.

- 1) Σύλληψη και διατύπωση επιχειρηματικής ιδέας.
- 2) Έρευνα και καταγραφή της Ζήτησης του προϊόντος ή υπηρεσίας που θα προσφέρεται και την Κατάσταση Ανταγωνισμού.
- 3) Εντοπισμός του **Domain Name** δηλαδή του κατάλληλου ονόματος της ιστοσελίδας .

Τα **domain names** είναι στην ουσία η ταυτότητα των ιστοσελίδων. Όταν θέλουμε να καλέσουμε μία ιστοσελίδα μέσα από ένα **web browser** η οποίοι είναι προγράμματα τα οποία μας επιτρέπουν να βλέπουμε σελίδες στο internet, παράδειγμα ο Internet Explorer ,Mozilla Firefox , Opera , Safari , Google Chrome. **Οι web browsers** υπάρχουν δωρεάν στο internet λειτουργούν ώς εξής : Παράδειγγμα γράφουμε στη γραμμή διευθύνσεων το όνομα της ιστοσελίδας πχ. [www.joomla.org.](http://www.joomla.org/) ο web browser ψάχνει να βρεί σε ποιο Web server είναι αποθηκευμένη η συγκεκριμένη σελίδα . Εάν το Domain Name που πληκτρολογήσαμε είναι υπαρκτό το αποτέλεσμα θα είναι η ιστοσελίδα να εμφανιστεί στον Web browser.

4) Επιλογή εργαλειών ,τεχνολογιών Κατασκευής του eshop.

- Εδώ υπάρχουν πολλά εργαλεία που δίνουν την δυνατότητα αποκλειστικής διαχείρισης των περιεχόμενων του τόπου από τον πελάτη, χωρίς να απαιτείται η γνώση κάποιας γλώσσας προγραμματισμού ή μεσολάβηση εξειδικευμένου προσωπικού.
- 5) Καταχώρηση ή αλλιώς φιλοξενία του eshop σε κάποιο **web server** μιας εταιρείας παροχής υπηρεσιών διαδικτύου . Αυτό γίνεται διότη για να λειτουργήσει μια ιστοσελίδα θα πρέπει να είναι αποθηκευμένη σε κάποιο Web Server ο οποίος είναι ένας υπολογιστής που αναλαμβάνει να δημοσιεύσει την ιστοσελίδα στο διαδίκτυο. Υπάρχουν δύο κύριοι Web Server: Ο Apache που συνήθως χρησιμοποιεί λειτουργικό σύστημα Linux και ο IIS που χρησιμοποιεί λειτουργικό σύστημα Windows. Το Joomla μπορεί να «τρέξει» σε οποιονδήποτε Web Server αρκεί να υποστηρίζει τη γλώσσα PHP.
- 6) Συνεργασία με μια εταιρεία που παρέχει σε άλλες επιχειρήσεις τη δυνατότητα ηλεκτρονικού εμπορίου ένα είδος εμπορικού κέντρου που βοηθήσει γρήγορα την επιχείρηση να μπεί στα δρώμενα του διαδικτύου.
- 7) Προβολή και Προώθηση του ηλεκτρονικού καταστήματος.

## **Κεφάλαιο 3 - Τεχνολογίες και Εργαλεία Ανάπτυξης ενός Ηλεκτρονικού Καταστήματος**

#### **3.1 PHP**

**PHP** ή αλλιως Hypertext PreProcessor είναι μία πολύ διαδεδομένη γλώσσα προγραμματισμού γενικής χρήσης , και χρησιμοποήται για τη δημιουργία ιστοσελίδων web με δυναμικό περιεχόμενο, ιστοσελίδων δηλαδή που μπορούν οι διαχειριστές τους να τροποποιούν, η διαφοροποιήσουν online . Επίσης είναι μια server –side scripting (εκτελείται στο διακομιστή) γλώσσα και λειτουργεί σηνήθος με την βοήθεια της HTML και πλέον και με την XHTMLγ ,για μορφοποίηση των αποτελεσμάτων. Σε σχέση με μια συνηθισμένη HTML σελίδα , η σελίδα PHP περνά από επεξεργασία από ένα συμβατό διακομιστή του Παγκόσμιου Ιστού (π.χ. Apache), ώστε να παραχθεί σε πραγματικό χρόνο το τελικό περιεχόμενο, που θα σταλεί στο πρόγραμμα περιήγησης των επισκεπτών σε μορφή κώδικα HTML.

Ένα αρχείο με κώδικα PHP για να λειτουργήσει σωστά θα πρέπει να έχει την κατάλληλη επέκταση (π.χ. \*.php, \*.php4, \*.phtml κ.ά.), ακόμη κι όταν ένα αρχείο έχει την επέκταση .php, θα πρέπει ο server να είναι ρυθμισμένος έτσι ώστε να επεξεργάζεται κώδικα PHP.

Η php μας δίνει απεριόριστες δυνατότητες διότι μπορεί να κάνει πολλά πράγματα όπως δημιουργία εικόνων ,να διαβάσει ,να γράψει αρχεία ,να συνδέσει απομακρυσμένους υπολογιστές και άλλα. Είναι προϊόν ανοιχτού κώδικα δηλαδή υπάρχει πρόσβαση στον κώδικα προέλευσης , και μπορεί κανείς να τον αλλάξει , να τον χρησιμοποιήσει χωρίς κόστος.

Η php προσφέρει υψηλή απόδοση, σύνδεση με διάφορες βάσεις δεδομένων, χαμηλό κόστος , ευκολία εκμάθησης και χρήσης και αποτελείται από ενσωματωμένες βιβλιοθήκες για πολλές web διαδικασίες και κώδικας είναι διαθέσιμος στους χρήστες.

Δημιουργήθηκε το 1995 από τον Rasmus Lerdorf ως μια συλλογή από Perls scripts που τα χρησιμοποιούσε στην προσωπική του ιστοσελίδα. Η αρχική της ονομασία ήταν PHP/FI από το Forms Interpreter .

#### **3.2 MySQL**

Η λέξη MySQL απαρτίζεται απο δύο μέροι το My που είναι το όνομα της κόρης του συνιδρυτή του συστήματος Μόντι Βιδένιους και το SQL αναφέρεται στη γλώσσα SQL (Structured Query Languag) , την πιο γνωστή γλώσσα για την προσθήκη, την πρόσβαση και την επεξεργασία δεδομένων σε μία Βάση Δεδομένων.

Είναι ένα σχεσιακό σύστημα διαχείρισης βάσεων δεδομένων RDBMS(relational database management system ) που τρέχει ως server και που επιτρέπει την πρόσβαση πολλών χρηστών σε πολλές βάσεις δεδομένων. Η MySQL επιτρέπει την αποθήκευση , την αναζήτηση , ταξινόμηση αλλά και την ανάκλιση δεδομένων με γρήγορο και αποτελεσματικό τρόπο. Οποιοσδήποτε μπορεί να χρησιμοποιήση την MySQL επειδή είναι ανοικτού κώδικα (open source) , και μπορεί να την διαμορφώσει σύμφωνα με τις ανάγκες του.

#### **3.3 PhpMyAdmin**

Το PhpMyAdmin είναι είναι ένα εργαλείο λογισμικού αποτελούμενο από πολλά PHP scripts που προορίζεται για την διαχείρηση βάσεων δεδομένων που έχουμε μέσω web. Υποστηρίζει ένα μεγάλο φάσμα δραστηριοτήτων με την MySQL.

Μπορεί να διαχειριστεί ένα ολόκληρο MySQL server ή και απλές βάσεις δεδομένων όπου κάθε χρήστης μπορεί να έχει ένα λογαριασμό και μπορεί να δημιουργήσει και να διαχειρίζεται τις δικές του βάσεις δεδομένων , πίνακες, πεδία, σχέσεις, ευρετήρια, άδειες, κλπ.

#### **3.4 Photoshop**

Το Adobe Photoshop, ή απλά Photoshop, της εταιρείας Adobe Systems είναι ένα πρόγραμμα πολύ δημοφιλές και χρησιμοποιήται για την επεξεργασία γραφικών . Με λίγα λόγια είναι ένα πρόγραμμα κατασκευής γραφικών και επεξεργασίας εικόνα με το οποίο μπορούμε να διορθώσουμε μία φωτογραφία, να της αλλάξουμε το χρώμα και γενικά να την επεξεργαστούμε και επίσης μπορούμε να δημιουργήσουμε γραφικά τύπου bitmap.

Χρησιμοποιείται από εκατομμύρια επαγγελματίες γραφίστες, φωτογράφους, σχεδιαστές που τους είναι πλέον το πιο απαραίτητο εργαλείο για την δουλεία τους, αλλά χρησιμοποιήται επίσης και από αρχάριους χρήστες.

Το Photoshop είναι ένα εύχρηστο και ευέλικτο πρόγραμμα διότι υποστηρίζεται από πολλά λειτουργικά συστήματα, όπως το Mac, τα Windows, το UNIX, και έχει ένα παρά πολύ φιλικό περιβάλλον χρήστη, το πληρέστερο σετ από εργαλεία καθώς και πολλά βοηθητικά βιβλία.

#### **3.5 HTML**

**HTML (HyperText Markup Language)** είναι μια γλώσσα σήμανσης (*markup language*), περιγραφική γλώσσα, δηλαδή ένας ειδικός τρόπος γραφής κειμένου η οποία κάνει το κείμενο να εμφανίζεται καλύτερα και είναι βασική γλώσσα για την δόμηση σελίδων.

Ο καθένας μπορεί να δημιουργήσει ένα αρχείο HTML χρησιμοποιώντας απλώς εναν επεξεργαστή κειμένου το οποίο θα έχει κατάληξη .html ή .htm και το αρχείο αυτό να περιέχει τις επιθυμητές εντολές με τις ανάλογες παραμέτρους τους.

Η html χρησιμοποιεί ειδικά σύμβολα που λέγονται ετικέτες (tags) γύρω από τις λέξεις ή από ολόκληρες προτάσεις ώστε να καθοριστεί η εμφάνιση τους στην οθόνη και ορίζουν την αρχή ή το το τέλος μιας λειτουργίας. Τα tags βρίσκονται πάντα μεταξύ των συμβόλων < και >. Π.χ. <BODY> και οι οδηγίες δεν επηρεάζονται από το αν έχουν γραφτεί με πεζά (μικρά) ή κεφαλαία.

#### **3.6 CSS**

Η HTML με τα tags της μοιράζει ένα έγγραφο σε παραγράφους, λίστες επικεφαλίδες και άλλα, αλλά δεν λέει στον web browser πως ακριβώς πρέπει να εμφανίζονται αυτά τα στοιχεία έτσι λοιπόν ο browser προσπαθεί να μαντέψει πως πρέπει να εμφανίζονται αυτά τα στοιχεία.

Εδώ λοιπόν έρχεται ευτυχώς η CSS που τα αρχικά της προέρχονται απο το Cascading Style Sheets και στα ελληνικά Διαδοχικά Φύλλα Στυλ.

Τα CSS χρησιμοποιούναι για τον διαχωρίσμο τών περιεχομένων τών ιστοσελίδας μας από το σχεδιαστικό κομμάτι με λίγα λόγια τα css είναι ηλεκτρονικά έγγραφα με ένα σύνολο κανόνων για την μορφοποίηση μιας ιστοσελίδας 'Έτσι, εάν θέλουμε να κάνουμε κάποια αλλαγή στη σελίδα μας, όπως να αλλάξουμε το φόντο , το μόνο που έχουμε να κάνουμε είναι να επέμβουμε στο αρχείο CSS και αυτομάτως οι αλλαγές θα επηρεάσουν και όλα τα αρχεία τα οποία συνδέονται με αυτό.

Για την δημιουργία και επεξεργασία εγγράφων CSS, μπορούμε να χρησιμοποιήσουμε ένα επεξεργαστή (editor) απλού κειμένου ή κάποιο πρόγραμμα ειδικό για CSS.

#### **3.7 CMS**

CMS που τα αρχικά της σημαίνουν Content Management Systems και στα ελληνικά Συστήματα Διαχείρισης Περιεχομένου αναφέρεται στις διαδικτυακές εφαρμογές που επιτρέπουν σε κάποιον την online τροποποίηση του περιεχομένου ενός δικτυακού τόπου όπως κείμενα, εικόνες, πίνακες κ.λπ.

Οι διαχειριστές μέσω του διαδικτύου ενημερώνουν το περιεχόμενο στο CMS, το οποίο είναι εγκατεστημένο σ' ένα διακομιστή χωρίς να έχουν κάποιες ειδικές γνώσεις σχετικές με τη δημιουργία ιστοσελίδων ή γραφικών ή τεχνικές λεπτομέρειες ή να έχει γνώσεις προγραμματισμού, καθώς συνήθως τα κείμενα γράφονται μέσω κάποιων online WYSIWYG ("What You See Is What You Get") HTML Editor, ειδικών κειμενογράφων, παρόμοιων με το MS Word. Οι αλλαγές αυτές γίνονται αυτόματα διαθέσιμες πάλι μέσω του διαδικτύου, σε όλους τους επισκέπτες και χρήστες του δικτυακού τόπου.

Τα Συστήματα Διαχείρισης Περιεχομένου είναι λογισμικό ανοικτού κώδικα και κλειστού κώδικα . Οι τύποι ανοιχτού κώδικα διατίθονται δωρεάν και μπορεί κανείς να τα εγκαταστήσει σε έναν εξυπηρετητή που υποστηρίζει βάση δεδομένων MySQL και τη γλώσσα προγραμματισμού PHP και να τα χρησιμοποιήσει για τη δημιουργία της ιστοσελίδας του.

Αντιπροσωπευτικό και αρκετά δημοφιλές παράδειγμα ενός ανοιχτού κώδικα CMS είναι το **Joomla**! που θα αναλύσουμε παρακάτω.

#### **3.8 XAMPP**

Το XAMPP που το ονομά του βγαίνει από τις λέξεις [ Χ(σημαίνει cross-platform=που λειτουργεί σε πολλές πλατφόρμες), Apache HTTP Server (

εξυπηρετητής (server) του παγκόσμιου Ιστού (Web)) , MySQL, PHP, Perl ]είναι μια χρήσιμη εφαρμογή που μας δίνει την δυνατότητα να κάνουμε τον υπολογιστή μας ένα web server και όχι μόνο. Είναι ένα πακέτο προγραμμάτων ελεύθερου λογισμικού, λογισμικού ανοικτού κώδικα και ανεξάρτητου πλατφόρμας το οποίο περιλαμβάνει τον εξυπηρετητή ιστοσελίδων http Apache, την βάση ιστοσελίδων MySQL και ένα διερμηνέα για σενάρια γραμμένα σε γλώσσες προγραμματισμού PHP και Perl. Τρέχει σε Microsoft Windows, Linux, Solaris, and Mac OS X και χρησιμοποιείται ως πλατφόρμα για την σχεδίαση και ανάπτυξη ιστοσελίδων με την τεχνολογίες όπως PHP, JSP και Servlets.

## **Κεφάλαιο 4 - Περιγραφή του JOOMLA CMS**

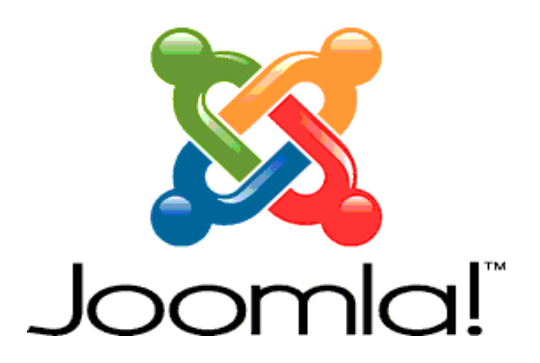

#### **4.1 Τι είναι το joomla ;**

Το Joomla είναι ένα σύστημα διαχείρισης περιεχομένου ανοιχτού κώδικα CMS (Content Management System) που αυτό συμαίνει ότι διατείθεται δωρεάν και ο κάθε χρήστης είναι ελεύθερος να το χρησιμοποιήσει, να το τροποποιήσει και να διερευνήσει τις δυνατότητές του χωρίς να πρέπει να πληρώσει κάποια άδεια χρήσης.

Στην ουσια το joomla ένα έτοιμο προγραμματιστικό site, εφαρμογή, και χρησιμοποιήται για την κατασκευή μιάς προσωπικής ιστοσελίδας, αλλά και επίσης επαγγελματικών ιστοσελίδων, στο οποίο οποιοσδήποτε μπόρει να δώσει τις δικές του ρυθμίσεις και μπορεί να επέμβει εμφανισιακά βάζοντας δικά του templates ή πειράζοντας μόνος του το template που έχει που έχει κατεβάσει.

Το joomla χρησιμοποίει τη γλώσσα προγραμματισμού PHP για τη διαχείριση και τη δημοσίευση περιεχομένου στο διαδίκτυο και ενδοδικτύων (intranets) επίσης αποθηκεύει τα δεδομένα του σε μια βάση MySQL.

Ένα σύστημα διακομιστή όπως είναι ο Apache δέχεται τις αιτήσεις των χρηστών και τις εξυπηρετεί. Στην συνέχεια με ερωτήματα προς τη βάση λαμβάνει δεδομένα τα οποία μορφοποιεί και αποστέλλει στον εκάστοτε web browser του χρήστη. Το Joomla περιέχει χιλιάδες δωρεάν templates για να επιλέξετε την εμφάνιση της ιστοσελίδας ανάλογα με το θέμα της και χιλιάδες άλλα πρόσθετα (modules) για να δημιουργήσετε ό,τι έχεται φανταστεί.

Επίσης περιλαμβάνει πολλές δυνατότητες εμφάνισης όπως η προσωρινή αποθήκευση σελίδας, RSS feeds, εκτυπώσιμες εκδόσεις των σελίδων(printable) , ειδήσεις, blogs, δημοσκοπήσεις, έρευνες,αναζήτηση στην ιστοσελίδα, την ανάλογη γλώσσα αλλά και την δυνατότητα πολυγλωσσικών ιστοσελίδων.

#### **Μερικά χαρακτηριστικά του Joomla είναι τα εξής :**

- 1. Περιλαμβάνει πλήρη μηχανισμός διαχείρισης της βάσης δεδομένων του site.
- 2. Περιλαμβάνει διαχείριση και πιστοποίηση χρηστών
- 3. Περιλαμβάνει διαφορετικές γλώσσες
- 4. Είναι πλήρως επεκτάσιμο
- 5. Περιλαμβάνει χρήση web services
- 6. Επιτρέπει στους χρήστες να συνεισφέρουν στο περιεχόμενο κάνοντας χρήση WYSIWYG editors
- 7. Έχει ενσωματωμένο σύστημα βοήθειας προς τον χρήστη
- 8. Περιλαμβάνει ενσωματωμένο FTP Manager
- 9. Επιτρέπει την εύκολη εναλλαγή προτύπων (templates)
- 10. Περιλαμβάνει χρήση URI που είναι φιλικά προς τις μηχανές αναζήτησης
- 11. Περιλαμβάνει πολλές χρήσιμες λειτουργιες όπως:
- i. Δημοψηφίσματα (polls)
- ii. Φόρμες επικοινωνίας
- iii. Νέα με τη μορφή RSS Feeds
- iv. Διαχείριση επαφών και email
- v. Προβολή σελίδων ως pdf αρχεία
- vi. Σελίδες φιλικές στην εκτύπωση
- vii. Τρέχει σε Linux, FreeBSD, MacOSX server, Solaris και AIX.

#### **4.2 Περιεχόμενα του joomla**

Η Δομή του Joomla αποτελείται από :

#### **Περιοχή διαχείρισης (back end)**

Είναι η περιοχή στην οποία ο διαχειριστής μπορεί να προσθέσει περιεχόμενο , να εμφανίζει , να διαγράφει , να τροποποιεί το περιεχόμενο , να ορίζει τα επίπεδα πρόσβασης των διάφορων χρηστών και γενικά από εδώ δημιουργεί όλη η δομή μιας ιστοσελίδας

#### **Δημόσιο Τμήμα ( front end)**

Το τμήμα αυτό είναι το αποτέλεσμα αυτό που βλέπει ο τελικός χρήστης στην οόνη του. Εδώ βρίσκονται τα άρθρα , τα μενού και γενικά όλο το περιεχόμενο που θέλουμε να εμφανίζεται σε μια ιστοσελίδα.

#### **Μενού (Menu)**

Τα μενού είναι αντικείμενα με τα οποία ο χρήστης πλοηγείται σε μια ιστοσελίδα. Αυτά μπορεί να είναι οριζόντια ή κατακόρυφα και συνδέονται δυναμικά με τα υπόλοιπα αντικείμενα δηλαδή τις κατηγορίες και τα άρθρα.

#### **Εφαρμογές (components)**

Είναι περιεχόμενο που προκύπτει από την ενεργοποίηση εφαρμογών, που είτε υπάρχουν εγκατεστημένες ήδη στο Joomla (Διαφημίσεις, Επαφές, Ροές Ειδήσεων, Αναζήτηση, Δημοσκοπήσεις, Δικτυακοί Σύνδεσμοι), είτε εγκαθίστανται αργότερα από τον διαχειρηστή ως επεκτάσεις μερικές είναι εμπορικές και άλλες ελεύθερης διανομής , όπως εφαρμογές για e-shop , e-learning και πολλές άλλες και βοηθούν στην επέκταση του joomla.. Η εφαρμογή καλείται από μενού που δημιουργούμε επιλέγοντας τη συγκεκριμένη εφαρμογή στη δημιουργία νέου στοιχείου μενού.

#### **Ενθέματα (Modules)**

Είναι είναι ένας χώρος που περιέχει τα περιεχόμενα , τις εφαρμογές και γενικά όλα τα αντικείμενα που εμφανίζονται σε μια ιστοσελίδα.

Τα ενθέματα τοποθετούνται, μέσω του μενού Επεκτάσεις » Διαχείριση Ενθεμάτων, σε συγκεκριμένες θέσεις, που έχουν προβλεφθεί από το template που χρησιμοποιείται στην ιστοσελίδα. Στα ενθέματα παρουσιάζονται πληροφορίες όπως τα πρόσφατα δημοσιευμένα ή τα πιο δημοφιλή κείμενα, η φόρμα σύνδεσης ή εγγραφής μελών, στατιστικά στοιχεία, θέματα δημοσκοττήσεων, διαφημιστικά banners κλπ. Τα ενθέματα που περιέχονται στην βασική πλατφόρμα του Joomla είναι λίγα, ενώ ανάλογα με τη λειτουργία που θέλουμε να εκτελεί η ιστοσελίδα, θα πρέπει να εγκαταστήσει ο χρήστης το κατάλληλο ένθεμα και να το αλλάξει.

#### **Πρόσθετα (plug-ins)**

Είναι κομμάτια κώδικα , τα οποία αποτελούν κάποιες ειδικές λειτουργίες. Η μηχανή αναζήτησης αποτελεί ένα τέτοιο πρόσθετο.

#### **Πρότυπα (Templates)**

Τα πρότυπα ετητρέπουν στον χρήστη να διαχωρίσει το περιεχόμενο από την εμφάνισηνα της ιστοσελίδας. Κάθε πρότυπο έχει προκαθορισμένες ρυθμίσεις και εικόνες - φωτογραφίες που χρησιμοποιεί. Ωστόσο, κάθε διαχειριστής έχει τη δυνατότητα, εφόσον έχει τις κατάλληλης γνώσεις να τροποποιήσει το επιλεγμένο πρότυπο, ώστε η ιστοσελίδα να αποκτήσει την αισθητική και τη λειτουργικότητα που επιθυμεί. Το Joomla, μέσα από τη διαχείριση προτύπων, επιτρέπει τη αποθήκευση περισσοτέρων του ενός προτύπων και την εύκολη ενεργοποίηση του προτύπου που επιθυμεί.

#### **4.3 Εγκατάσταση joomla και βοηθητικών πακέτων**

#### **4.3.1 Εγκατάσταση του πακέτου XAMPP**

Προκειμένου να εγκαταστήσουμε το Joomla, θα πρέπει πρώτα να εγκαταστήσουμε τον server στον οποίο θα λειτουργεί. Ο πιο εύκολος τρόπος για να εγκατασταθεί ένας τέτοιος server είναι η χρήση του πακέτου ΧΑΜΡΡ.

Βήμα 1: Κάνω download το πακέτο xampp από την διαδρομή [http://www.apachefriends.org/en/xampp.html.](http://www.apachefriends.org/en/xampp.html)

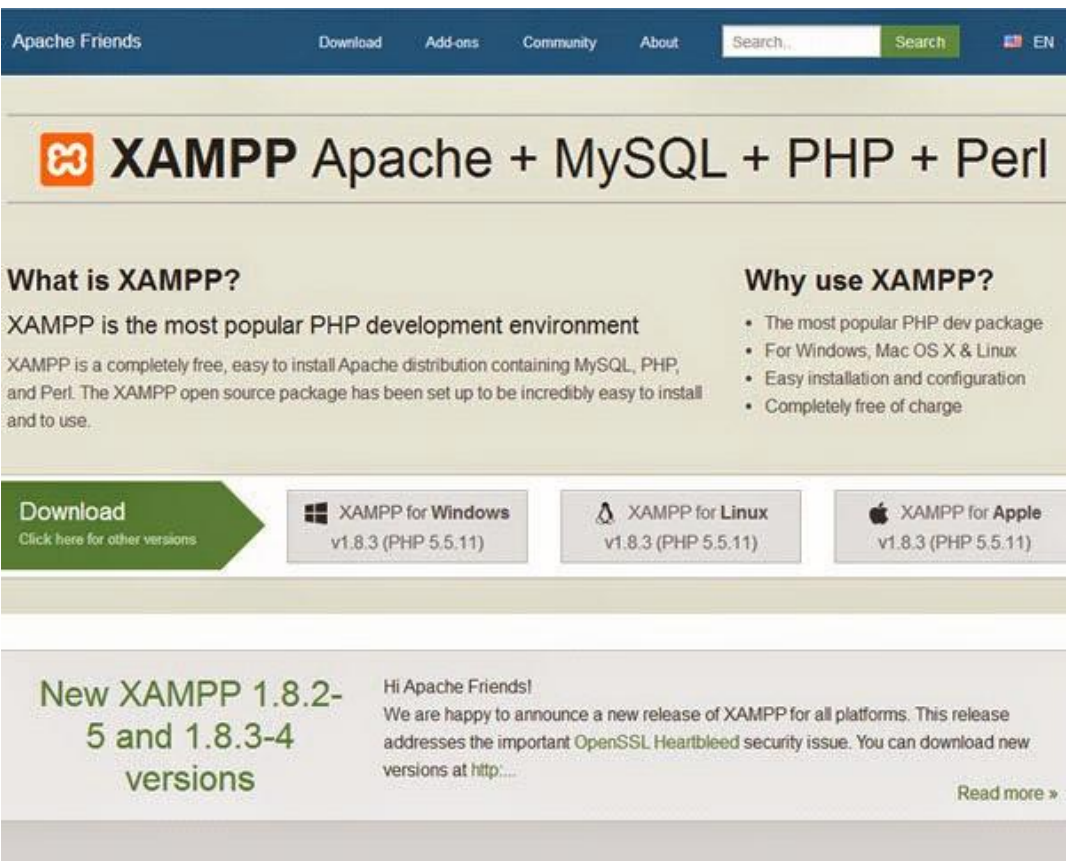

**Εικόνα 1 : Διαδρομή για εγκατάσταση joomla**

Βήμα 2: Εγκαθιστούμε και αποθηκεύουμε το αρχείο στον σκληρό μας δίσκο και τρέχουμε το αρχειο που έχουμε κατεβάσει Επιλέγουμε την έκδοση για windows . Ύστερα τρέχουμε και προχωράμε στην εγκατάσταση του αρχείου

Πατάμε "Yes" στο πρώτο παραθυράκι που εμφανίζεται και μας λέει να κλείσουμε το antivirus .

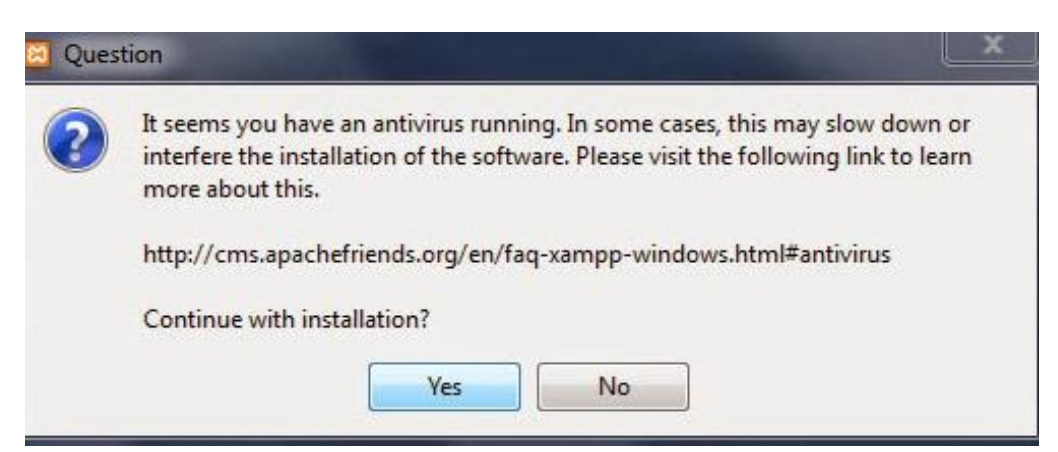

**Εικόνα 2: Μήνυμα γαι το antivirus**

Στο παράθυρο που εμφανίζεται με τα components δεν πειράζουμε τίποτα και πατάμε πάλι "NEXT"

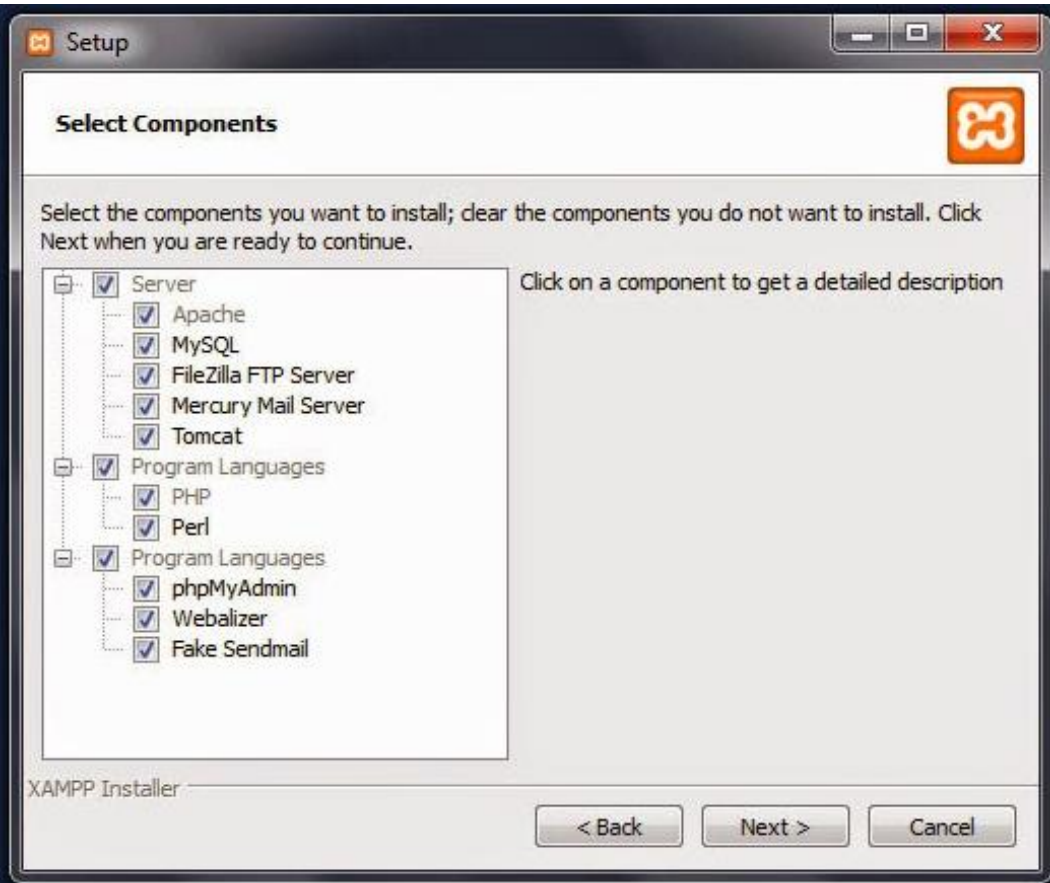

**Εικόνα 3: Ρυθίσεις για την εγκατάσταση xammp**

Ύστερα Αφήνουμε την προεπιλεγμένη διεύθηνση στο σκληρό μας δίσκο.

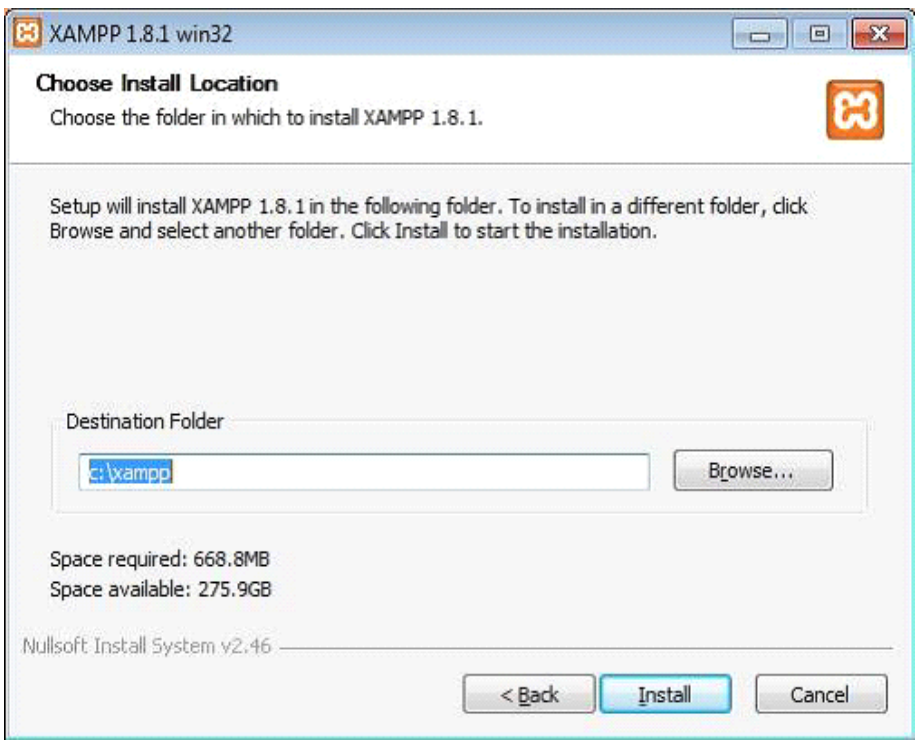

**Εικόνα 4 : Επιλογή διεύθυνσης εγκατάστασης** 

#### Γίνεται η εγκατάσταση

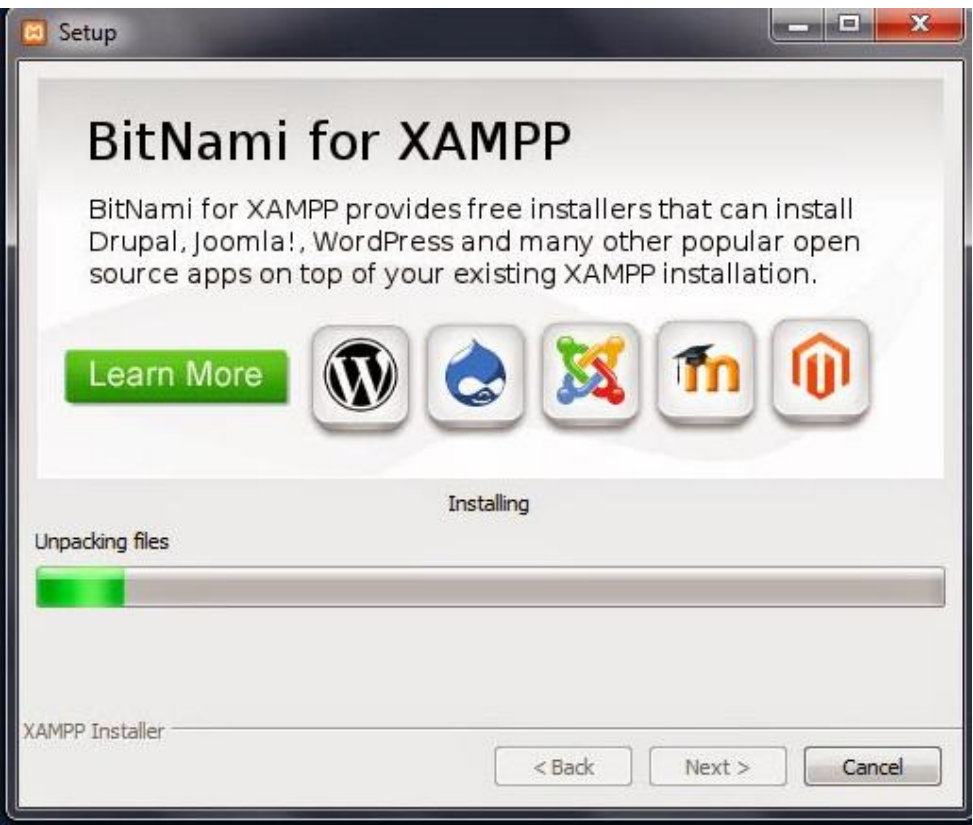

**Εικόνα 4: Εγκατάσταση**

Βήμα 3 : Για να δούμε εάν έχουμε κάνει σωστή εγκατάσταση ανοίγουμε τον browser μας και βάζουμε για url το [http://localhost.](http://localhost/) Αν ανοίξει η σελίδα του XAMPP όλα πήγαν καλά.

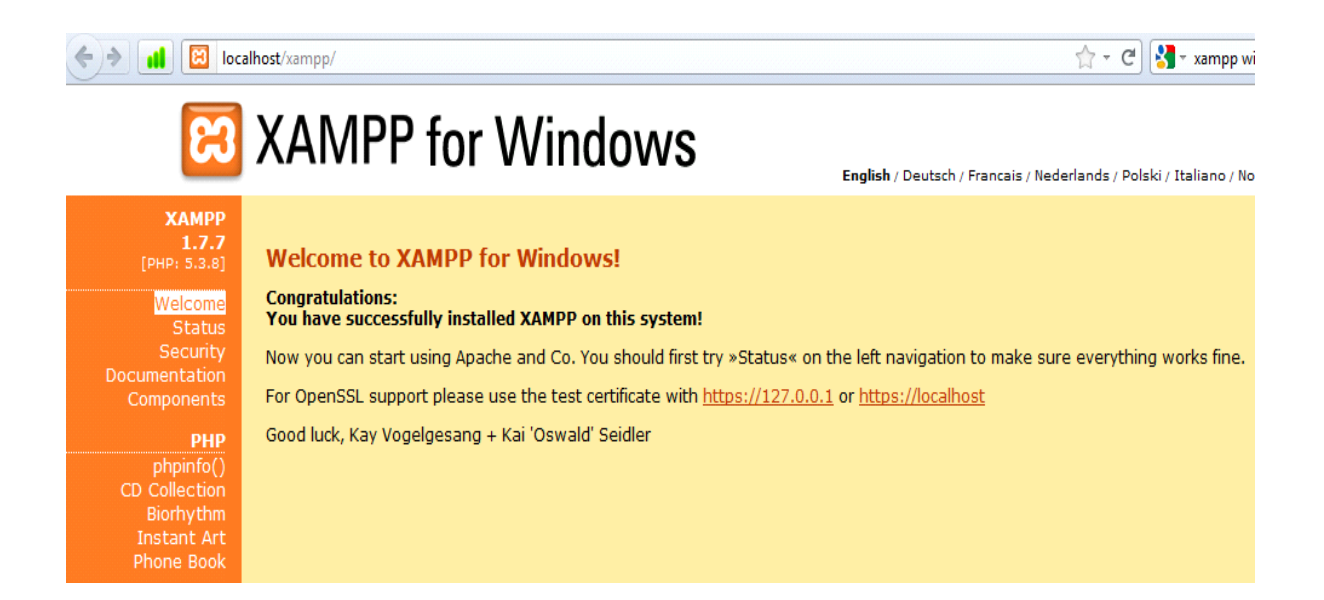

**Εικόνα 5 : Σωσή σελίδα μετά την εγκατάσταση**

| <b>Modules</b>                                       |               |                                 |                                                                    |                |       |        |      | Netstat                  |  |
|------------------------------------------------------|---------------|---------------------------------|--------------------------------------------------------------------|----------------|-------|--------|------|--------------------------|--|
| <b>Service</b>                                       | <b>Module</b> | PID(s)                          | Port(s)                                                            | <b>Actions</b> |       |        |      |                          |  |
|                                                      | Apache        | 3300<br>1840                    | 80, 443                                                            | Stop           | Admin | Config | Logs | $\blacksquare$ Shell     |  |
|                                                      | MySQL         | 3320                            | 3306                                                               | Stop           | Admin | Config | Logs | <b>Explorer</b>          |  |
|                                                      | FileZilla     | 4080                            | 21, 14147                                                          | Stop           | Admin | Config | Logs | Services                 |  |
|                                                      | Mercury       |                                 |                                                                    | <b>Start</b>   | Admin | Config | Logs | @ Help                   |  |
|                                                      | Tomcat        |                                 |                                                                    | <b>Start</b>   | Admin | Config | Logs | Quit                     |  |
| $4:14:06$ mu [main]                                  |               |                                 | XAMPP Installation Directory: "c:\xampp\"                          |                |       |        |      | ▲                        |  |
| $4:14:06$ mu [main]                                  |               | Checking for prerequisites      |                                                                    |                |       |        |      |                          |  |
| $4:14:27$ mu [main]                                  |               | All prerequisites found         |                                                                    |                |       |        |      |                          |  |
| 4:14:27 πμ [main]                                    |               | Initializing Modules            |                                                                    |                |       |        |      |                          |  |
| 4:14:27 πμ [main]                                    |               | <b>Starting Check-Timer</b>     |                                                                    |                |       |        |      |                          |  |
| 4:14:27 πμ [main]                                    |               | Control Panel Ready             |                                                                    |                |       |        |      |                          |  |
| 4:14:38 πμ [Apache]                                  |               | Status change detected: running |                                                                    |                |       |        |      |                          |  |
| 4:14:41 πμ [mysql]<br>$4:14:44$ $\pi\mu$ [filezilla] |               |                                 | Status change detected: running<br>Status change detected: running |                |       |        |      | Ξ                        |  |
|                                                      |               |                                 |                                                                    |                |       |        |      | $\overline{\phantom{a}}$ |  |

 $\underline{\text{B}}\hat{\text{h}}\mu\alpha$  4 : Τρέχουμε το xampp πατώντας start στα actions

**Εικόνα 6: Παράθυρο εκκίνησης xammp**

#### **4.3.2 Δημιουργία Βάσης Δεδομένων**

Πρωτού κάνουμε την εγκατάσταση του joomla δημιουργούμε την βάση δεδομένων μας η οποία θα χρειάζεται για την ιστοσελίδα μας.

Για να δημιουργήσουμε την βάση δεδομένων πληκτρολογούμε στον browser μας <http://localhost/phpmyadmin/> ή πατάμε από το Control Panel του Xampp το κουμπί "Admin" που είναι στην γραμμή του MySQL και μας παραπέμπει στην σελίδα phpMyAdmin.

← → C | biocalhost/phpmyadmin/#PMAURL-0:index.php?db=&table=&server=1&target=&token=cb76d347f2a50ccf4d49eb538ace8702

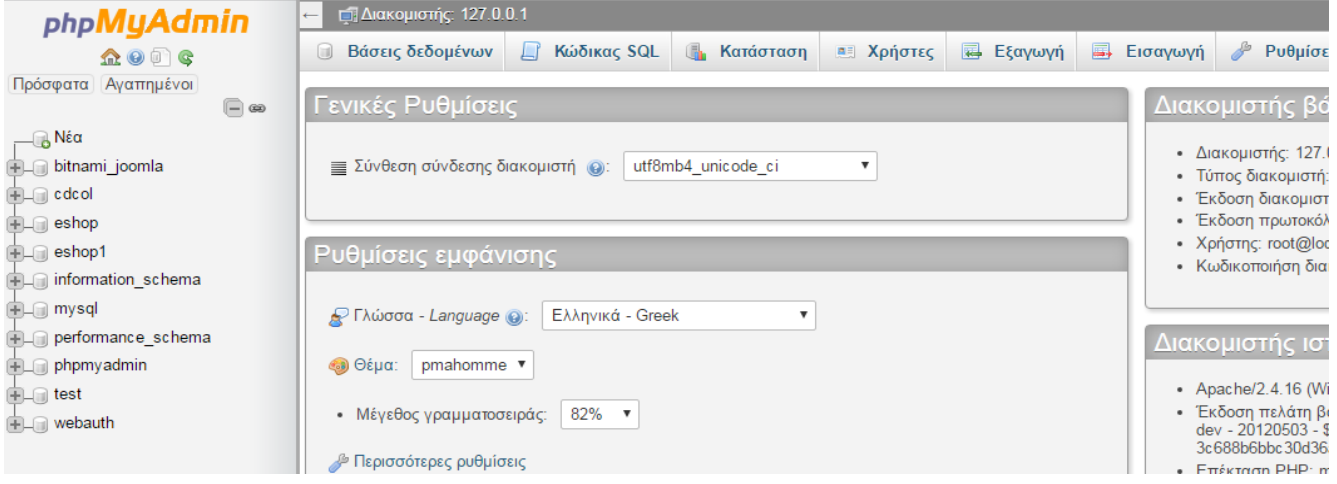

**Εικόνα 1: Παράθυρο του phpMyadmin**

Ύστερα :

- i. Πατάμε στο πεδίο Βάσεις Δεδομένων,
- ii. Πληκτρολογούμε την ονομασία της βάσης που επιθυμούμε,
- iii. Επιλέγουμε κωδικοποίηση "utf8\_unicode\_ci" και
- iv. Πατάμε κλικ στο κουμπί «Δημιουργία».

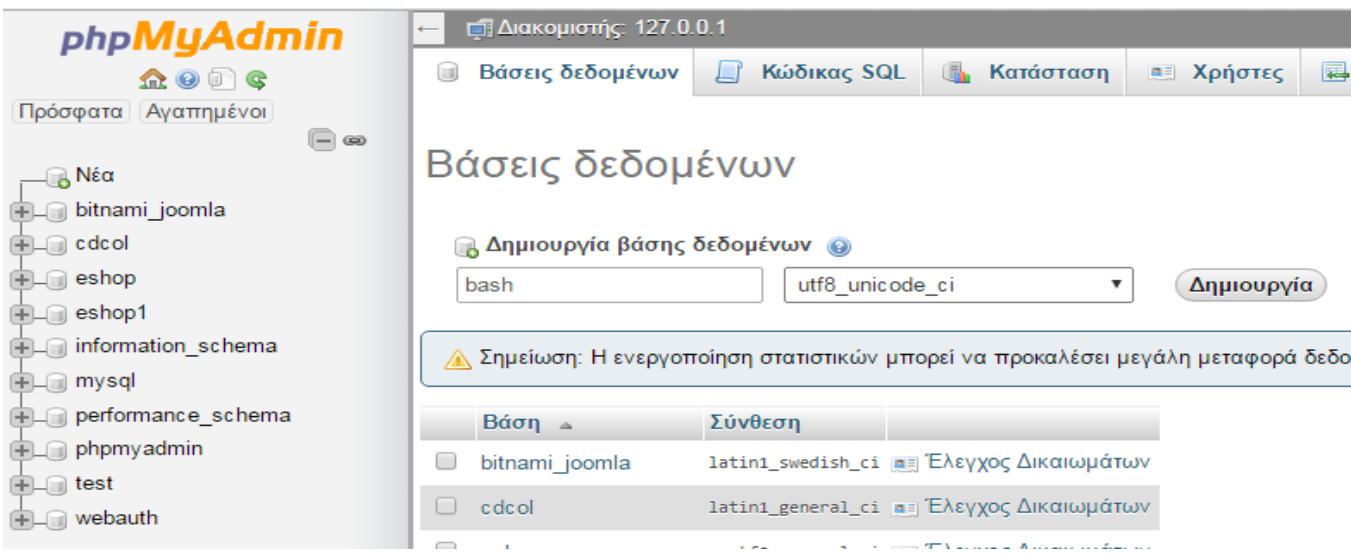

**Εικόνα 2: Δημιουργία βάσης δεδομένων**

#### **4.3.3 Εγκατάσταση joomla**

Επισκεπτόμαστε τον ιστότοπο του Joomla και κατεβάζουμε την έκδοση που θέλουμε, από το link: [http://www.joomla.org/download.html.](http://www.joomla.org/download.html) Στην συκεκριμένη ιστοσελίδα χρησιμοποιήθηκε το Joomla! 3.4.3.

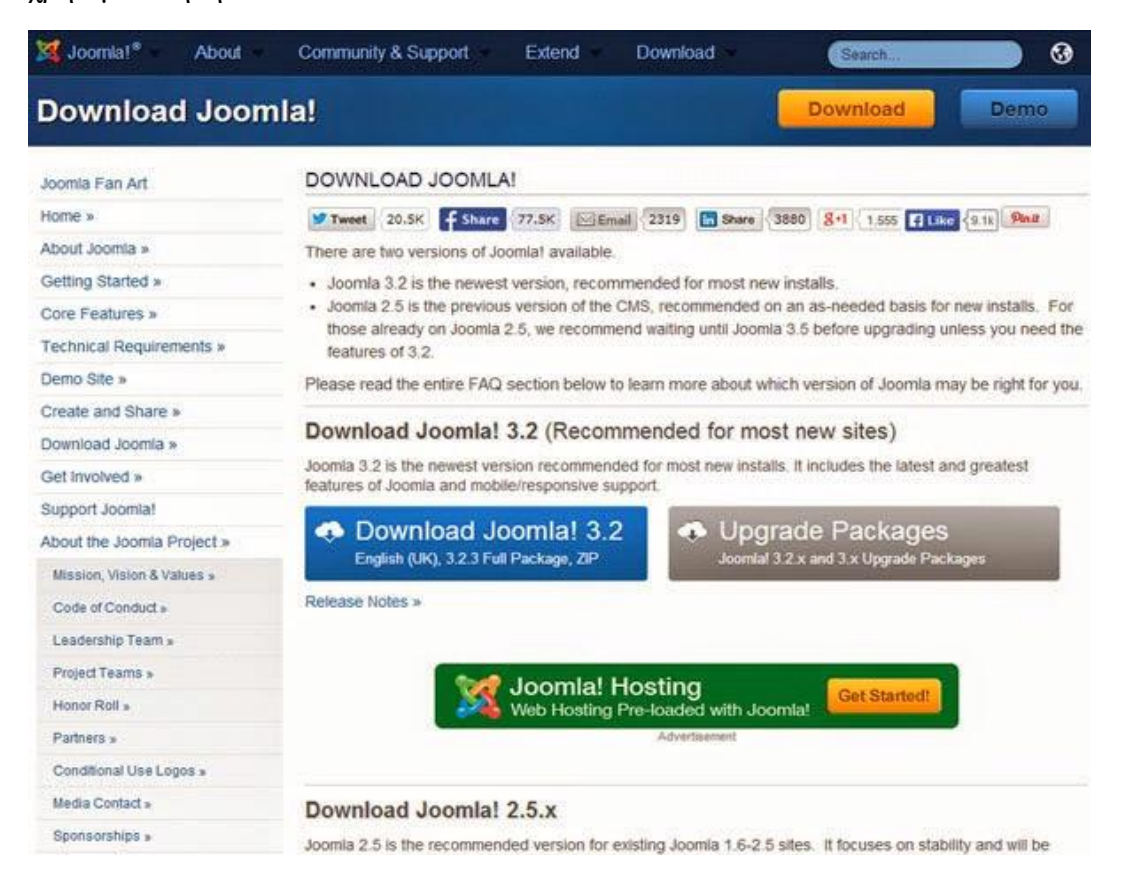

**Εικόνα 1: Ιστότοπος joomla**

To αρχείο που κατεβαίνει εχεί μορφή συμπιεσμένου .zip, το οποίο το αντιγράφουμε μέσα στον φάκελο htdocs ο οποιός βρίσκεται μέσα στον φάκελο που κάναμε εγκατάσταση το XAMPP.

| Συμπερίληψη στη βιβλιοθήκη ▼ | Νέος φάκελος<br>Κοινή χρήση με $\blacktriangledown$<br>Εγγραφή |
|------------------------------|----------------------------------------------------------------|
| ×<br>Όνομα                   | $\overline{N}$<br>Ημερομηνία τροπ<br>Τύπος                     |
| anonymous                    | 20/12/2009 12:00 πμ<br>Φάκελος αρχείων                         |
| apache                       | 20/12/2009 12:00 πμ<br>Φάκελος αρχείων                         |
| cgi-bin                      | 20/12/2009 12:00 πμ<br>Φάκελος αρχείων                         |
| FileZillaFTP                 | 20/12/2009 12:00 πμ<br>Φάκελος αρχείων                         |
| htdocs                       | 6/3/2014 1:39 µµ<br>Φάκελος αρχείων                            |
| install                      | 27/12/2011 7:56 µµ<br>Φάκελος αρχείων                          |
| licenses                     | 20/12/2009 12:00 πμ<br>Φάκελος αρχείων                         |
| MercuryMail                  | 27/11/2012 7:10 µµ<br>Φάκελος αρχείων                          |
| mysql                        | 20/12/2009 12:00 πμ<br>Φάκελος αρχείων                         |
| perl                         | 20/12/2009 12:00 πμ<br>Φάκελος αρχείων                         |
| php                          | 20/12/2009 12:00 πμ<br>Φάκελος αρχείων                         |
| phpMyAdmin                   | 20/12/2009 12:00 πμ<br>Φάκελος αρχείων                         |
| security                     | 20/12/2009 12:00 πμ<br>Φάκελος αρχείων                         |
| sendmail                     | 20/12/2009 12:00 πμ<br>Φάκελος αρχείων                         |
| tmp                          | 7/3/2014 3:52 πμ<br>Φάκελος αρχείων                            |
| webalizer                    | 20/12/2009 12:00 πμ<br>Φάκελος αρχείων                         |
| webdav                       | 20/12/2009 12:00 πμ<br>Φάκελος αρχείων                         |
| apache_start.bat             | 20/12/2009 12:00 πμ<br>Αρχείο δέσμης Wi                        |
| 7355                         | $A = -1$ $B = 1$ $AB = 1$<br>DO C E OODD C ED ON               |

**Εικόνα 2: Διεύθυνση στην οποία αποθηκεύμε το joomla**

Καλό είναι να δημιουργήσουμε έναν επιπλέον φάκελο με όνομα της αρεσκείας μας μέσα στον φάκελο htdocs (πχ Joomla ergasia) και να αποσυμπιέσουμε εκεί μέσα το αρχείο .zip. Αφού αποσυμπιέσουμε το αρχείο, μπορούμε να προχωρήσουμε στην εγκατάσταση του Joomla!

Πρίν την εγκατάσταση πρέπει πρώτα να ενεργοποιήσουμε το πρόγραμμα XAMPP που εγκαταστήσαμε. Κάνουμε κλικ στο start στα module του Apache και της MySql διότη αυτοί οι 2 είναι οι εικονικοί Servers που μεταφράζουν την PHP και την SQL στον υπολογιστή μας, γλώσσες που χρειάζεται το Joomla για να λειτουργήσει.

| 83 XAMPP Control Panel v3.2.1 [ Compiled: May 7th 2013 ]<br>-- 1-9 |                            |                                                                  |                                                                    |                |       |        |      |                  |  |  |
|--------------------------------------------------------------------|----------------------------|------------------------------------------------------------------|--------------------------------------------------------------------|----------------|-------|--------|------|------------------|--|--|
| ඎ                                                                  | XAMPP Control Panel v3.2.1 |                                                                  |                                                                    |                |       |        |      | D<br>Config      |  |  |
| <b>Modules</b><br><b>Service</b>                                   | <b>Module</b>              | PID(s)                                                           | Port(s)                                                            | <b>Actions</b> |       |        |      | Netstat          |  |  |
|                                                                    | Apache                     | 1848<br>3588                                                     | 80, 443                                                            | <b>Stop</b>    | Admin | Config | Logs | <b>Exi</b> Shell |  |  |
|                                                                    | <b>MySQL</b>               | 2620                                                             | 3306                                                               | Stop           | Admin | Config | Logs | Explorer         |  |  |
|                                                                    | FileZilla                  |                                                                  |                                                                    | <b>Start</b>   | Admin | Config | Logs | Services         |  |  |
|                                                                    | Mercury                    |                                                                  |                                                                    | <b>Start</b>   | Admin | Config | Logs | @ Help           |  |  |
|                                                                    | Tomcat                     |                                                                  |                                                                    | <b>Start</b>   | Admin | Config | Logs | <b>Quit</b>      |  |  |
| $4:38:09 \mu \text{ [main]}$                                       |                            | Initializing Control Panel                                       |                                                                    |                |       |        |      |                  |  |  |
| $4:38:09 \mu \text{ [main]}$                                       |                            |                                                                  | Windows Version: Windows 7 Starter SP1 32-bit                      |                |       |        |      |                  |  |  |
| 4:38:09 µµ [main]                                                  |                            | XAMPP Version: 5.6.12                                            |                                                                    |                |       |        |      |                  |  |  |
| $4:38:09 \mu \text{ [main]}$                                       |                            |                                                                  | Control Panel Version: 3.2.1 [ Compiled: May 7th 2013 ]            |                |       |        |      |                  |  |  |
| 4:38:09 µµ [main]                                                  |                            |                                                                  | You are not running with administrator rights! This will work for  |                |       |        |      |                  |  |  |
| $4:38:09 \mu \text{ [main]}$                                       |                            |                                                                  | most application stuff but whenever you do something with services |                |       |        |      |                  |  |  |
| 4:38:09 µµ [main]                                                  |                            | there will be a security dialogue or things will break! So think |                                                                    |                |       |        |      |                  |  |  |
| 4:38:09 µµ [main]                                                  |                            | about running this application with administrator rights!        |                                                                    |                |       |        |      |                  |  |  |
| 4:38:09 µµ [main]                                                  |                            | XAMPP Installation Directory: "c:\xampp\"                        |                                                                    |                |       |        |      |                  |  |  |
| 4:38:09 µµ [main]                                                  |                            | <b>Checking for prerequisites</b>                                |                                                                    |                |       |        |      |                  |  |  |
| 4:38:09 µµ [main]                                                  |                            | All prerequisites found                                          |                                                                    |                |       |        |      |                  |  |  |
| 4:38:09 µµ [main]                                                  |                            | <b>Initializing Modules</b>                                      |                                                                    |                |       |        |      |                  |  |  |
| 4:38:09 µµ [main]                                                  |                            | <b>Starting Check-Timer</b>                                      |                                                                    |                |       |        |      |                  |  |  |
| $4:38:09 \mu \text{ [main]}$                                       |                            | <b>Control Panel Ready</b>                                       |                                                                    |                |       |        |      |                  |  |  |
| $4:38:21 \mu \text{ [Apacket]}$                                    |                            |                                                                  | Attempting to start Apache app                                     |                |       |        |      |                  |  |  |
| $4:38:22 \mu \text{ }\mathsf{[A}$ [Apache]                         |                            |                                                                  | Status change detected: running                                    |                |       |        |      |                  |  |  |
| $4.38.23 \text{ m}$ [myen]]                                        |                            |                                                                  | $\Delta$ ttempting to start $M_V$ SOL ann                          |                |       |        |      |                  |  |  |

**Εικόνα 3: Τρέχουμε το apache kai mySQL πατώντας start**

Στη συνέχεια μόλις οι Servers ξεκινήσουν να τρέχουν ανοίγουμε τον Browser μας (οποιονδήποτε Browser δεν έχει σημασία) και πληκτρολογούμε την διεύθυνση <http://localhost/joomla>

Localhost είναι ο τοπικός μας δίσκος και η συγκεκριμένη λέξη αντικαθιστά ουσιαστικά το www του ίντερνετ. Joomla είναι ο φάκελος στον οποίο αποσυμπιέσαμε τα αρχεία του Joomla.

#### **Στήν διδικασία της εγκατάστασης εκτελούμε κάποια βήματα**

#### Βήμα1: Βασικές Ρυθμίσεις

Εδώ συμπληρώνουμε το όνομα της ιστοσελίδας μας , Περιγραφή για αυτήν. Το ηλεκτρονικό μας ταχυδρομείο, το όνομα που θα έχουμε ως διαχειρηστής και τον κωδικό. Και επίσης στο τέλος κάνουμε κλικ στο "Ναι", για να τεθεί η ιστοσελίδα μας εκτός λειτουργίας, έτσι ώστε να μην μπορούν να μπουν επισκέπτες πριν να είναι 100% έτοιμη.Ύστερα κλικ στο κουμπί Επόμενο που βρίσκεται πάνω δεξιά.

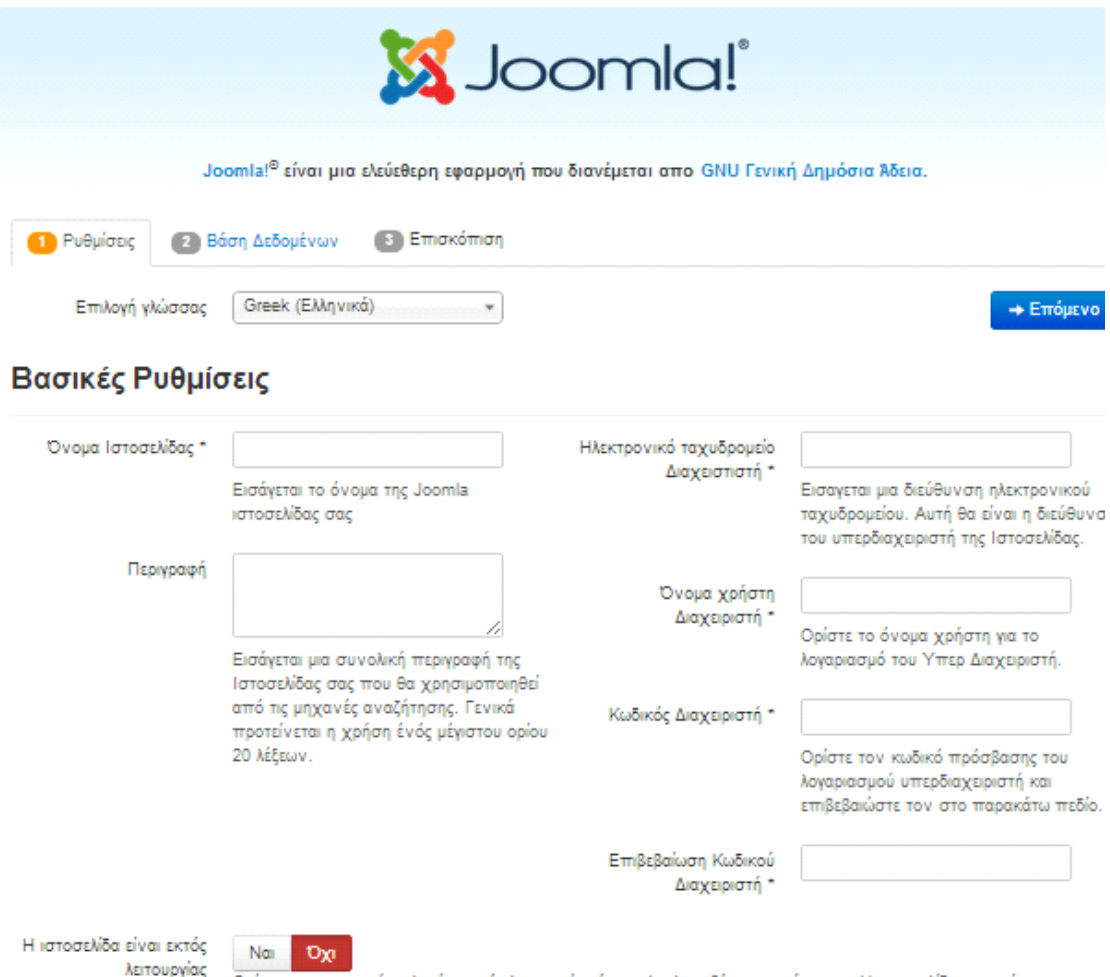

**Εικόνα 4: Βασικές ρυθμίσεις στην διαδικασία εγκατάστασης**

επανέλθει σε λείτπυργία αργότερα από τις Γενικές Ρυθμίσεις.

**Βήμα 2 :** Σε αυτό το βήμα κάνουμε ρύθμιση της βάσης δεδομένων.

Όνομα διακομηστή που είναι σηνήθως localhost , ΄Ονομα χρήστη που είναι σηνήθως το root ή το όνομα που έχεται στον κεντρικό υπολογιστή , το όνομα της βάσης που δημιουργήσατε πιο πάνω και ύστερα το πόθεμα πίνακα.

λειτουργίας<br>Ορίστε την περιοχή πελατών εκτός λειτουργίας όταν ολοκληρωθέι η εγκατάσταση. Η ιστοσελίδα μπορεί να<br>Οσίστε την άλθη σε λείπτυριός αρνάτερα στά τις Γενικές Βυβιώσεις

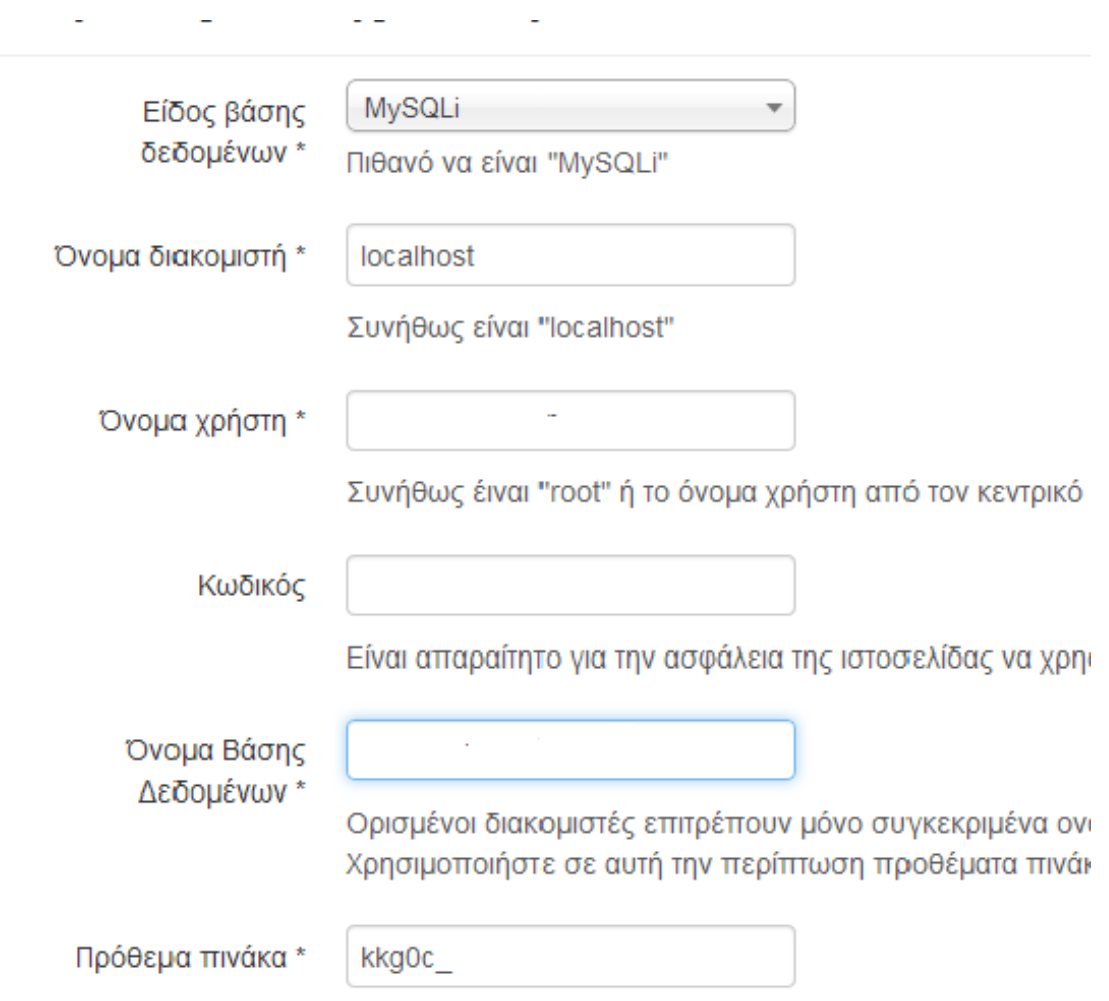

L,

#### **Εικόνα 5: Ρυθμισή Βάσης δεδομένων**

#### **Βήμα 3 :** Επισκόπιση

Σε αύτο το τελευτέο βήμα κάνουμε κλίκ στο"Προεπιλεγμένο Ενδεικτικό περιεχόμενο στα Αγγλικά (GB)" και ύστερα κάνουμε κλικ στην Εγκατάσταση.

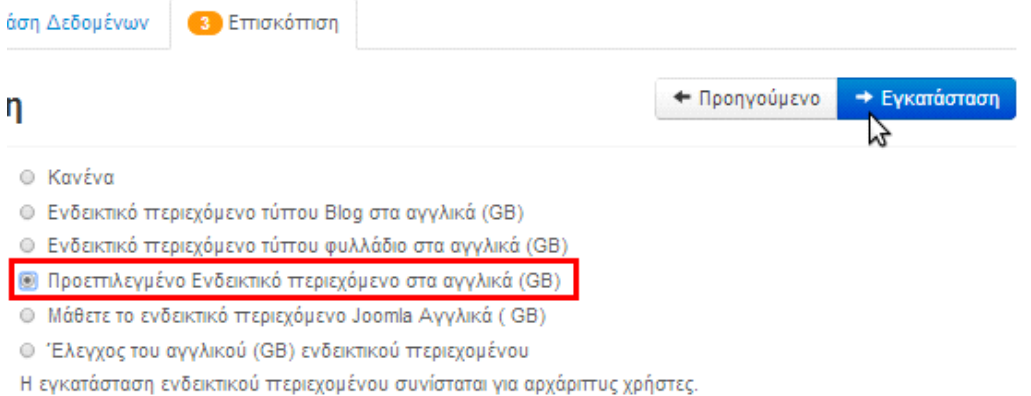

#### Με αυτή θα εγκατασταθεί το ενδεικτικό περιεχόμενο που περιλαμβάνεται στο πακέτο εγκατάστασης του Joomla!

#### **Εικόνα 6: Βήμα επισκόπησης**

Και η εγκατάσταση ολοκληρώνεται σε λίγα δευτερόλεπτα.

Για να έχουμε το περιεχόμενο του Joomla στα Ελληνικά, κάνουμε κλικ στο "Επιπλέον βήματα: Εγκατάσταση Γλωσσών".

Επιλέγουμε την γλώσσα, αγνοώντας το μήνυμα για τη συμβατότητας και ύστερα πατάμε επόμενο που βρίσκεται στην κορυφή της σελίδας,

Πριν απομακρύνεται το φάκελο installation μπορείτε να εγκαταστήσετε επιπλέον γλώσσες. Αν επιθυμείτε να προσθέσετε επιπλέον γλώσσες στην Joomla! εφαρμογή σας κάντε κλικ στο κουμπί που ακολουθεί.

→ Επιπλέον βήματα: Εγκατάσταση γλωσσών

-<br>Σημείωση: Πρέπει να έχετε πρόσβαση στο Ιντερνετ για να επιτραπεί στο Joomla! να κάνει λήψη και εγκατάσταση νέων γλωσσών.

**Εικόνα 7: Πλαίσιο για εγκατάσταση γλωσσών**

![](_page_35_Picture_11.jpeg)

#### **Εικόνα 8: Παράθυρο με τις γλώσσες**

Στην επόμενη σελίδα κάνουμε κλίκ στο "Ναι" σε όλες τις επιλογές και βάζουμε σαν προεπιλεγμένη γλώσσα τα Ελληνικά για το Διαχειριστή και για την Ιστοσελίδα.
Ενεργοποίηση του πολυγλωσσικού χαρακτηριστικού

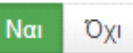

Εάν ενεργοποιηθεί, ο ιστοχώρος σας βασισμένος σε Joomla θα έχει χαρακτηριστικό με τοπικοποιημένα μενού σε κάθε εγκατεστημένη γλ

Εγκατάσταση τοπικοποιημένου περιεχομένου

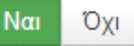

**TXO** 

Εάν ενεργοποιηθεί, το Joomla! θα δημιουργήσει αυτόματα μια κατηγ γλώσσα. Επίσης ένα προβεβλημένο άρθρο που περιέχει παράδειγμ κατηγορία

Ενεργοποίηση του προσθέτου κωδικού γλώσσας

Εάν ενεργοποιηθεί, το πρόσθετο κωδικού γλώσσας θα προσθέσει τη γλώσσας στο παραγομένο έγγραφο HTML για να βελτιώσετε το SE(

# Προεπιλεγμένη γλώσσα Διαχειριστή

Nai

Το Joomla εγκατέστησε τις παρακάτω γλώσσες. Παρακαλώ επιλέξτε την επιθυμητή γλώσσα πρι Joomla και πατήστε το κουμπί επόμενο.

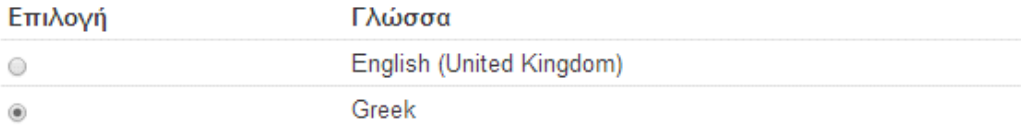

# Προεπιλεγμένη γλώσσα Ιστοσελίδας

Το Joomla εγκατέστησε τις παρακάτω γλώσσες. Παρακαλώ επιλέξτε την επιθυμητή προεπιλεγμ Joomla και πατήστε το κουμπί επόμενο.

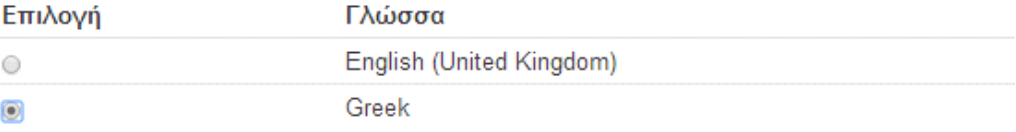

#### **Εικόνα 9: Ρυθμίσεις για την γλώσσα**

Και ύστερα Επόμενο.

Και για τέλος, επιλέγουμε την "Αφαίρεση φακέλου installation" το όποιο

είναι ένα σημαντικό για την ασφάλεια, καθώς αν δεν τον αφαιρούσαμε, θα μπορούσε κάποιος άλλος να ξανατρέξει την εγκατάσταση και να πάρει τον έλεγχο της ιστοσελίδας μας.

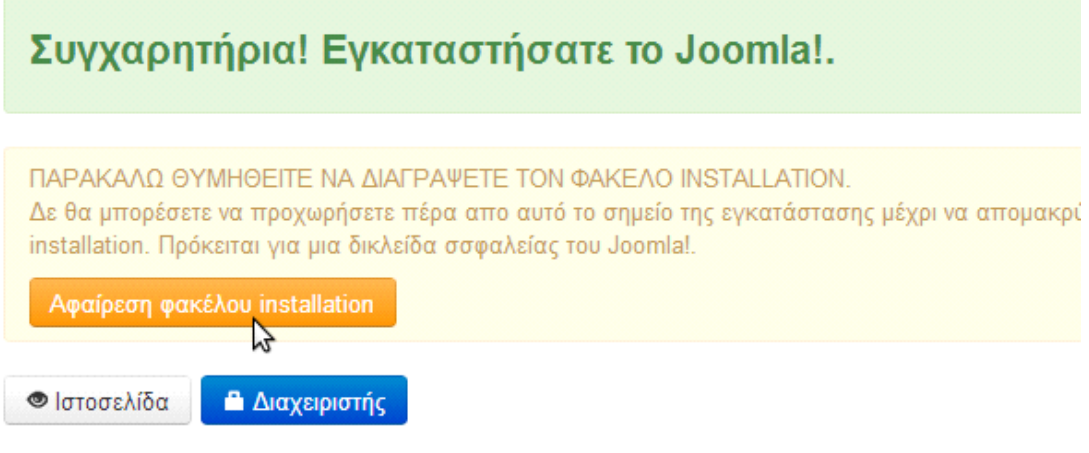

**Εικόνα 10: Προειδοποιήση για επιτυχής εγκατάσταση**

Κάνουμε κλικ στο "Διαχειριστής", για να συνδεθούμε στη ιστοσελίδα μας, και πλέον μπορούμε να εγκαταστήσουμε templates και να προσθέσουμε οτιδήποτε άλλο θέλουμε.

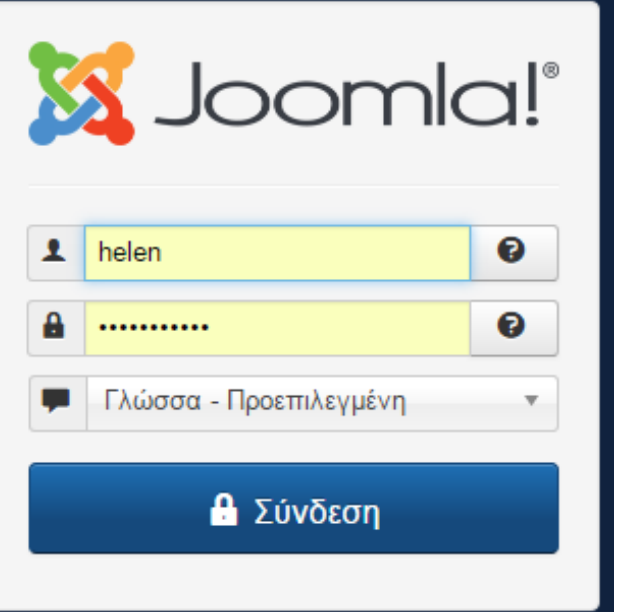

**Εικόνα 10: Παράθυρο σύνδεσης στο joomla**

# **Κεφάλαιο 5 – Υλοποίηση Ιστοσελίδας**

## **5.1 Εγκατάσταση Προτύπου**

Πριν από την δημιουργία της ιστοσελίδας μας θα πρέπει να εγκαταστήσουμε ένα πρότυπο (template) το οποίο θα ανταποκρίνεται στις ανάγκες μας και τις απαιτήσεις μας. Όταν βρούμε το κατάλληλο πρότυπο που θα χρησιμοποιήσουμε το κατεβάζουμε και μέσω του Επεκτάσεις - Διαχείρηση Επεκτάσεων το εγκατασταθούμε στη σελίδα μας.

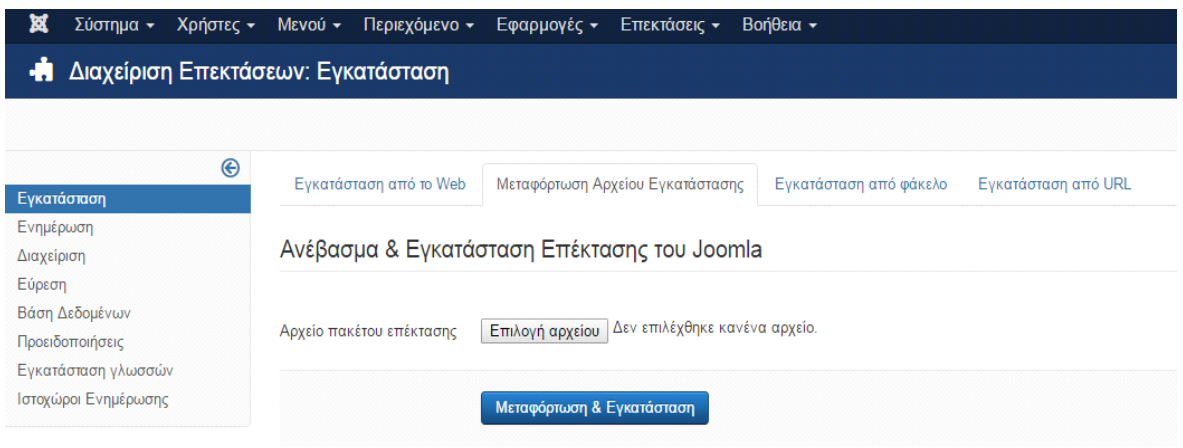

#### **Εικόνα 1: Πλαίσιο εγκατάστασης προτύπου**

Για να δουλέψουμε πάνω το template που κατεβάσαμε πάμε Σύστημα - Πίνακας Ελεγχου - Διαχείρηση Προτύπων και το ενεργοποιούμε κάνοντας το Default πατώντας στο αστεράκι.

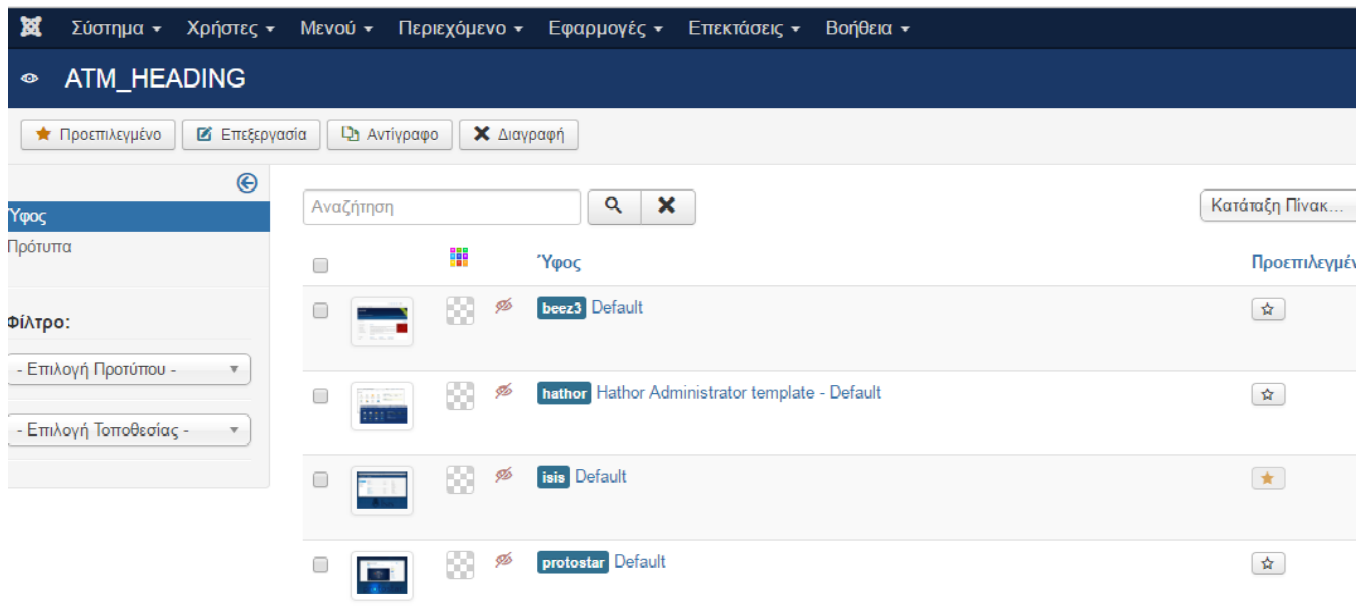

# **Εικόνα 2: Πρότυπα**

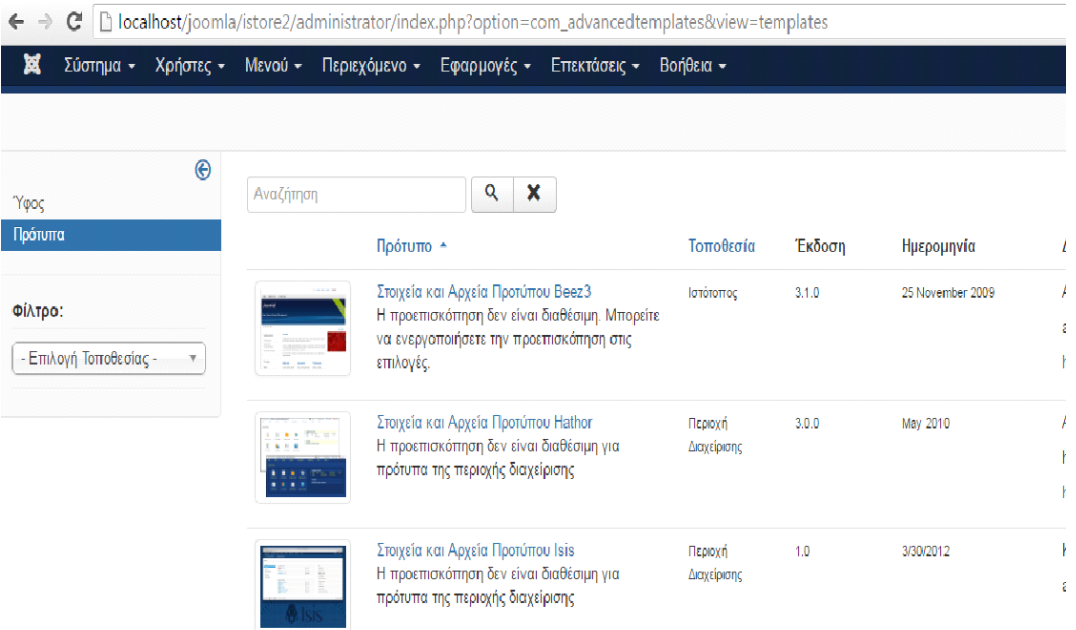

**Εικόνα 3: Πρότυπα**

## **5.2 Δημιουργία της ιστοσελίδας**

# **Εγχειρίδιο Διαχείρισης του joomla για την κατασκεύη της ιστοσελίδας**

# **5.2.1.Γραμμή Σύστημα**

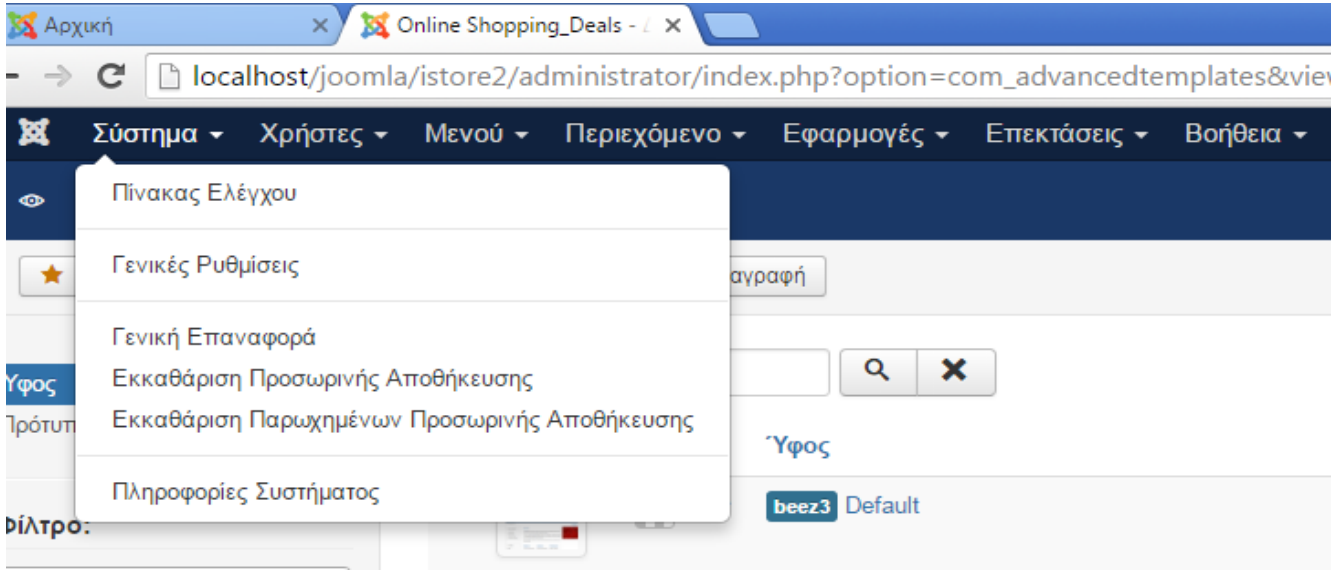

**Εικόνα 1: Παράθυρο επιλογές του συστήματος**

Το Σύστημα περιέχει :

1) τον Πίνακα ελέγχου το οποίο αποτελεί το κεντρικό σημείο αναφοράς όλων των ρυθμίσεων και επιμέρους επιλογών για την παραμετροποίηση της σελίδας μας.

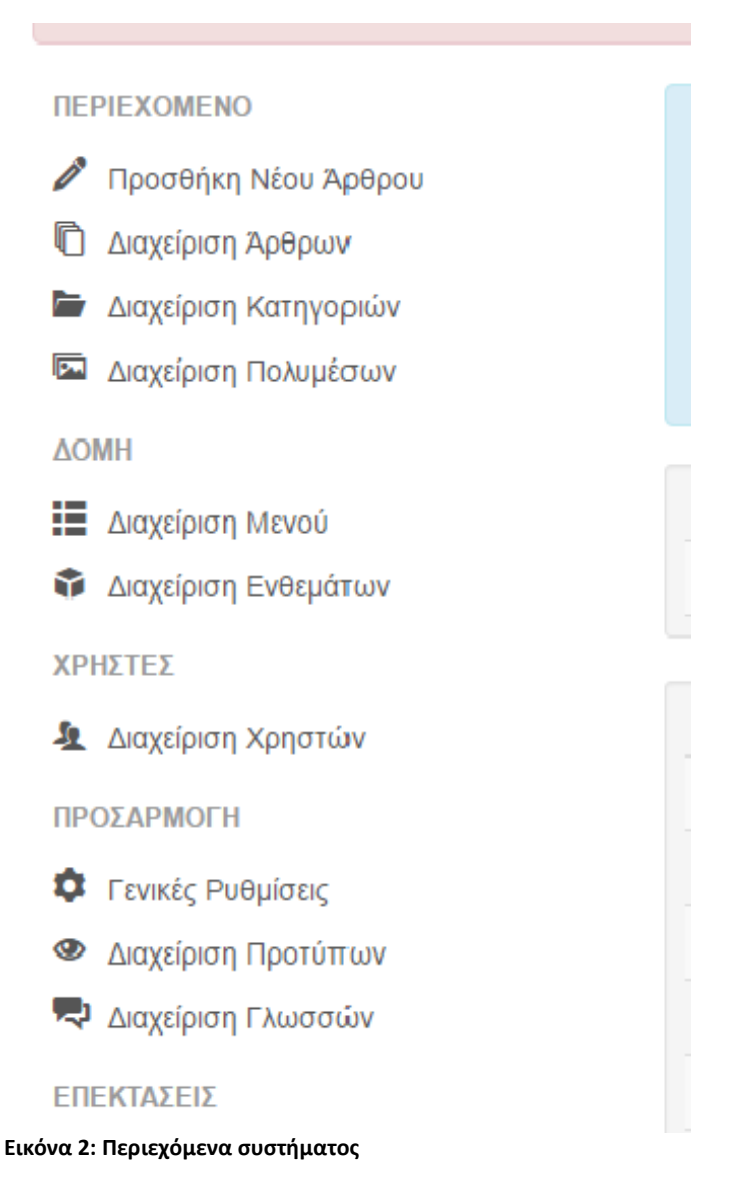

2) Γενικές Ρυθμίσεις

Εδώ μπορούμε τα ρυθμίσουμε οτιδήποτε αφορά την ιστοσελίδα , Σύστημα,

Διακομιστή, Δικαιώματα και φίλτρα κειμένου ιστοσελίδας.

3) Γενική Επαναφορά με την οποία επιλογή επαναφέρουμε οτι έχουμε σβήσει.

4)Εκκάθαρση Προσωρινής Αποθήκευσης

5)Εκκάθαρση Παρωχημένων Προσωρινής Αποθήκευσης

6)Πληροφορίες Συστήματος

# **5.2.2. Γραμμή Χρήστες**

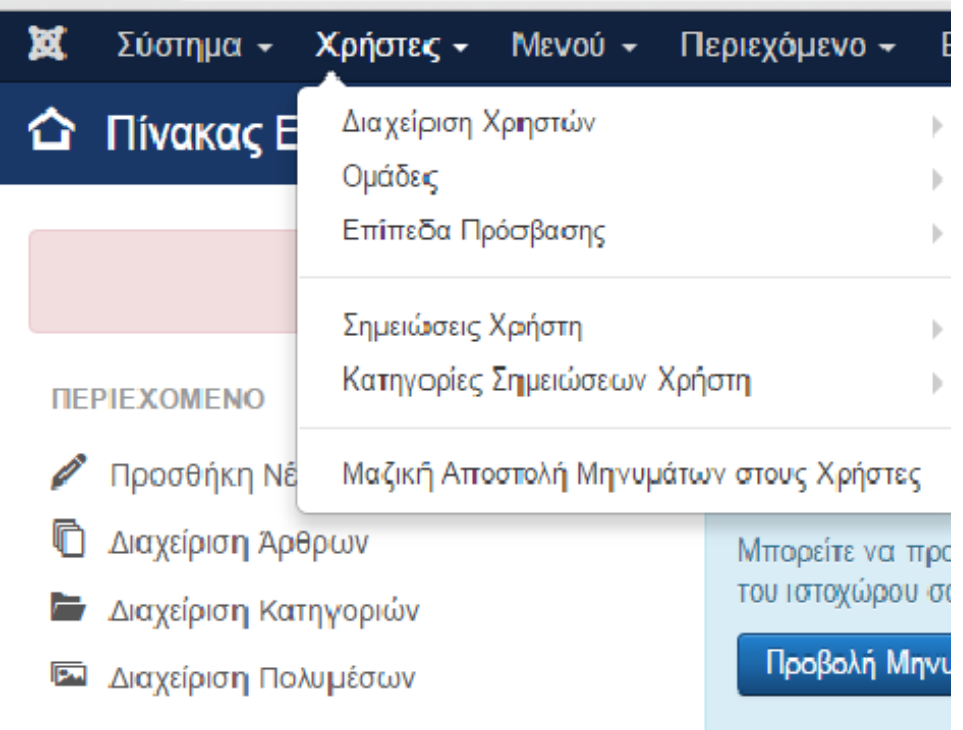

#### **Εικόνα 1: Μενού Χρήστες**

Εδώ παρέχονται ολές οι επίλογες σε οτι αφορά τους χρήστες .

Όπως δημιουργία νέου χρήστη, ομάδας, ρύθμιση επιπέδου πρόσβασης χρήστη, Σημειώσεις, κατηγορίες σημειώσεων, και τέλος αποστολή μηνυμάτων στους χρήστες. Παράδειγμα Θέλω να προσθέσω έναν χρήστη ,πάω χρήστες - Διαχείριση χρηστών-Προσθήκη νέου χρήστη , Συμπληρώνω όλα τα απαραίτητα πεδία και ύστερα κάνω αποθήκευση η αποθήκευση&Νέο αν θέλω αμέσως μετα την αποθήκευση να προσθέσω και άλλον χρήστη.

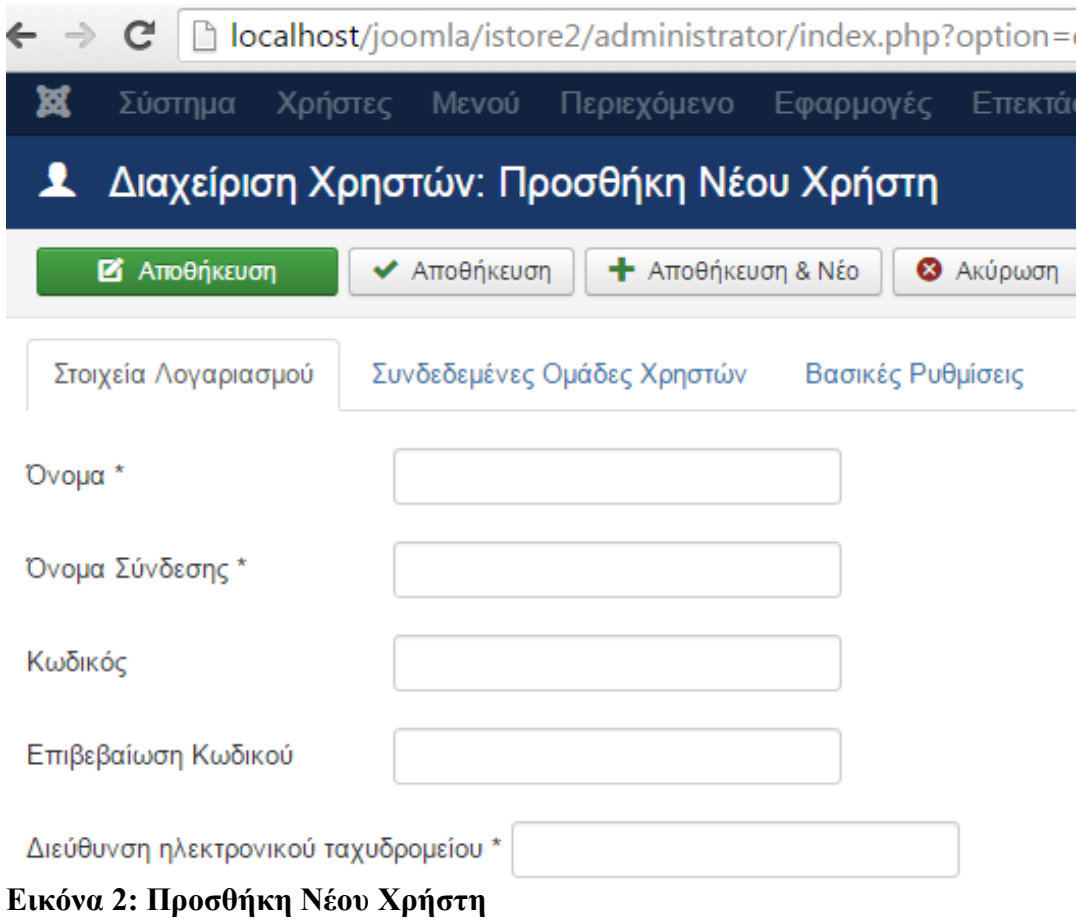

# Ύστερα οι χρήστες εμφανίζονται ως εξής

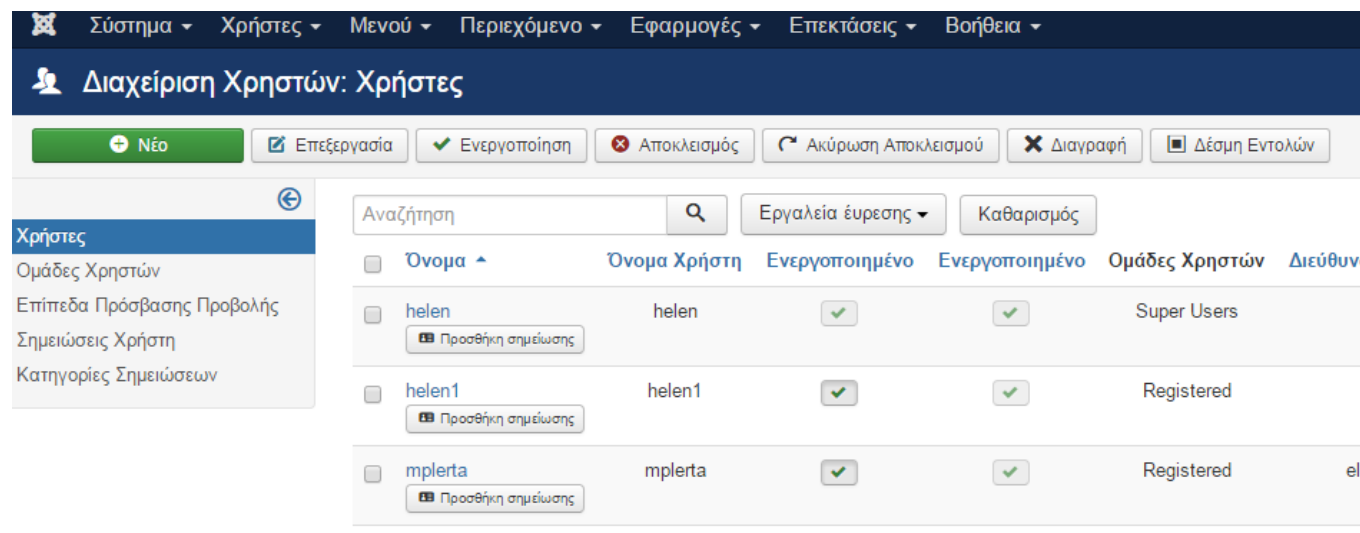

# **Εικόνα 3: Διαχείρηση Χρηστών**

# **5.2.3. Γραμμή Μενού**

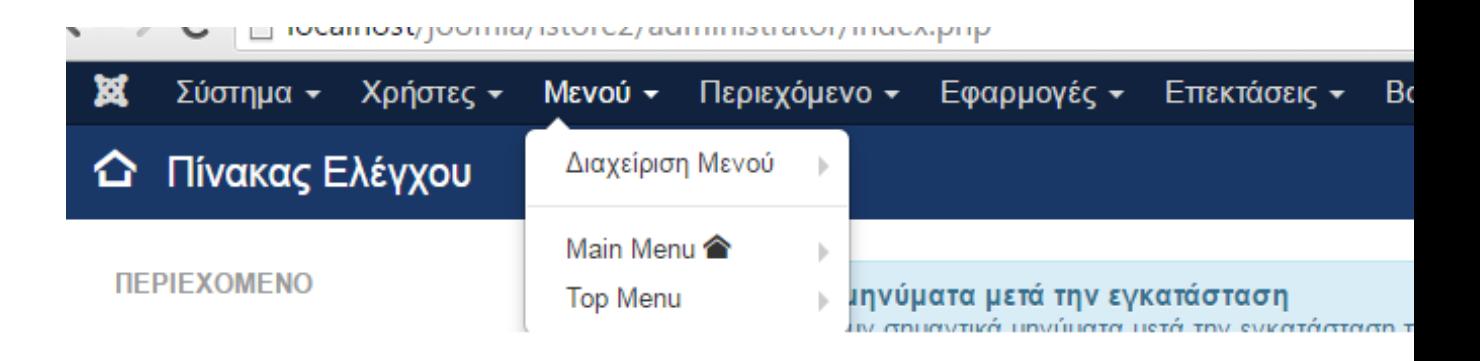

#### **Εικόνα 1: Παράθυρο Μενού**

Από αυτή την επιλογή φτιάχνουμε το μενόυ της ιστοσελίδας μας , και ορίζουμε αν θέλουμε να είναι main menu ή top menu.

Παράδειγμα στη σελίδα θέλουμε να φτίαξουμε το μενου **Αρχική** στη σελίδα :

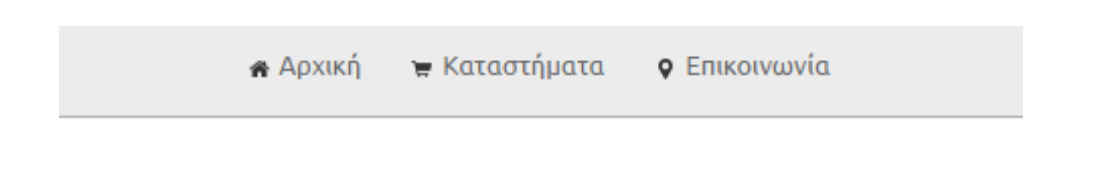

Πάω Μενού - Διαχείριση Μενου - και κλικ στο πράσινο εικονίδιο **Νέο** που βρίσκεται πάνω αριστερά. Ύστερα εμφανίζεται το παρακάτω :

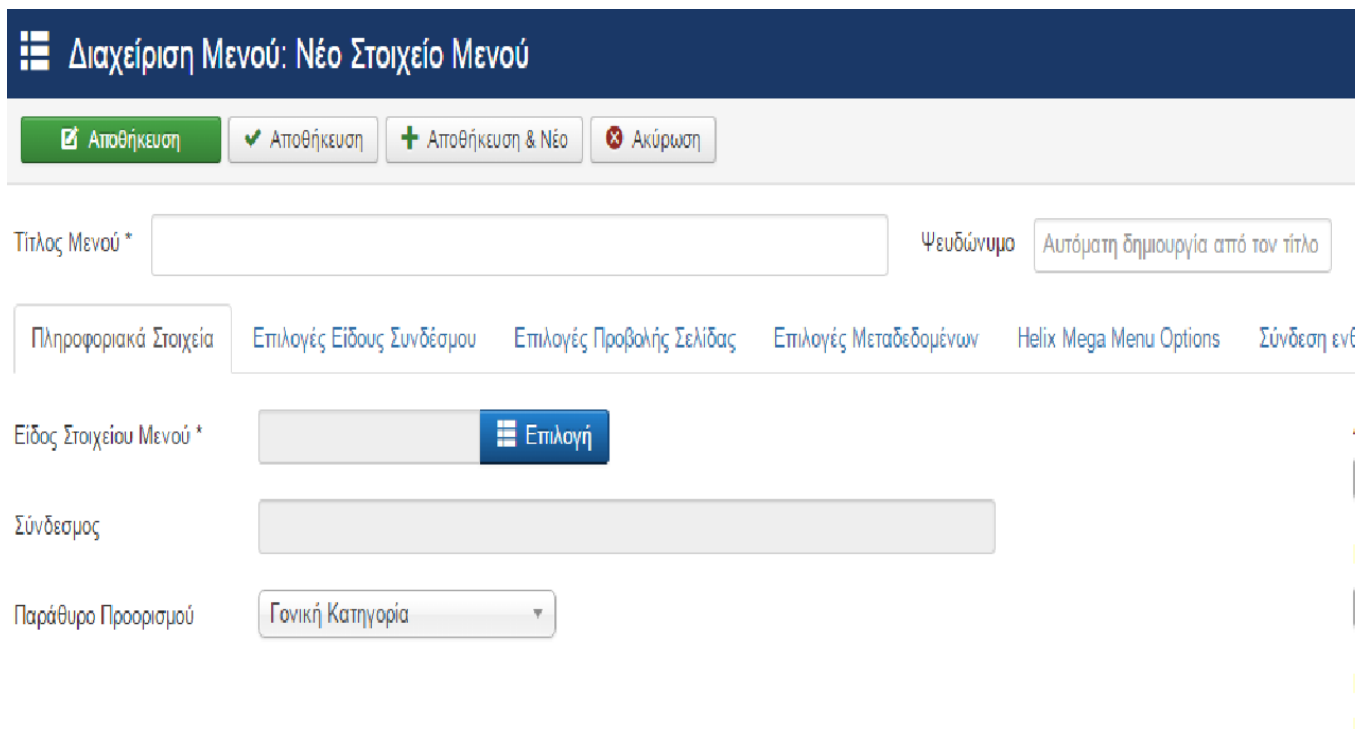

**Εικόνα 2: Διαχείρηση Μενού**

Εφόσον κάνουμε την συμπλήρωση και τις επιλογές μας πατάμε αποθήκευση ή αλλιώς αποθήκευση και Νέο αν θέλουμε να φτιάξουμε άλλο μενού κατευθείαν.

Μετά την Αποθήκευση το Μενού Αρχική εμφανίζεται στά Μενού ώς εξής :

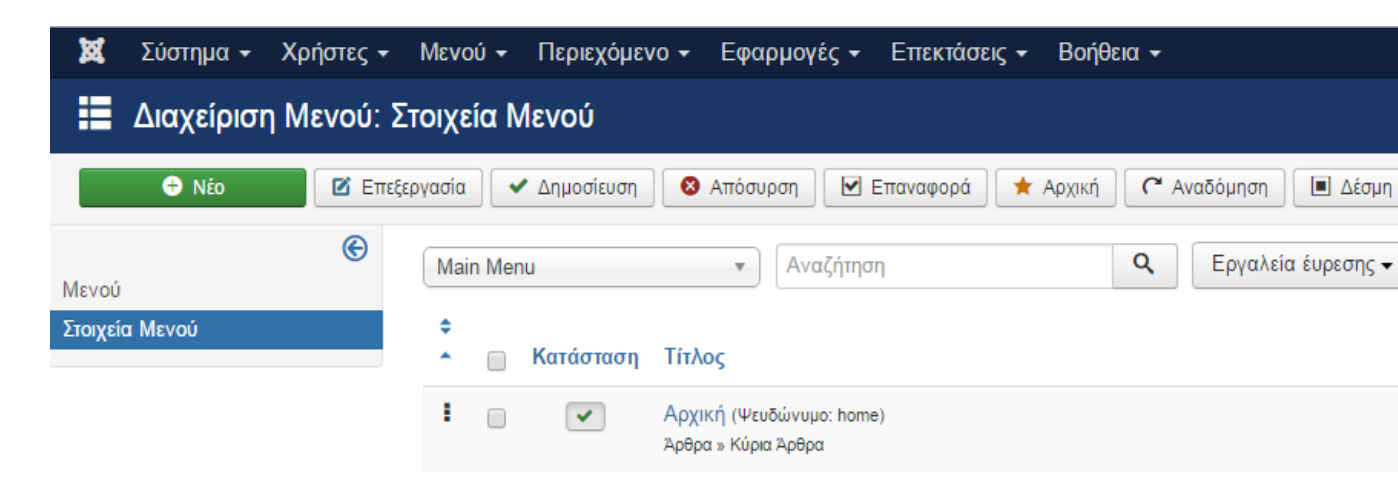

**Εικόνα 3: Στοιχεία Μενού**

Αν παρατηρήσετε την εικόνα θα δείτε πώς πάνω υπάρχουν πολλές επιλογές με τις οποίες μπορείτε να κάνετε δημοσίευση , απόσυρση, επεξεργασία, διαγραφή στο μενού και πολλά άλλα.

# **5.2.4. Γραμμή Περιεχόμενο**

Εδώ βρίσκεται το βασικότερο κομμάτι του Joomla ,και μας δίνεται η δυνατότητα να το οργανώσουμε σε επιμέρους κομμάτια για να καταφέρουμε να διαχειριστούμε αποτελεσματικά το περιεχόμενο του Joomla . Τα επιμέρους αυτά κομμάτια είναι οι κατηγορίες, οι υποκατηγορίες και τα άρθρα και Πολυμέσα. Σε μια κατηγορία μπορούμε να έχουμε υποκατηγορίες ή άρθρα, ή σε μια υποκατηγορία μπορούμε να έχουμε υποκατηγορία ή άρθρα.Τα άρθρα μπορούν να ανήκουν σε κάποια κατηγορία ή μπορεί να είναι ανεξάρτητα.

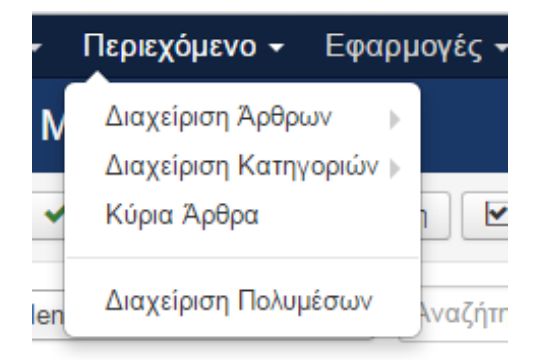

#### **Εικόνα 1: Μενού Περιεχόμενο**

Παράδειγμα : Θέλω να φτιάξω το εξής άρθρο "Δείτε περισσότερα online καταστήματα με Ρούχα ".

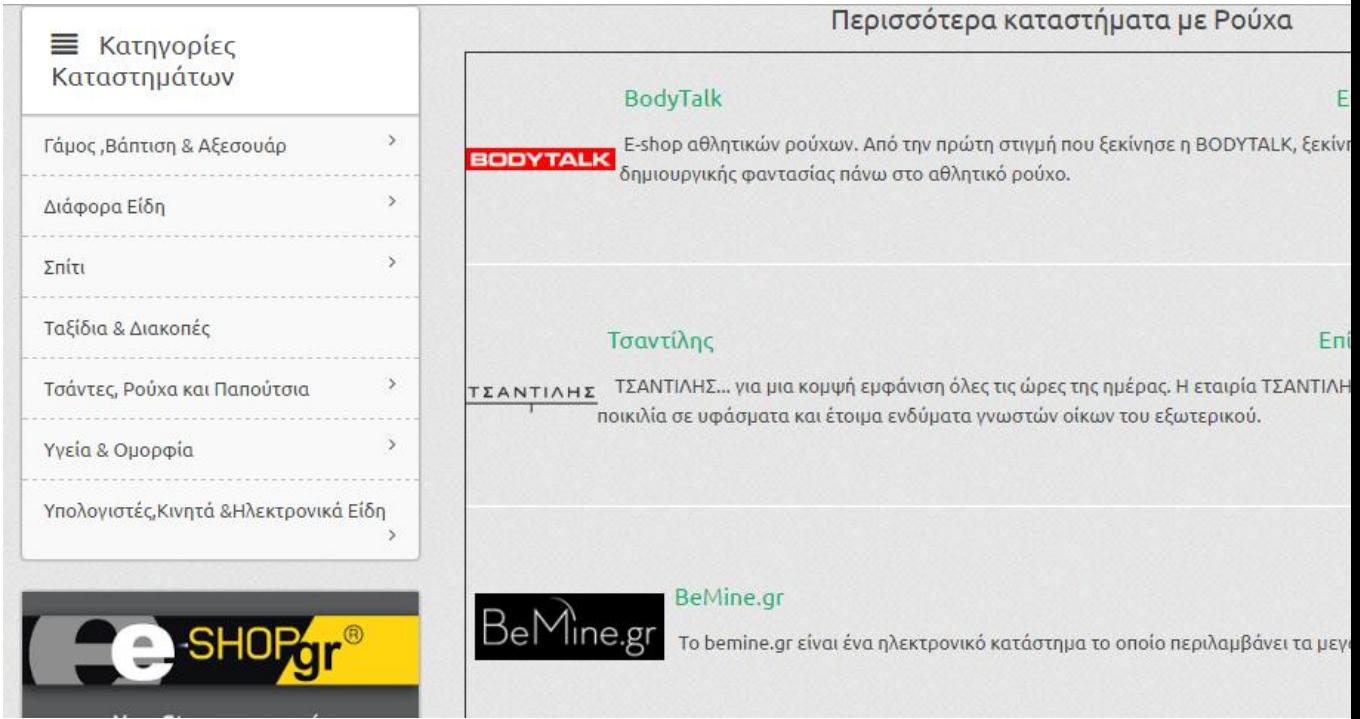

**Εικόνα 2: Άρθρο "Περισσότερα Καταστήματα με ρούχα**

Πάω Περιεχόμενο- Διαχείρηση Αρθρών - Νέο και συμπληρώνω όσα θέλω σε μορφή text ή κώδικα π.χ

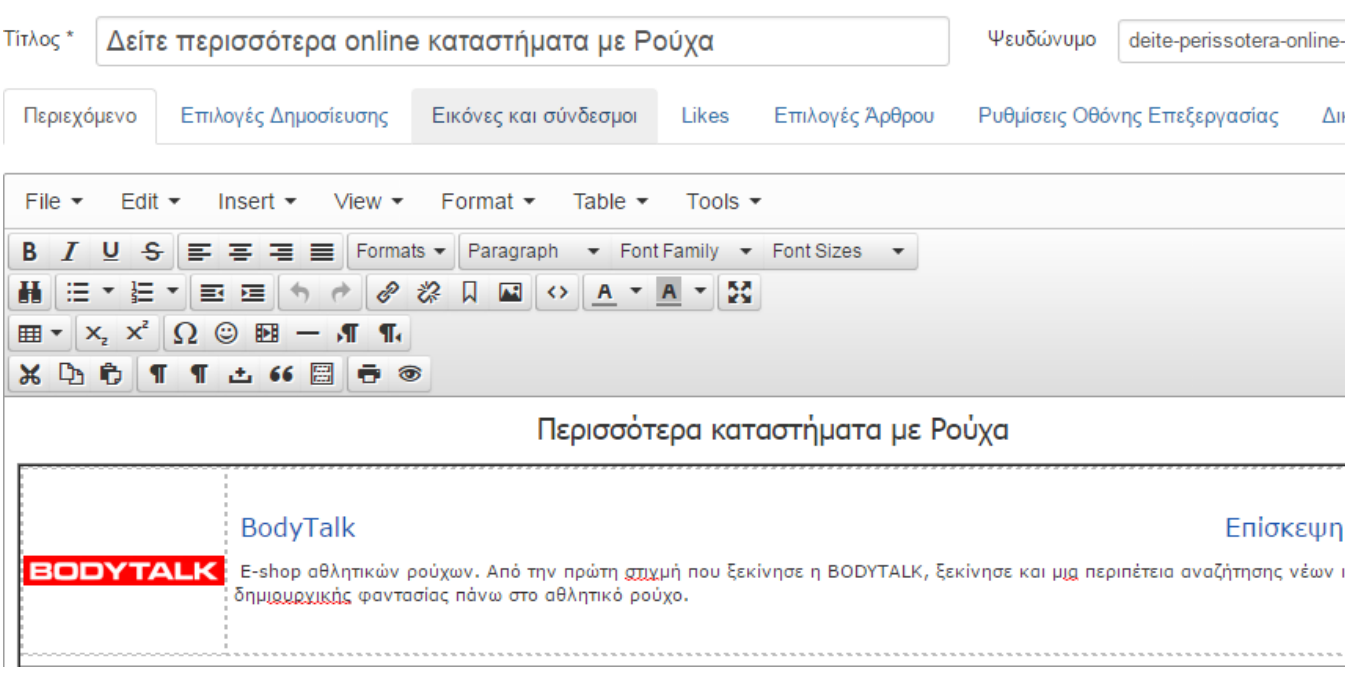

# Source code

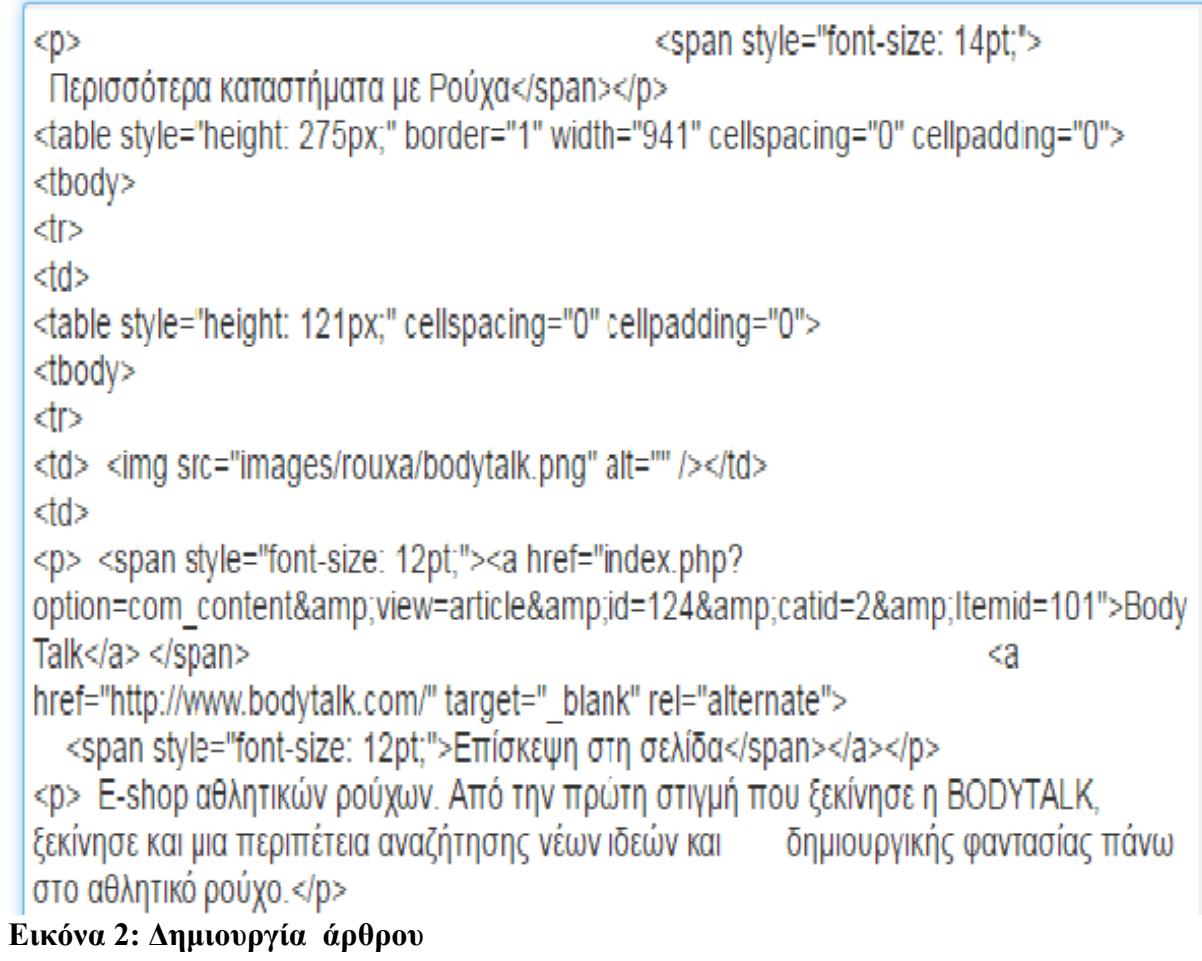

Μετά την συμπλήρωση πατάμε Αποθήκευση και το Άρθρο μας εμφανίζεται ώς εξής :

 $\frac{1}{2}$ 

|   | ☆      | Contact Us (Ψευδώνυμο: contact-us)<br>Κατηγορία: Uncategorised                                                                               | <b>Public</b> | helen | Öλ |
|---|--------|----------------------------------------------------------------------------------------------------|---------------|-------|----|
| Ē | ☆<br>▼ | About Us (Ψευδώνυμο: about-us)<br>Κατηγορία: Uncategorised                                                                                   | <b>Public</b> | helen | O٨ |
|   | ☆      | Δείτε περισσότερα online καταστήματα με Ρούχα (Ψευδώνυμο: dei<br>te-perissotera-online-katastimata-me-royxa)<br>Κατηγορία: Uncategorised     | <b>Public</b> | helen | O٨ |
|   | ☆      | Δείτε Περισσότερα online καταστήματα με Τσάντες (Ψευδώνυμο: d<br>eite-perissotera-online-katastimata-me-tsantes)<br>Κατηγορία: Uncategorised | <b>Public</b> | helen | O٨ |
|   | ☆<br>▼ | Δείτε και άλλα online καταστήματα με Παπούτσια (Ψευδώνυμο: d<br>eite-kai-alla-online-katastimata-me-papoytsia)<br>Κατηγορία: Uncategorised   | <b>Public</b> | helen | Юλ |
|   | ☆<br>▼ | Emarket (Ψευδώνυμο: emarket)<br>Κατηγορία: Uncategorised                                                                                     | Public        | helen | Oλ |
|   | ŵ<br>▼ | Sillektiki.com (Ψευδώνυμο: sillektiki-com)<br>Κατηγορία: Uncategorised                                                                       | <b>Public</b> | helen | O٨ |
|   |        |                                                                                                    |               |       |    |

**Εικόνα 4: Παράθυρο εμφάνησης όλων των άρθρων**

# **Το ίδιο ισχύει και για τις κατηγορίες.**

#### **Πολυμέσα**

Αν θέλουμε να εμφανίζεται μια εικόνα ή ενα βίντεο στην ιστοσελίδα μας όπως είναι οι εικόνες της παρακάτω

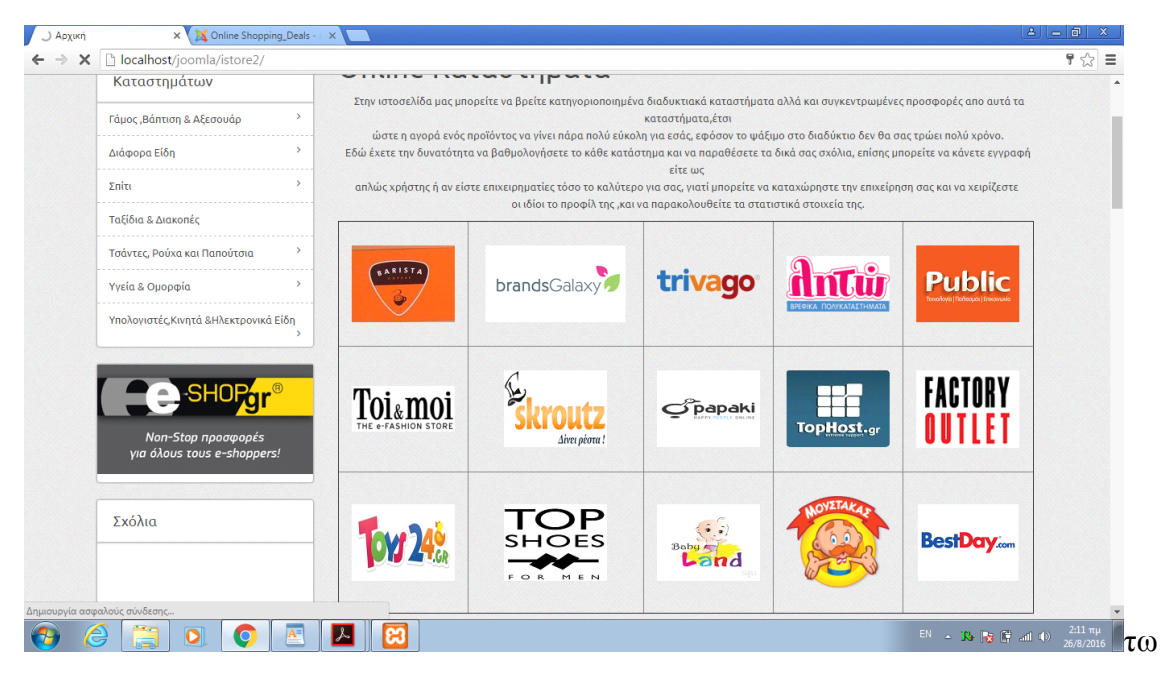

#### **Εικόνα 1: Παράθυρο της ιστοσελίδας με πολυμέσα (εικόνες)**

θα πρέπει να πάμε Περιεχόμενα- Διαχείρηση Πολυμέσων, και εμφανίζεται η εξής εικόνα :

| M                                              | Σύστημα ► Χρήστες ► Μενού ► Περιεχόμενο ► Εφαρμογές ► Επεκτάσεις ► |                                        |               |                                | Bone |
|------------------------------------------------|--------------------------------------------------------------------|----------------------------------------|---------------|--------------------------------|------|
| Διαχείριση Πολυμέσων<br><b>E</b>               |                                                                    |                                        |               |                                |      |
| <b>Θ</b> Μεταφόρτωση                           | <b>A</b> ημιουργία Νέου Φακέλου                                    | Χ Διαγραφή                             |               |                                |      |
| alladiafora<br><b>banners</b>                  |                                                                    | <b></b> Προβολή Προεπισκόπησης Εικόνων |               | Ε Προβολή Πληροφοριακών Στοιχι |      |
| <b>biblia</b>                                  | Βάση: images<br>-                                                  |                                        |               |                                |      |
| <b>biologikaproi</b><br>diafimiseis<br>diafora | $\times$                                                           | $\times$<br>n                          | $\times$<br>∩ | $\boldsymbol{\times}$          | ∩    |
| ■ farmakeia                                    | alladiafor                                                         | banners                                | biblia        | biologikap                     |      |
| fytapota<br>gamos                              | ×                                                                  | $\asymp$<br>□                          | $\times$<br>∩ | ×                              | □    |

**Εικόνα 2: Παράθυρο Διαχείρησης Πολυμέσων**

Εδώ λοιπόν μπορούμε να ανεβάσουμε, μεταφορτώσουμε όλα τα αρχεία που θέλουμε δημιουργώντας φακέλους , και όλα αυτα αποθηκεύονται στη βάση δεδομένων μας.

# **5.2.4. Γραμμή Εφαρμογές**

Εδώ Βρίσκονται όλες οι ρυθμίσεις για τις εφαρμογές που έχουμε κατεβάσει και που χρησιμοποιούμε στην ιστοσελίδα μας.

|             | Εφαρμογές ► Επεκτάσεις ∽   |   |
|-------------|----------------------------|---|
|             |                            |   |
| ఴ           |                            |   |
|             |                            |   |
| ТíтJ        | VirtueMart                 |   |
|             | virtuemart-aio             |   |
| Cor<br>Katr | Έξυπνη Αναζήτηση           |   |
| Abd         | Αναζήτηση<br>Ανακατεύθυνση |   |
| Katr        | Αποστολή Μηνυμάτων         | ь |
| Δείτ        | Διαδικτυακοί Σύδεσμοι      | ь |
| te-p        | Διαφημίσεις                |   |
| Komr        |                            |   |

**Εικόνα 1: Γραμμή Εφαρμογές**

Πολύ συμαντική εφαρμογή για την σελίδα μας είναι η εφαρμογή **VirtueMart**

## **VirtueMart**

Tο Virtuemart είναι μια εφαρμογή φτιαγμένη ειδικά για το Joomla και τον πρόγονο του, Mambo που χρησιμοποιείται για την παρουσίαση και την πώληση των εμπορευμάτων σας μέσω του internet ,στην ουσία είναι ένα shopping cart, ένα component (plugin) που μπορεί να εγκατασταθεί στο Joomla .To Virtuemart χρησιμοποιείται από μικρές και μεσαίου μεγέθους Online επιχειρήσεις καθώς προσφέρει ολοκληρωμένο περιβάλλον διαχείρισης και δυνατότητα επέκτασης με την χρήση διάφορων modules, δίνει την δυνατότητα πούλησης προϊόντων με οποιοδήποτε τρόπο πληρωμής , όπως πιστωτικές κάρτες , κατάθεση σε τραπεζικό λογαριασμό , αντικαταβολή ή πληρωμή κατόπιν συμφωνίας, και μπορεί ύστερα από κάποιες ρυθμίσεις να

υπολογίζει αυτόματα το κόστος των μεταφορικών ανάλογα με το βάρος και τον τόπο αποστολής των εμπορευμάτων.

#### **Μερικά χαρακτηριστικά του VirtueMart** :

**-**Παρα πολλές εικόνες και αρχεία ανά προϊόν για την καλύτερη περιγραφή του προϊόντος,

-Ιδιότητες προϊόντων (όπως το μέγεθος ή το χρώμα) μπορούν να προστεθούν στο προϊόν

-Ομάδες αγοραστών για τους πελάτες (επιτρέπει τα διαφορετικά επίπεδα τιμών και τις επιλογές πληρωμής – π.χ. Χονδρική, λιανική),

-Διαθέτει πάρα πολλούς τρόπους παρουσίασης τιμών (μορφοποίηση αριθμού & νομίσματος με ή χωρίς το ΦΠΑ),

- Περιέχει κέντρο στατιστικών/ελέγχου καταστήματος με ανάλυση νέων πελατών, νέων παραγγελιών και πολλά άλλα,

-Δυνατότητα διαχείρισης ποσότητας αποθεμάτων για τα προϊόντα,

-Δυνατότητα προβολής των πουλημένον προϊόντων, μηνιαίος/ετήσιος τζίρος,

-Διαχείριση διαφορετικών νομισμάτων, χωρών και κρατών.

-Οι πελάτες εχουν την δυνατότητα να δουν, πότε ένα προϊόν θα είναι διαθέσιμο να σταλεί, όλες τις παραγγελίες τους και τις λεπτομέρειες των παραγγελιών.

-Οι παραγγελίες γίνονται με Mail επιβεβαίωσης παραγγελιών που στέλνεται στον πελάτη και στον ιδιοκτήτη καταστήματος

-Δυνατότητα χρήσης ασφάλειας SSL encryption (128-bit)

-Δυνατότητα αναζήτησης προϊόντων μέσω φόρμας αναζήτησης

H επίσημη σελίδα για να κατεβάσει κανείς το virtuemart είναι το παρακάτω: <http://virtuemart.net/> .

# **5.2.5. Παρουσίαση VirtueMart και ταυτόχρονα της ιστοσελίδας**

Εδώ χρησιμοποιούμε την έκδοση VirtueMart 3.0.8

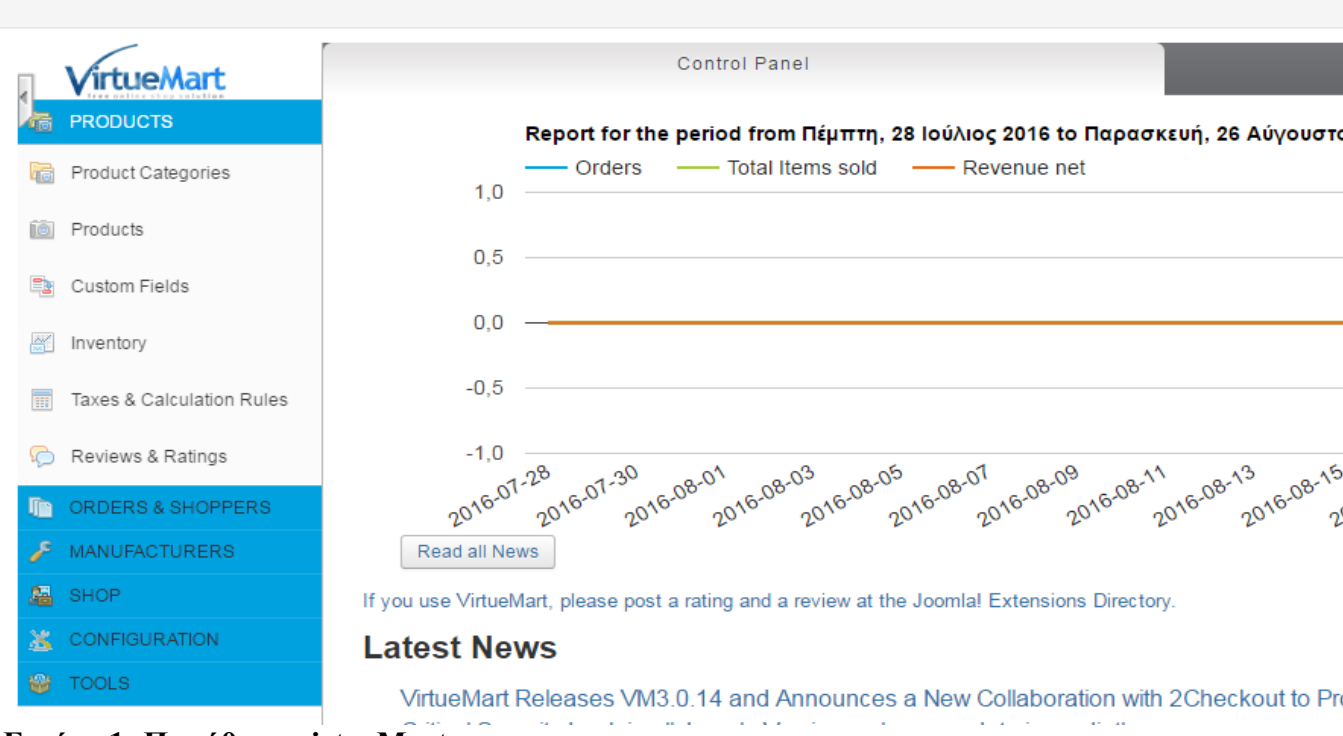

**Εικόνα 1: Παράθυρο virtueMart**

Στην Πτυχιακή έχουμε δημιουργήσει μια ιστοσελίδα για Οnline καταστήματα , η οποία περιλαμβάνει ώς κεντρικό Μενού τα εξής : **Αρχική** ,**Καταστήματα** ( με υποκατηγορία

Είδη Καταστημάτων και Ολα τα καταστήματα ), **Προοϊόντα** ( με υποκατηκορία Λίστα Παραγελλειών και Shopping Cart ), **Επικοινωνία** ( με υποκατηγορία Λογαριασμός ).

π.χ

|   |   | Αρχική (Ψευδώνυμο: home)<br>Άρθρα » Κύρια Άρθρα                                             |
|---|---|---------------------------------------------------------------------------------------------|
| ı |   | Καταστήματα (Ψευδώνυμο: shop)<br>VirtueMart » category                                      |
|   | ᢦ | - Ολα τα Καταστήματα (Ψευδώνυμο: katastimata)<br>- VirtueMart » Manufacturer Default Layout |
|   |   | - Είδη Καταστημάτων (Ψευδώνυμο: category-layout)<br>- VirtueMart » category                 |
| H |   | Προϊόντα (Ψευδώνυμο: products-details)<br>VirtueMart » productdetails                       |
|   |   | - Shopping Cart (Ψευδώνυμο: shopping-cart)<br>- VirtueMart » cart                           |
|   |   | — Λίστα Παραννελιών (Ψευδώνυμο: list-of-orders).                                            |

**Εικόνα 2: Παράθυρο κεντρικού μενού**

Πώς εμφανίζονται στην σελίδα:

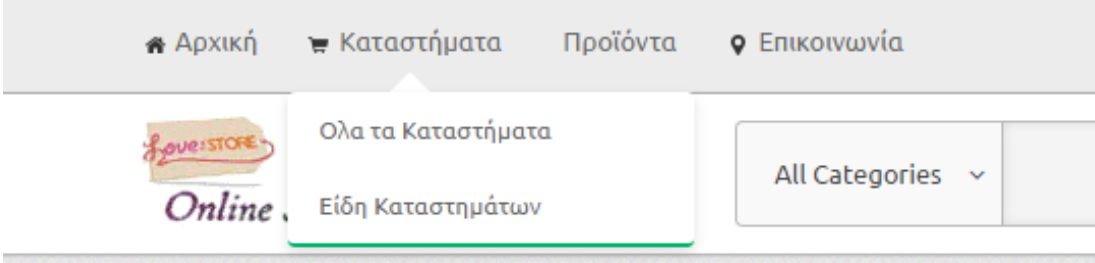

## **Εικόνα 3: Εμφάνηση κεντρικού μενού στην σελίδα μας**

#### **1.Το Μενού Αρχική**

Μας δείχνει στη μέση μερικά διαδικτυακά καταστήματα καταστήματα ,Αγαπήμενα , Προβολές Προϊόντων, Τοπ προσφορές και Βαθμολόγηση.

Στα Αριστερά μάς δείχνει τις κατηγορίες καταστημάτων, Διαφημιστικά, Σχόλια, και Κορυφαίες σημερινές προσφορές.

Κάνουμε τις σωστές συμπληρώσεις και επιλογές για το μενού Αρχική :

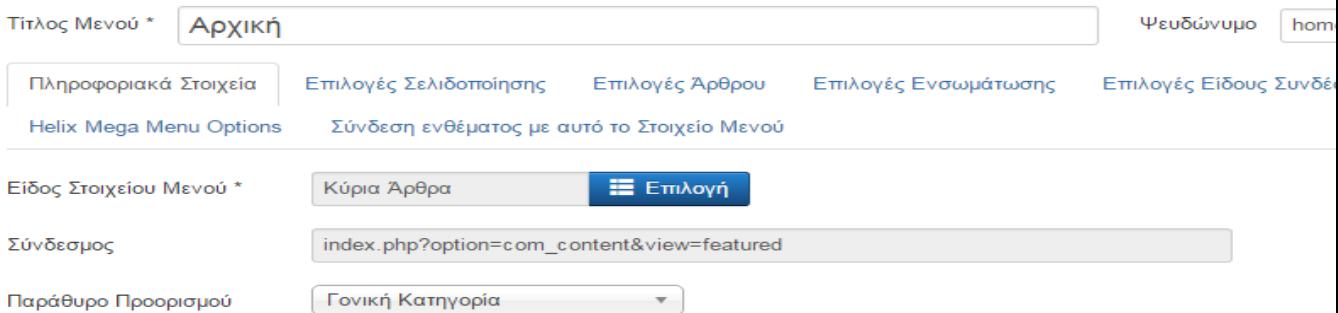

#### Ανατιθέντα Ενθέματα \*

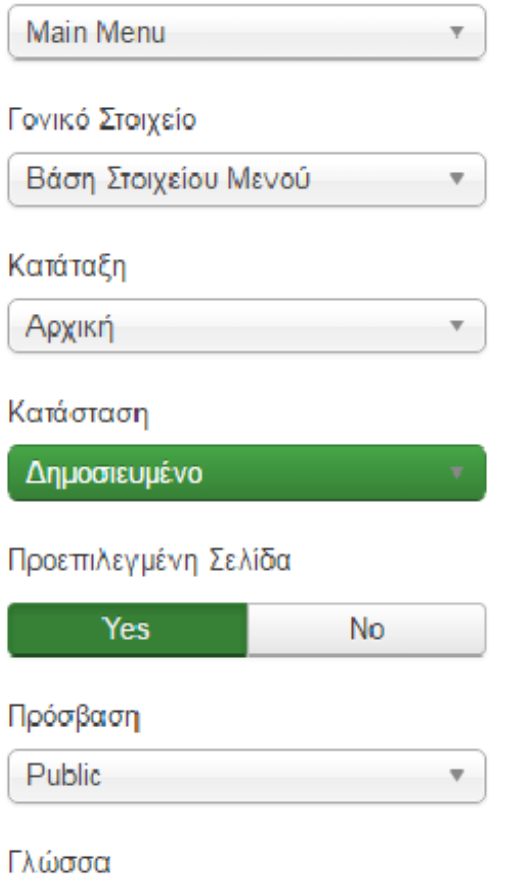

**Εικόνα 3: Ρυθμίσεις γραμμής Αρχική**

#### Το Αποτέλεσμα :

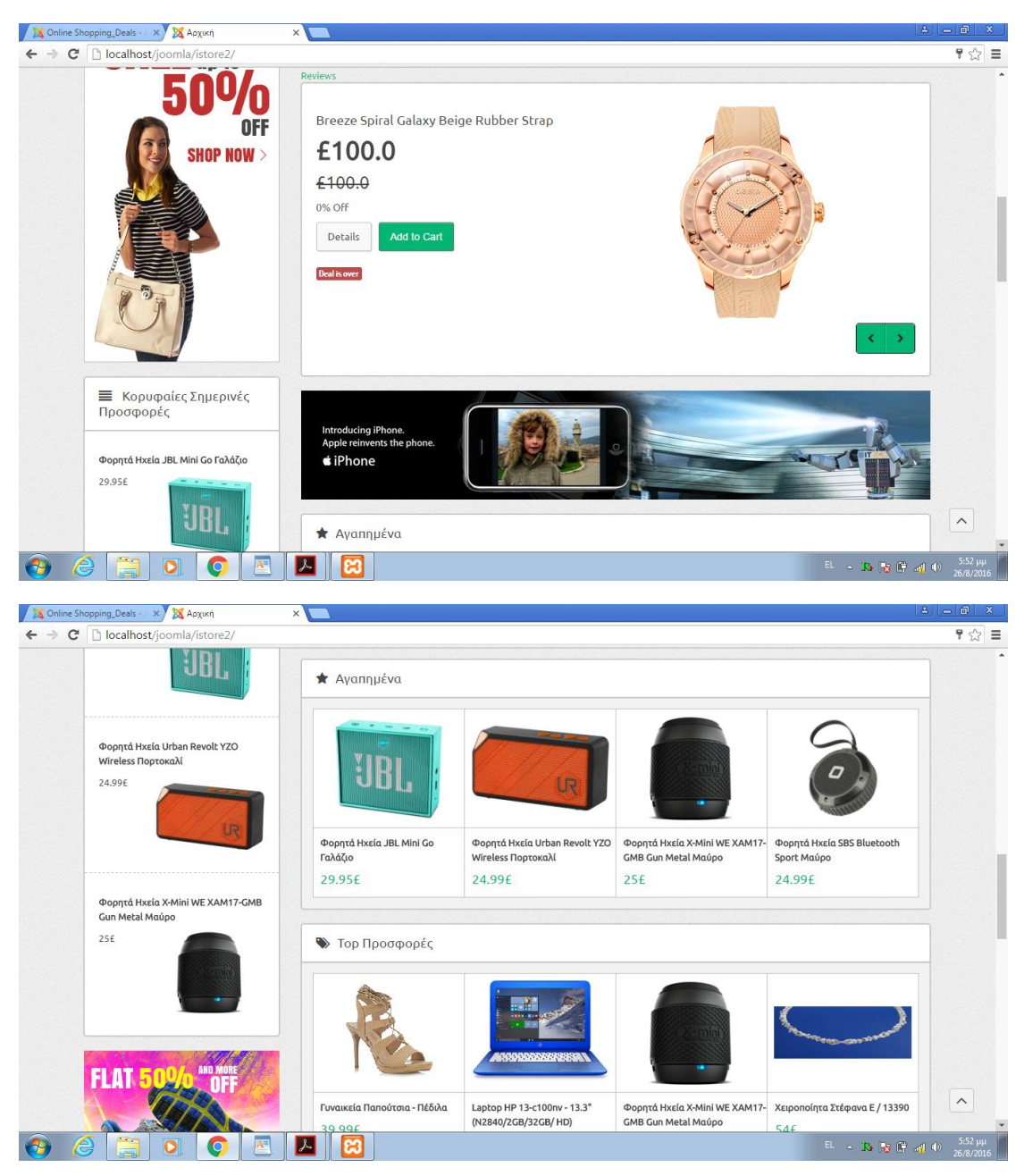

**Εικόνα 4: Το αποτέλεσμα στην σελίδα**

#### **2.Το Μενού Καταστήματα**

#### **α) Ολα τα καταστήματα**

Εμφανίζει στην μέση Ολα τα καταστήματα , Βαθμολόγηση και αριστερά διαφημήσεις και είδη καταστήματων.

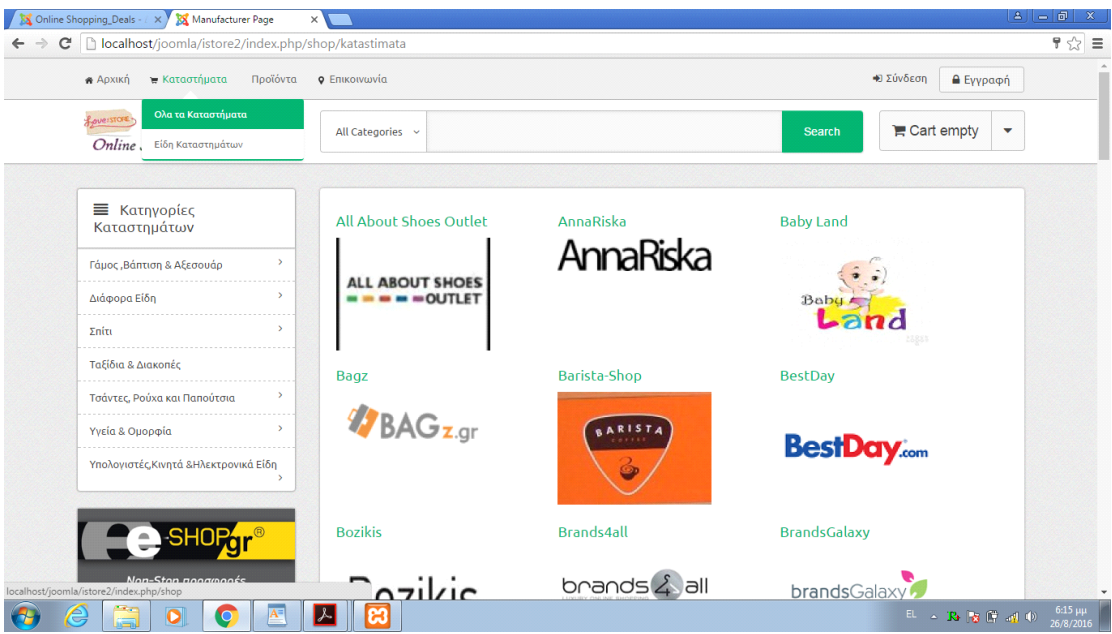

# **Εικόνα 1: Εμφάνηση στην σελίδα του μενού όλα τα καταστήματα**

Στο συστήμα διαχείρησης :

# Καταστήματα

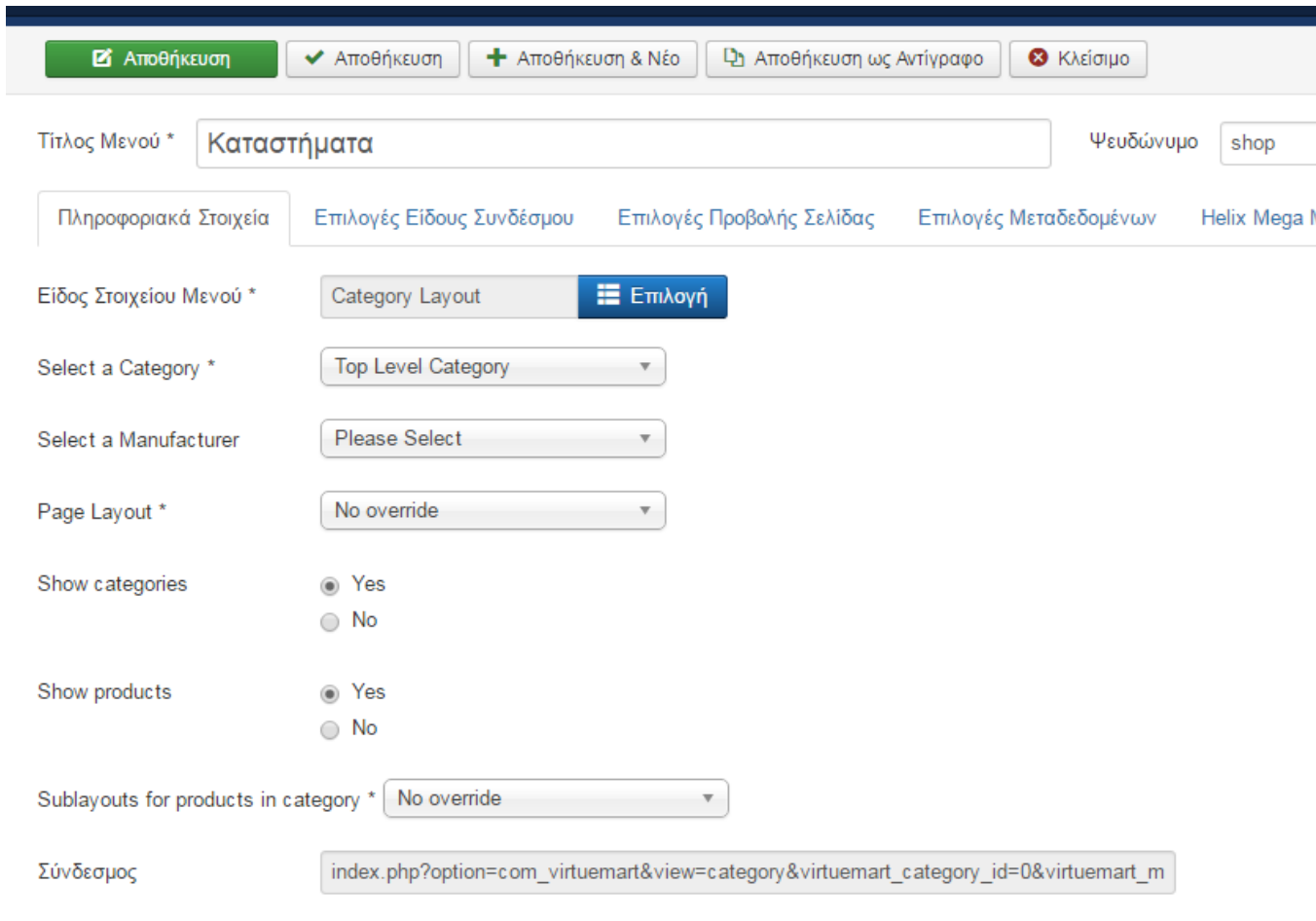

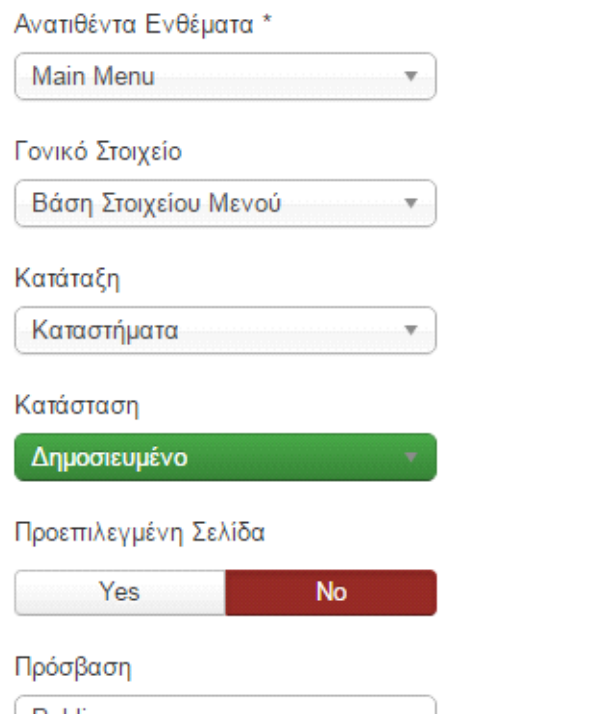

## **Εικόνα 2: Παράθυρο ρύθμισης της επιλογής κατασήματα**

#### Ολα τα καταστήματα

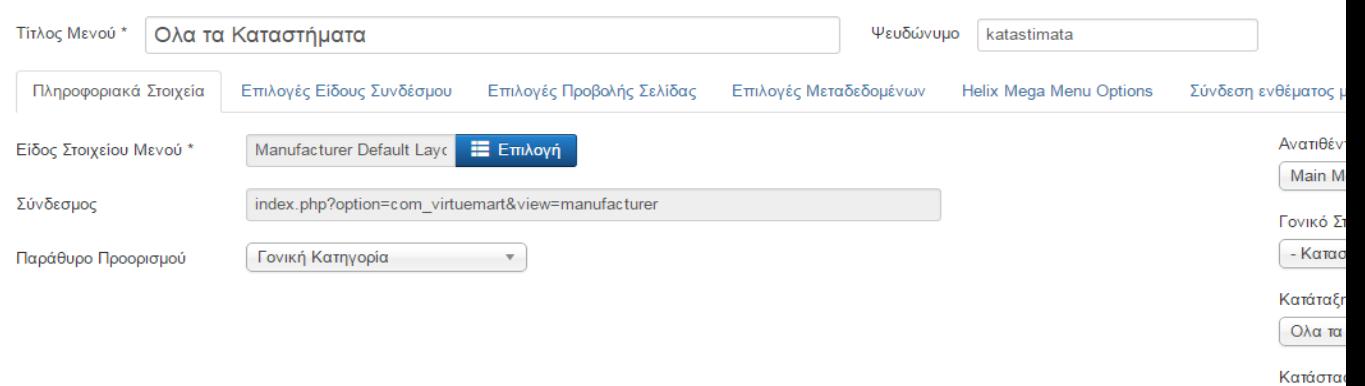

## **Εικόνα 3: Παράθυρο ρύθμισης της επιλογής κατασήματα**

Εδώ έχουμε χρησημοποιήσει την VirtueMart για την εμφάνηση τών καταστημάτων κάνοντας τα εξής βήματα : Εφαρμογες- Virtuemart-Manifactures

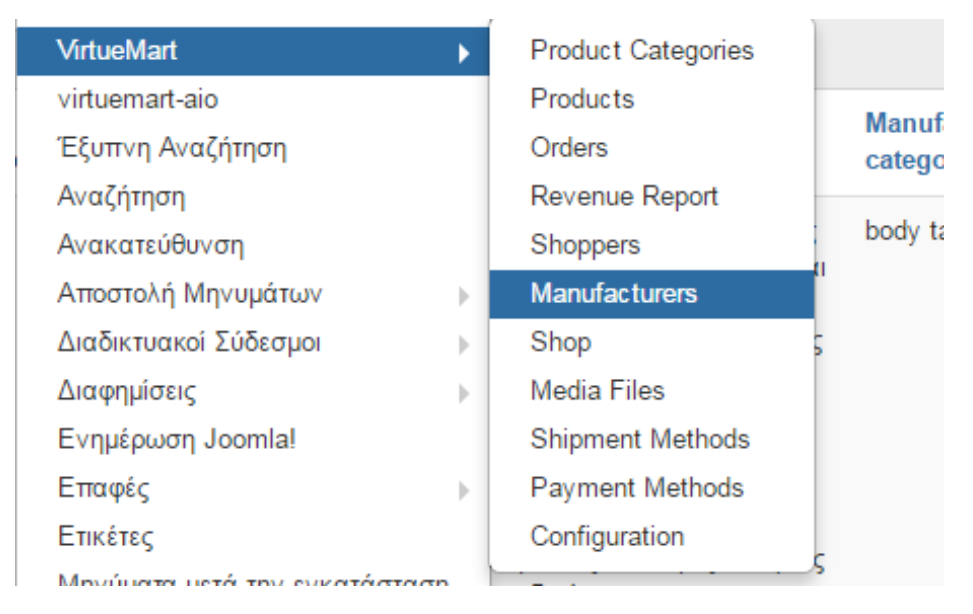

#### **Εικόνα 4: VirtuaMart - Κατασκευαστές**

φτιάχνουμε εναν νέο κατασκευαστή πατώντας το κουμπί Νεο που βρισκεται πάνω

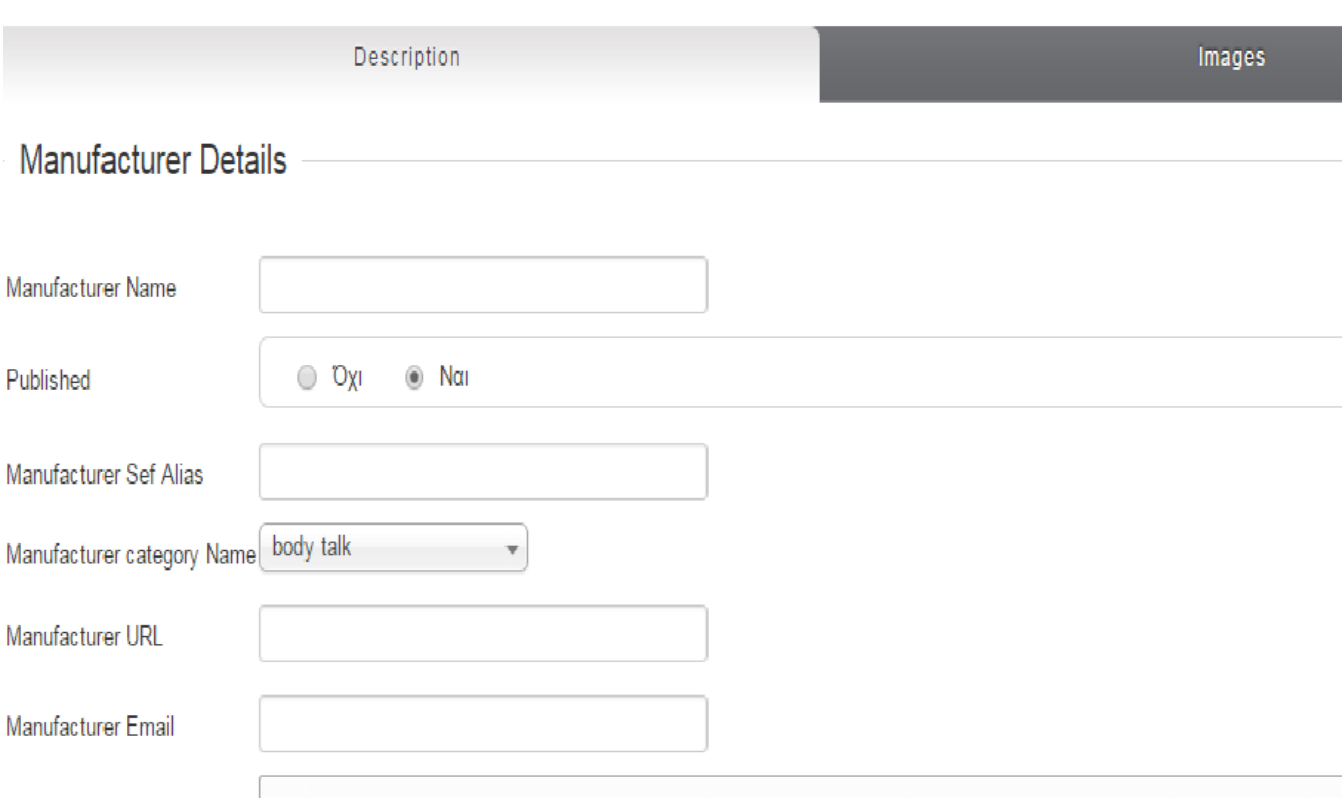

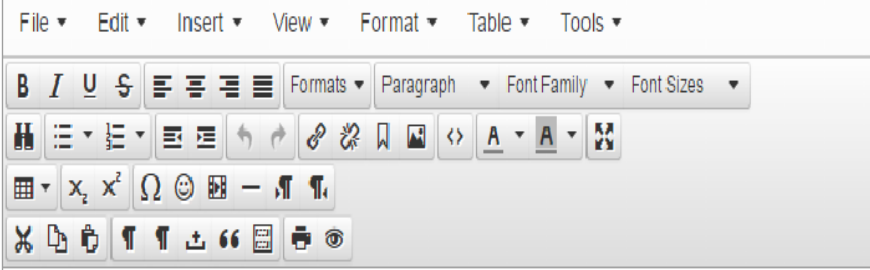

Συμπληρώνουμε ότι μας χρειάζεται και μπορούμε επίσης να προσθεσουμε και είκονα από την επιλογή images

Image Information

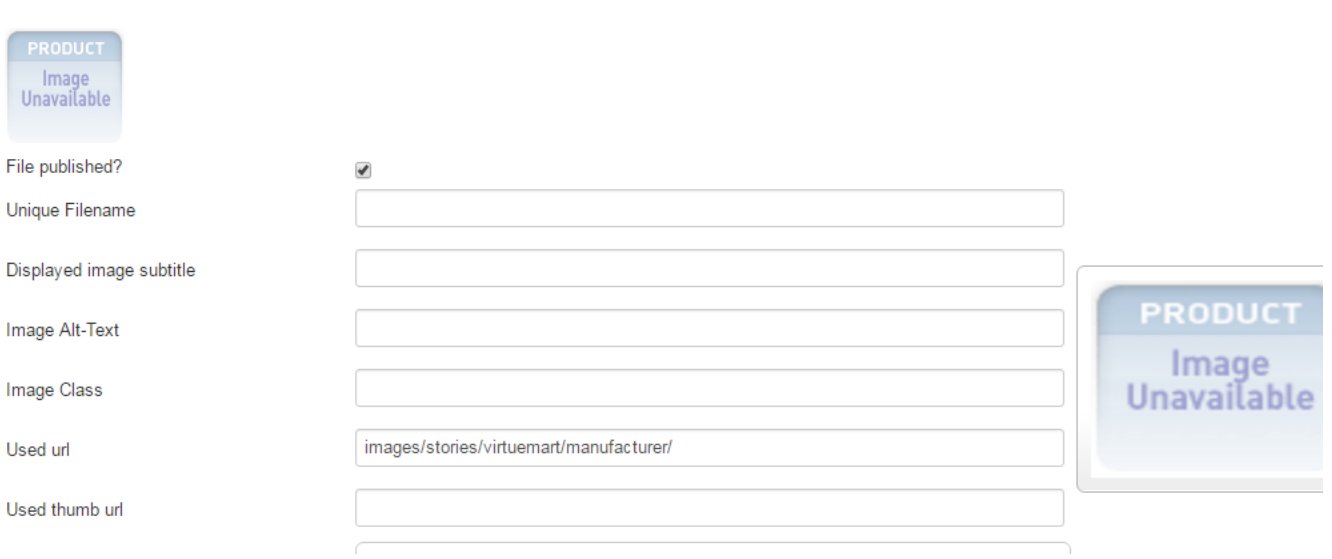

Ύστερα κάνουμε αποθήκευση των αλλαγών μας και η εμφάνηση στον πίνακα διαχείρησης virtuemart είναι :

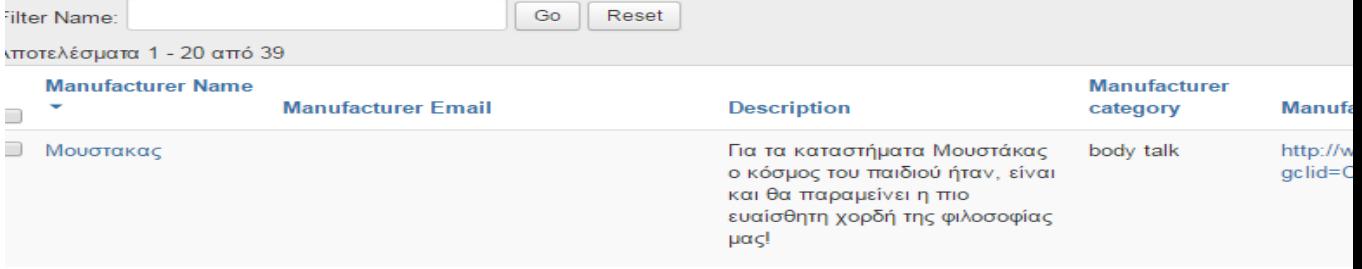

#### **Εικόνα 5: Ρυθμίσεις κατασκεύαστων**

## **β) Είδη τα καταστημάτων**

Εδώ εμφανίζοναι οι κατηγορίες καταστημάτων

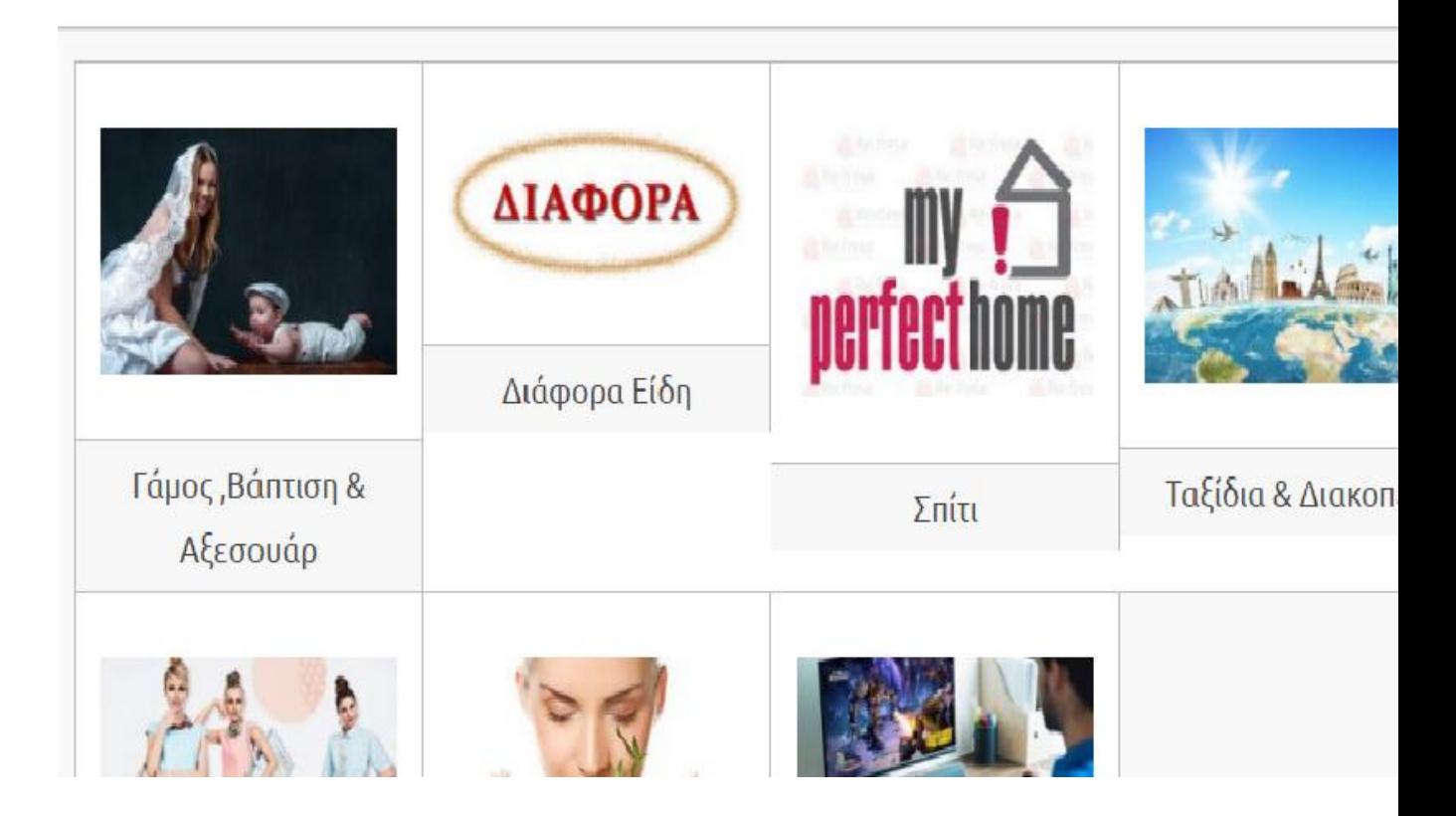

π.χ κάνοντας κλίκ στο Διάφορα είδη εμφανίζοναι οι διάφορες κατηγηγορίες καταστημάτων:

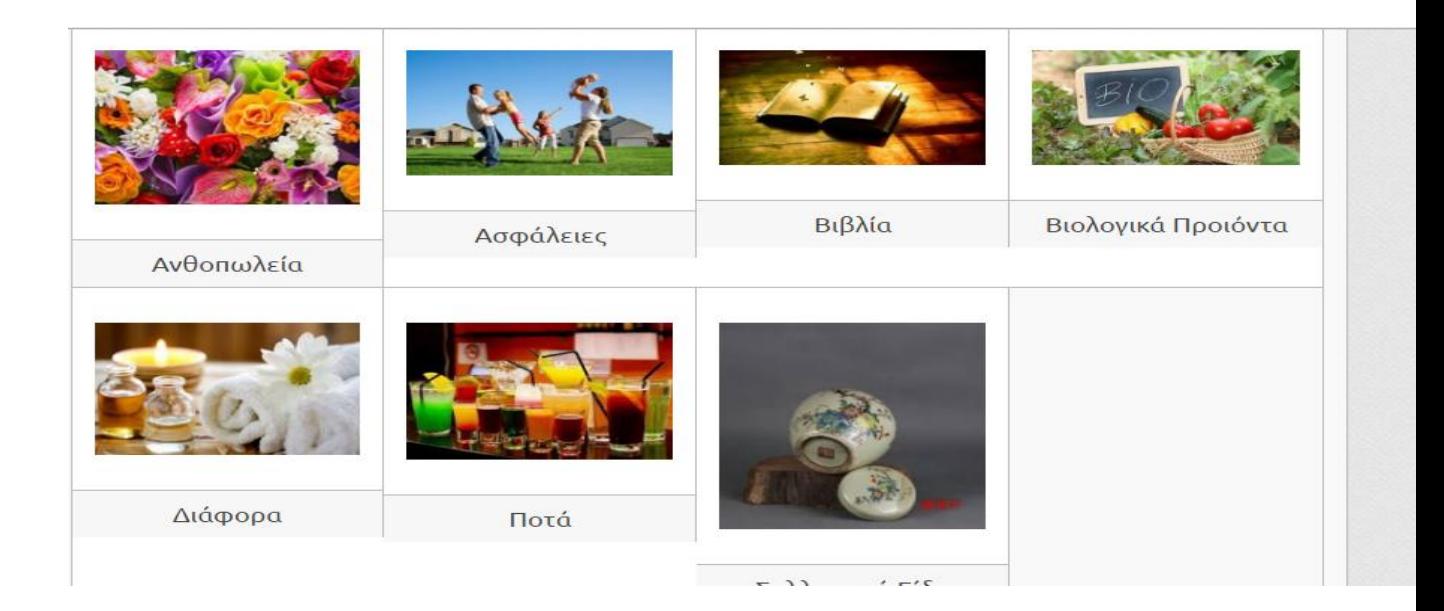

#### **Εικόνα 5: Διάφορες κατηγορίες καταστημάτων**

Ύστερα κάνοντας κλίκ σε μια κατηγορία π.χ Διάφορα εμφανίζοναι όλα τα καταστήματα που έχουν διάφορα είδη και από εδώ μπορούμε να κάνουμε αναζήτηση στη σελίδα να βαθμολογίσουμε αλλά και να στείλουμε σχόλια ή μήνυμα.

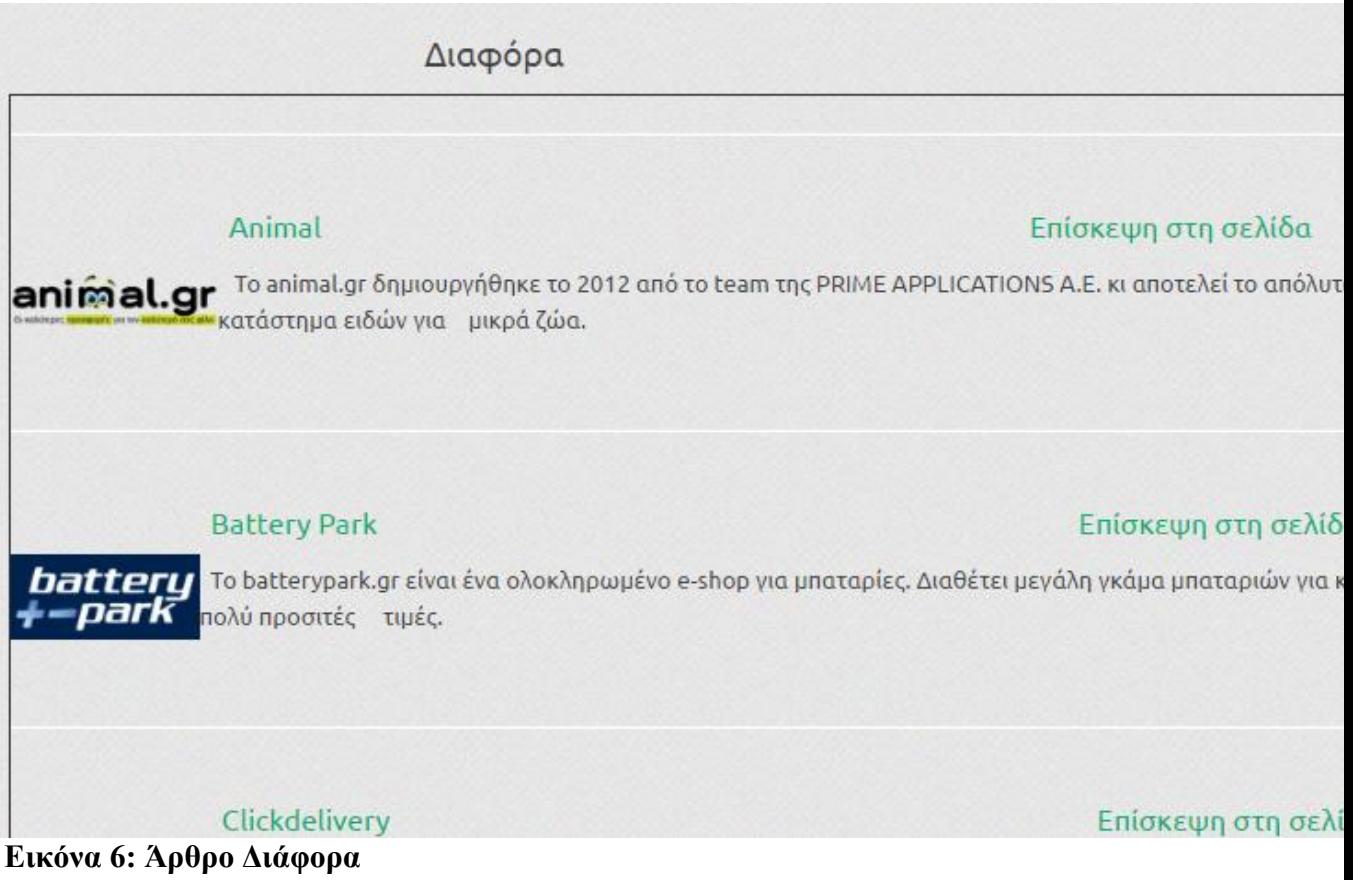

Για να φτιάξουμε τις κατηγορίες χρησιμοποιούμε το VirtueMart κάνουμε τα εξής βήματα :

## Πάμε Εφαρμογές- VirtueMart- ProductCategories - Νέο

Για παραδείγμα κατηγορία Διάφορα Είδη

**General Informations** 

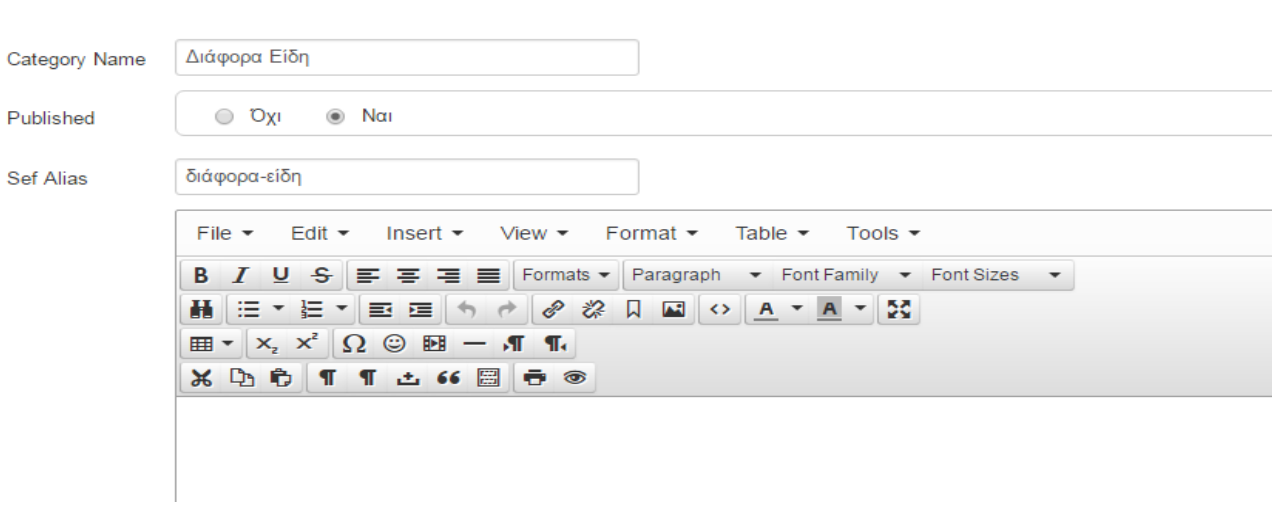

Για φώτο στην κατηγορία πάμε στο εικονίδιο images

Για φώτο στην κατηγορία πάμε στο εικονίδιο images

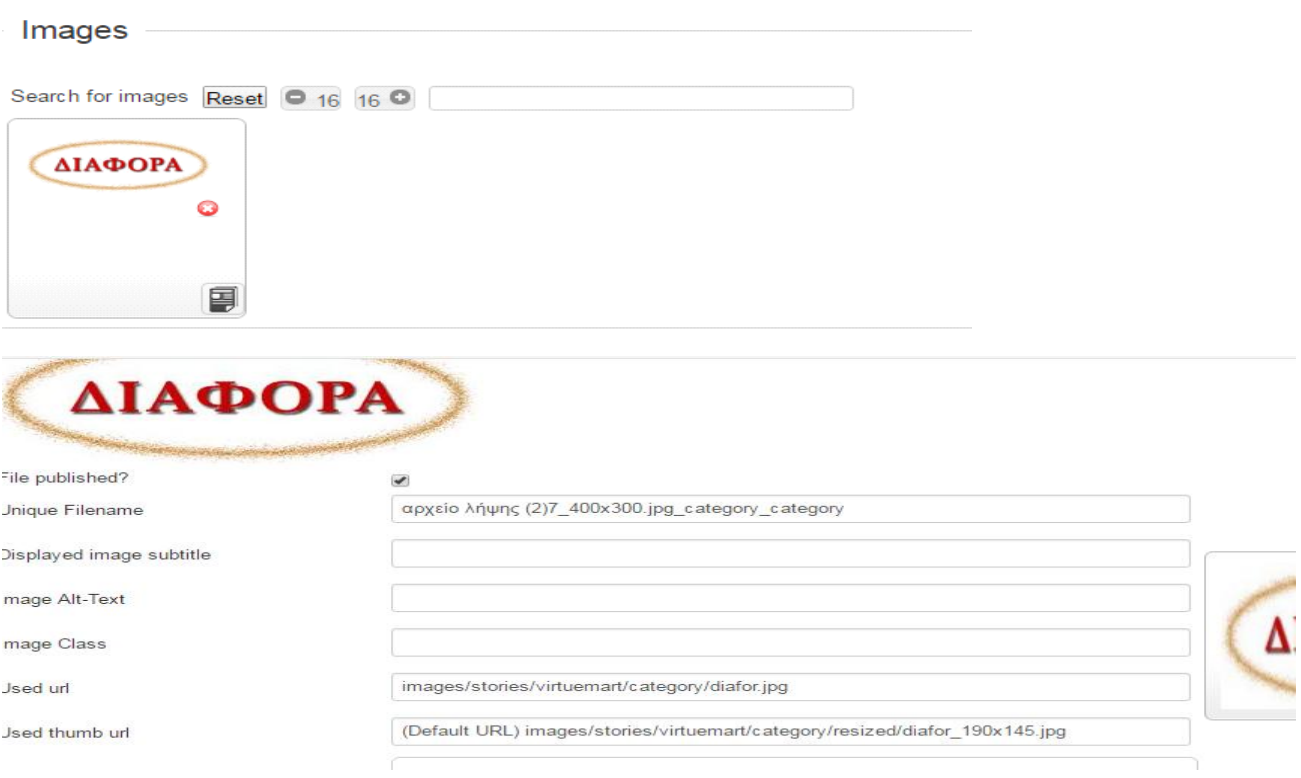

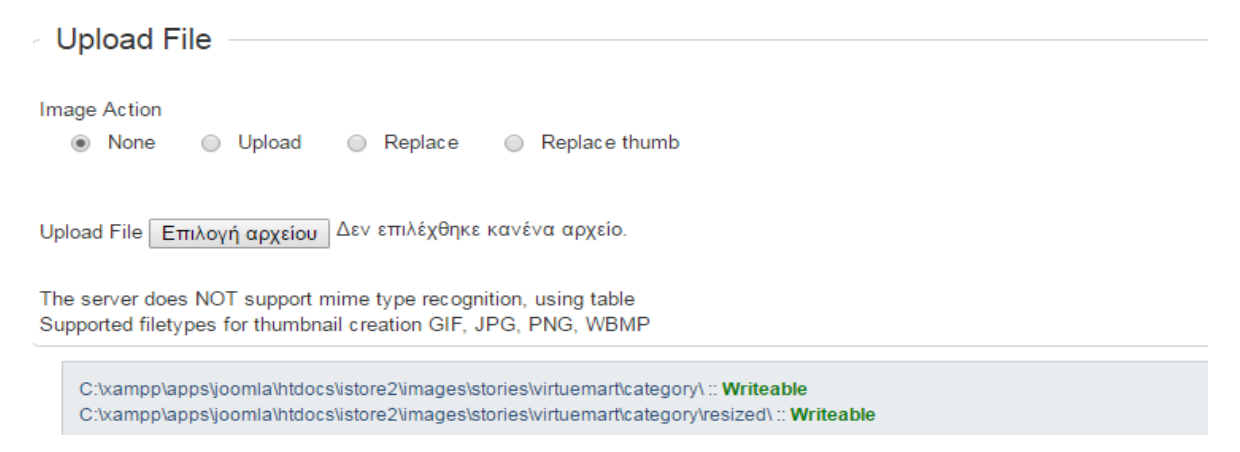

**Εικόνα 8: Ρυθμίσεις για να φτίαξουμε κατηγορίες**

Τέλος εφόσον έχουμε κάνει τις αλλαγές που θέλουμε πατάμε αποθήκευση και η κατηγορία δημιουργήθήκε

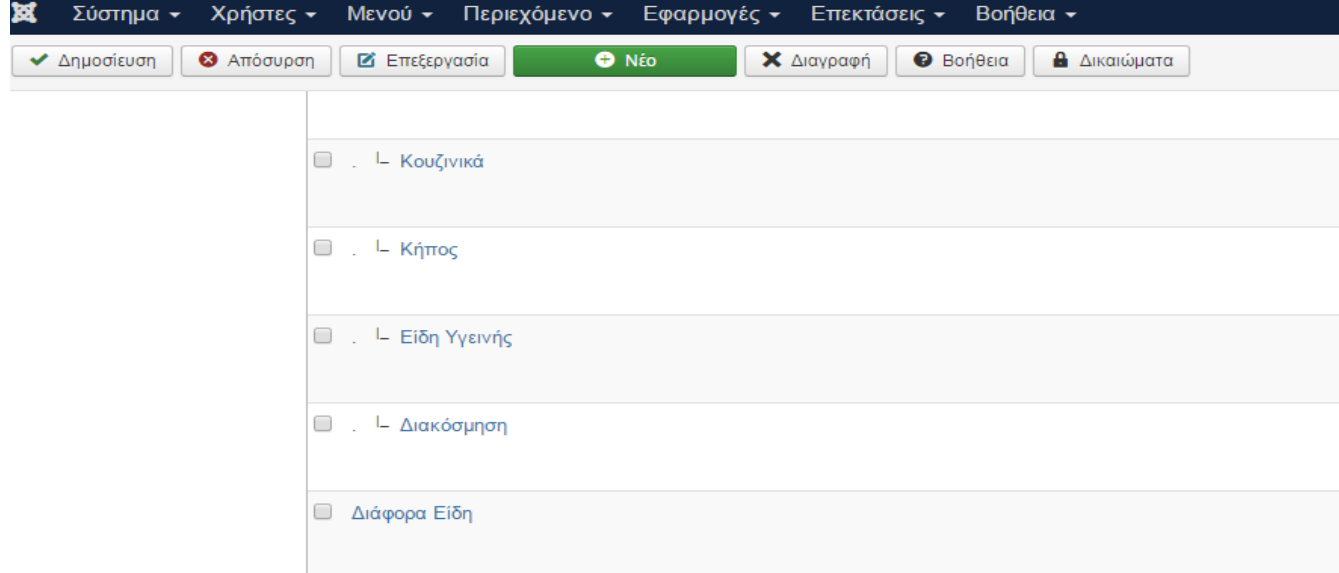

#### **Εικόνα 9: Πλαίσιο με τις κατηγορίες στο virtuemart**

Εάν θέλουμε στην κατηγορία Διάφορα Είδη να προσθέσουμε μια υποκατηγορία με όνομα Διάφορα ή οποία θα περιέχει και άρθρα μέσα κάνουμε το εξής :

ProductCategories- Νέο

#### Συμπληρώνω τα στοιχεία

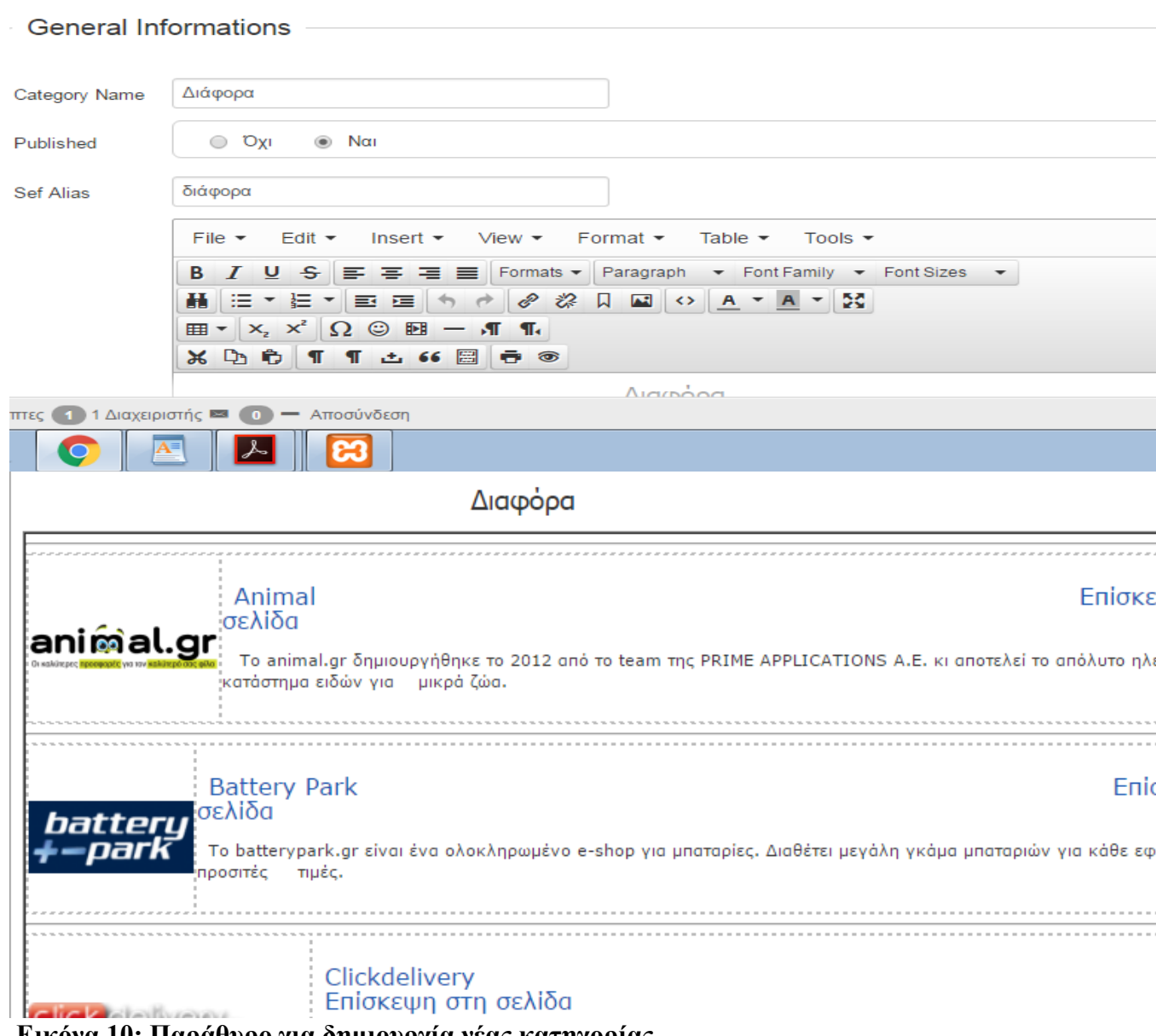

**Εικόνα 10: Παράθυρο για δημιουργία νέας κατηγορίας**

Γράφουμε τα άρθρα μας όπως πάνω και στην κάτω φόρμα με τα details συμπληρώνουμε ότι αυτή η κατηγορία μας θέλουμε να γίνει υποκατηγορία της κατηγορίας Διάφορα Είδη , οπως κάτω

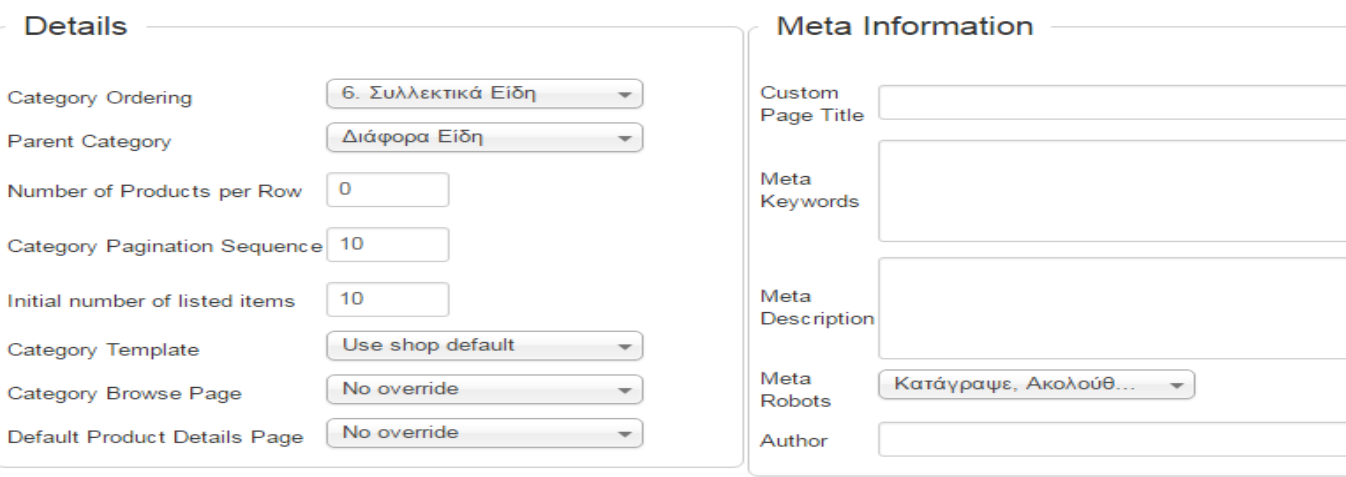

#### **Εικόνα 11: Παράθυρο για δημιουργία νές υποκατηγορίας**

Ύστερα Αποθήκευση και έχουμε το εξής αποτέλεσμα και publish εάν θέλουμε να εμφανιστεί

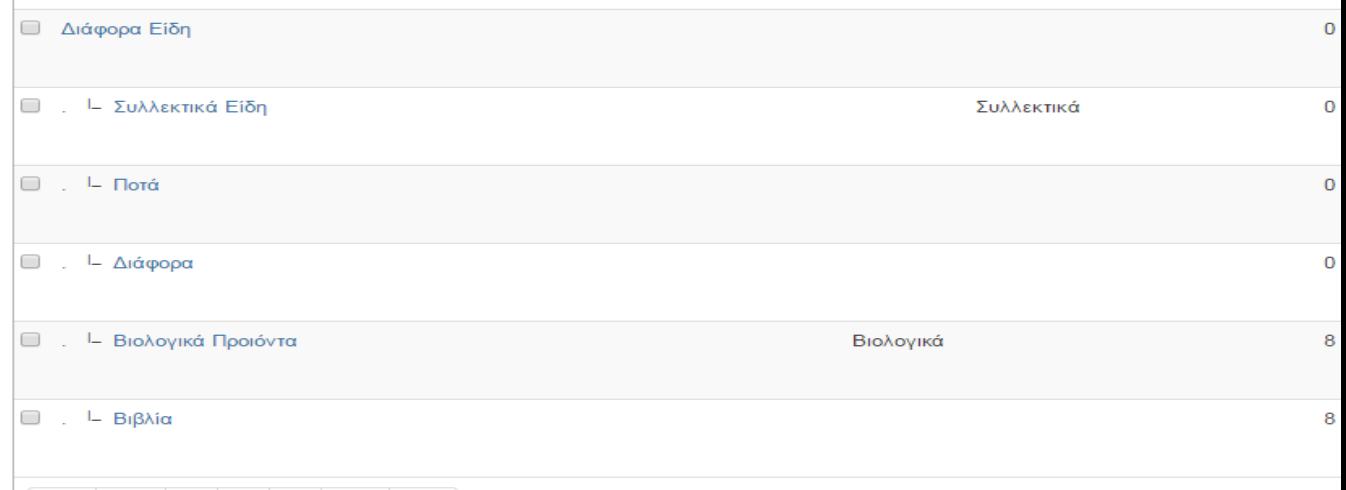

#### **Εικόνα 12: Χρήση publish για εμφάνηση υποκατηγορίας**

#### **3.Πώς φτιάχνουμε τα προϊόντα μας στην VirtuaMart ;**

Πάμε Products - Νέο

 $\perp$ 

παράδειγμα ενα φωτιστικό

Στο product information συμπλήρώνουμε όλες τις πληροφορίες για το προϊόν ,όπως όνομα, αριθμο, κατασκευαστή τιμή που θα έχει και το πίο βασικό σε ποιά κατηγορία ανήκει στην συγκεκριμένη περίπτωση Διακόσμηση κ.λ.π

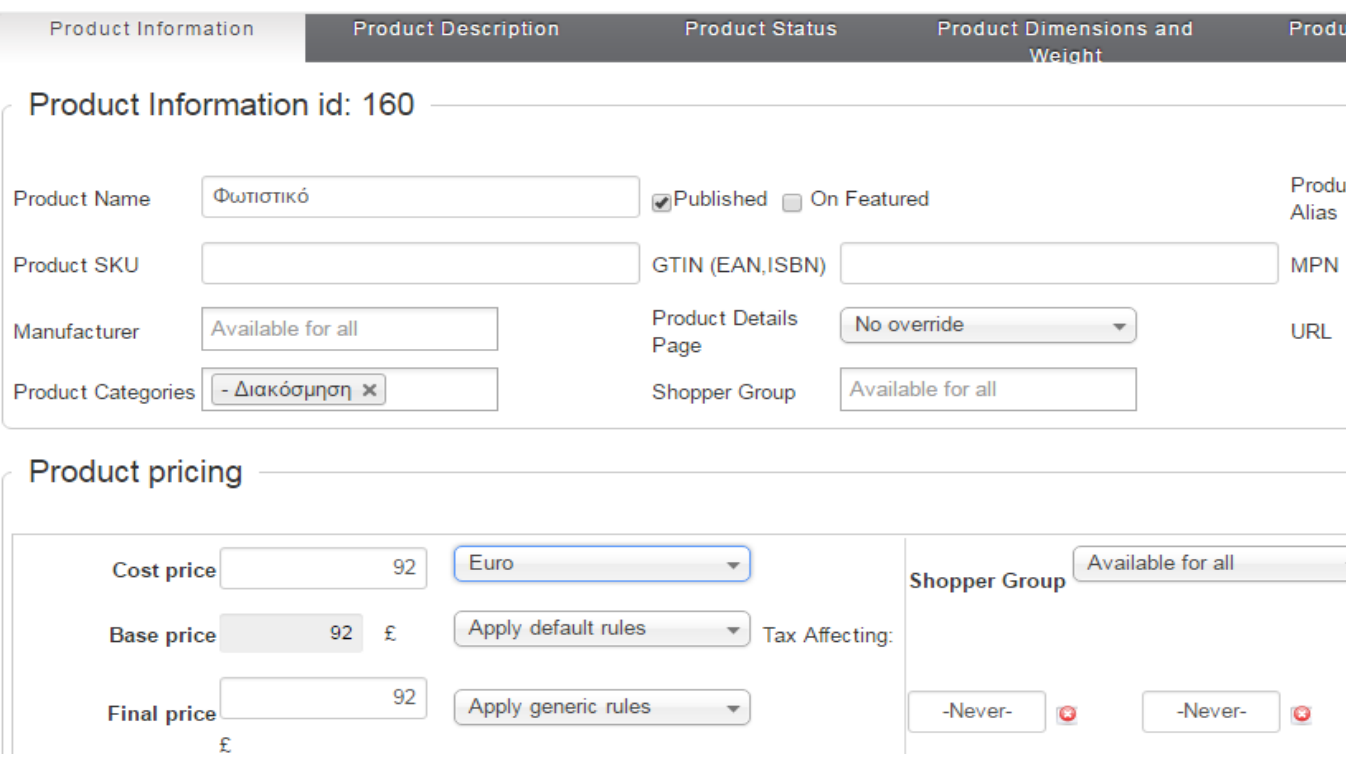

**Εικόνα 1: Δημιουργία νέου προϊόντος στο virtuamart**

Στο Product Description μπορούμε να βάλουμε μια σύντομη ή ολόκληρη περιγραφή για το προϊόν.

Στο Product Status ρυθμίζουμε την κατάσταση του πρϊόντος και μπορούμε επίσης να στείλουμε email στους αγορασές για να τους εμημερώσουμε για το προϊόν αυτό.

Στο Product Demesions and Weight γράφουμε τις διαστάσεις και το βάρος του προϊόντος.

Στο Protuct images προσθέτουμε εικόνα για το προϊόν μας.

Κάνοντας publish εμφανίζονται τα προϊ'οντα μας στην σελίδα μας.

Πως φένονται στη VirtueMart:

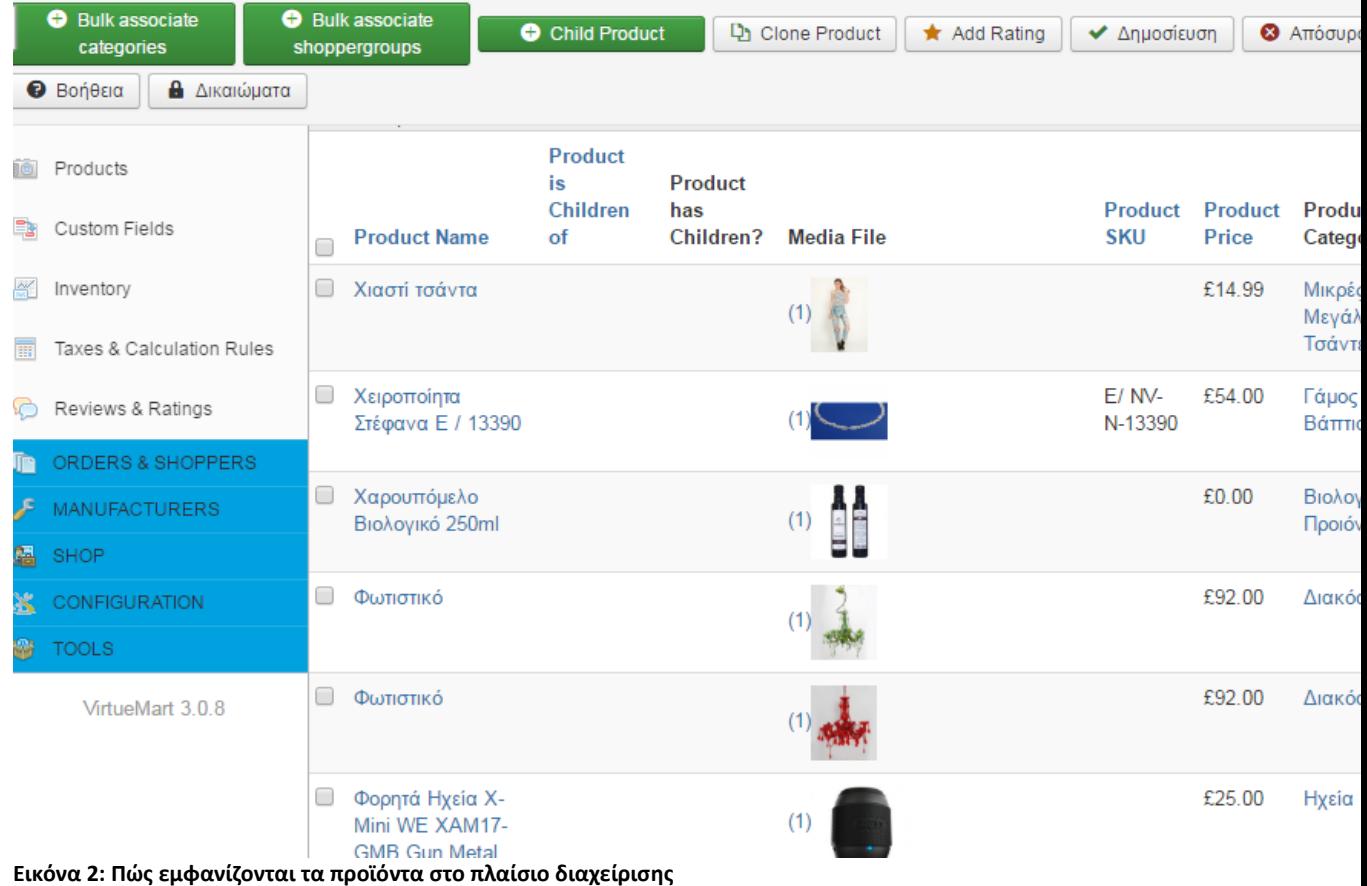

Στη σελίδα μας τα προϊόντα :

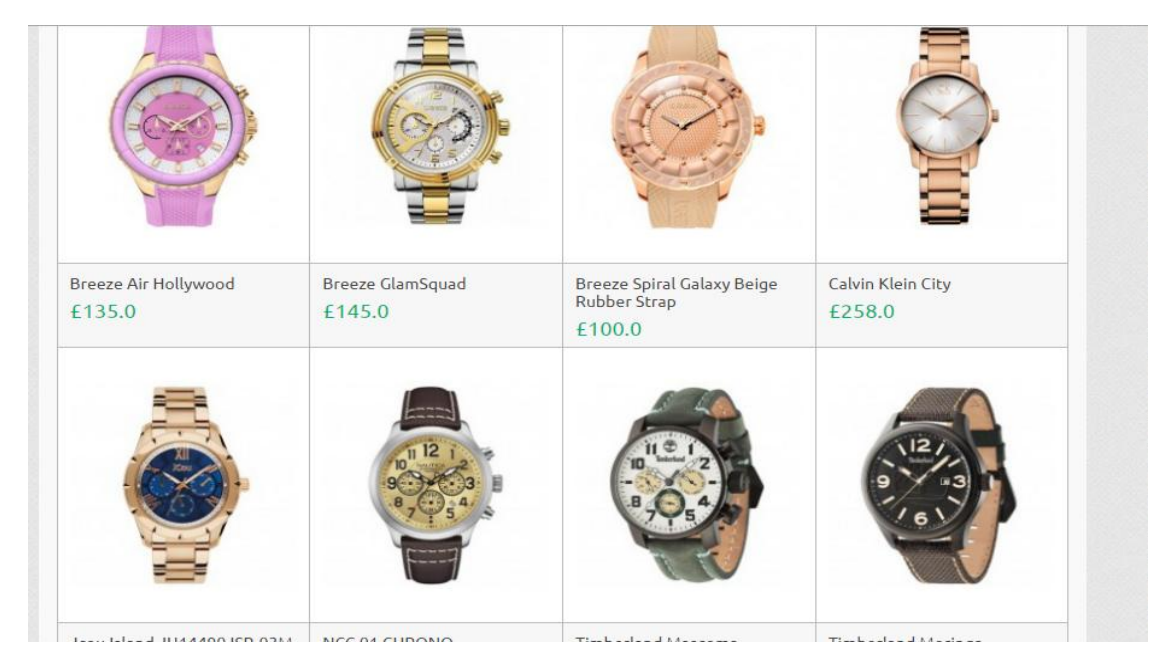

**Εικόνα 3: Πώς εμφανίζονται τα προϊόντα στην σελίδα**

# **3.Πώς φτίαχνουμε εκπτώτικα κουπόνια ;**

**Πάμε στην virtuamart - Orders and Shoppers- Coupons- Νέο** 

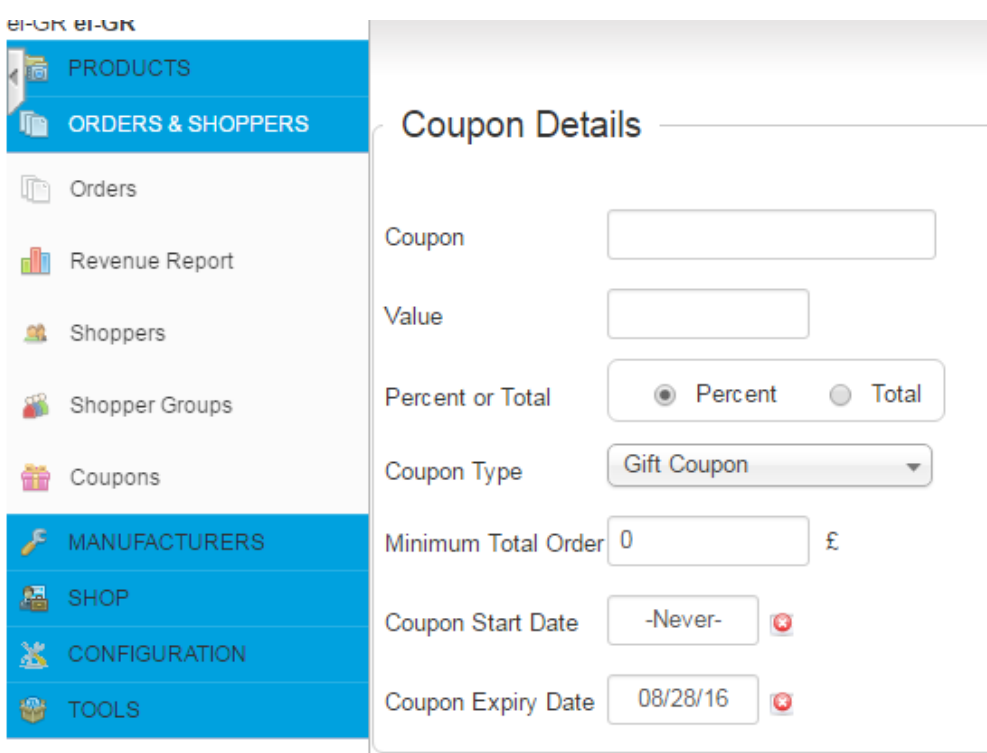

## **Εικόνα 1: Δημιουργεία κουπονίων**

Συμπληρώνουμε αυτά που θέλουμε και ύστερα κλικ στην Αποθήκευση

**4.Πώς φτιάχνουμε τις ρυθμίσεις για το κατάστημα μας**

Πάμε στο virtuamart- Shop- shop και εμφανίζει τα παρακάτω στοιχεία τα οποία τα συμπληρώνουμε

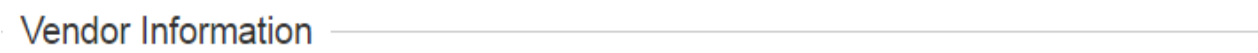

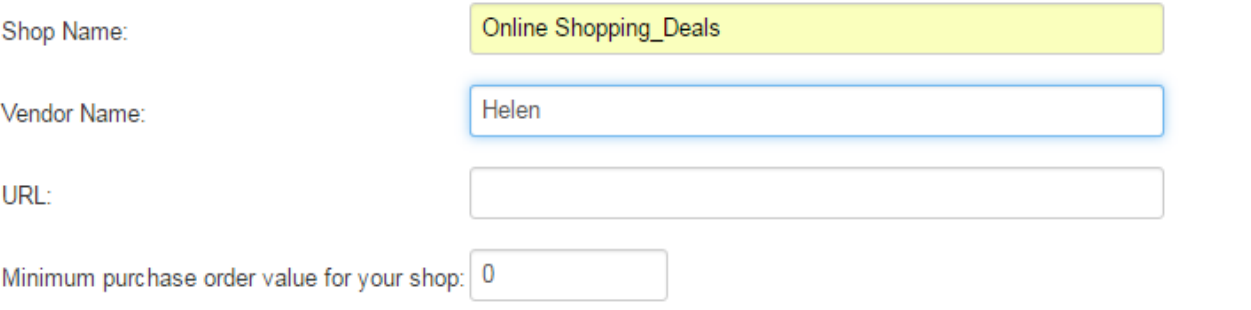

Currency -

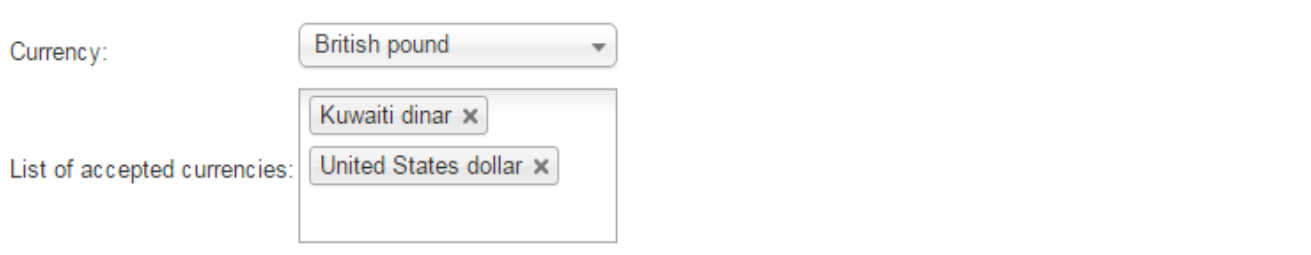

## **Vendor Information**

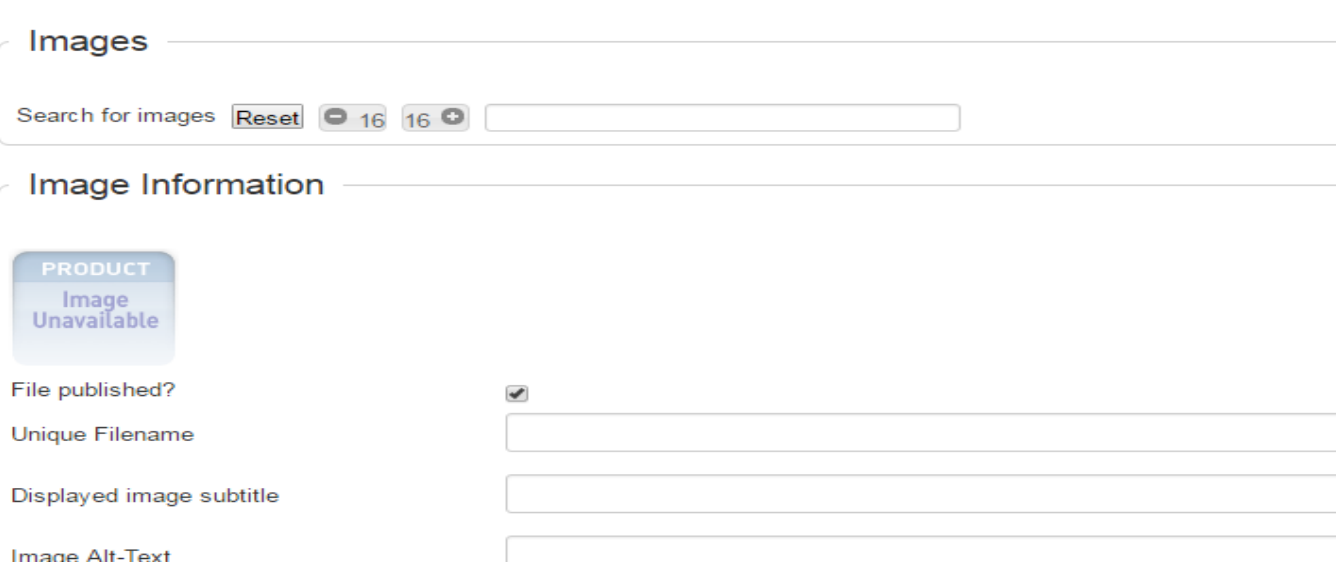

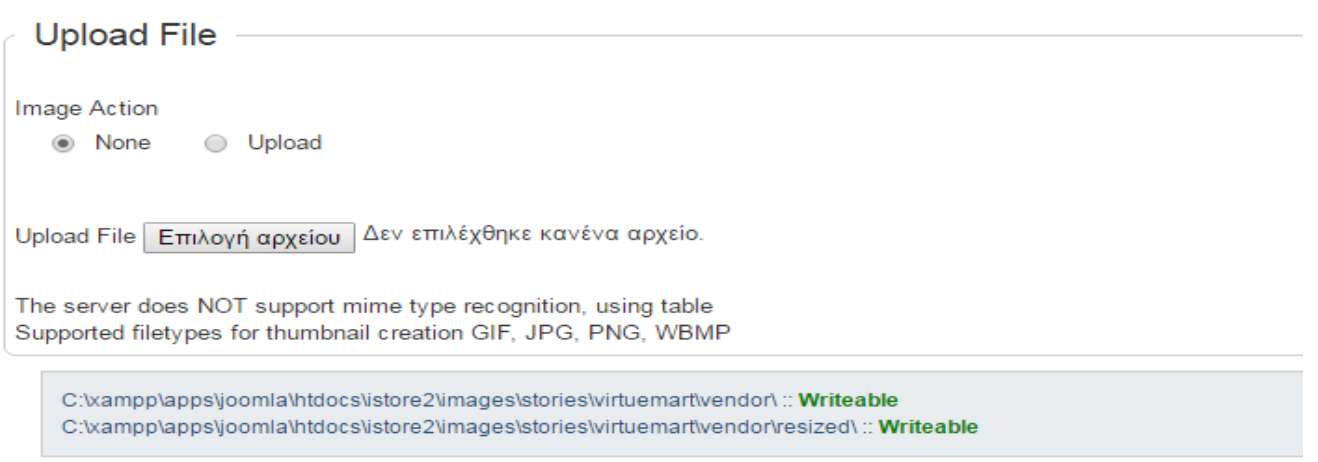

# Description -

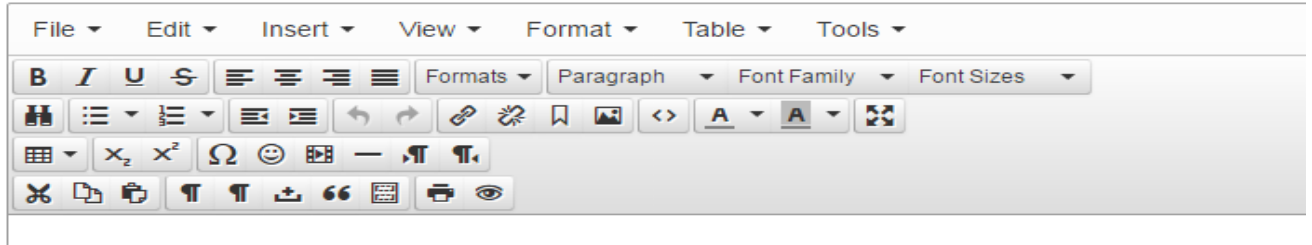

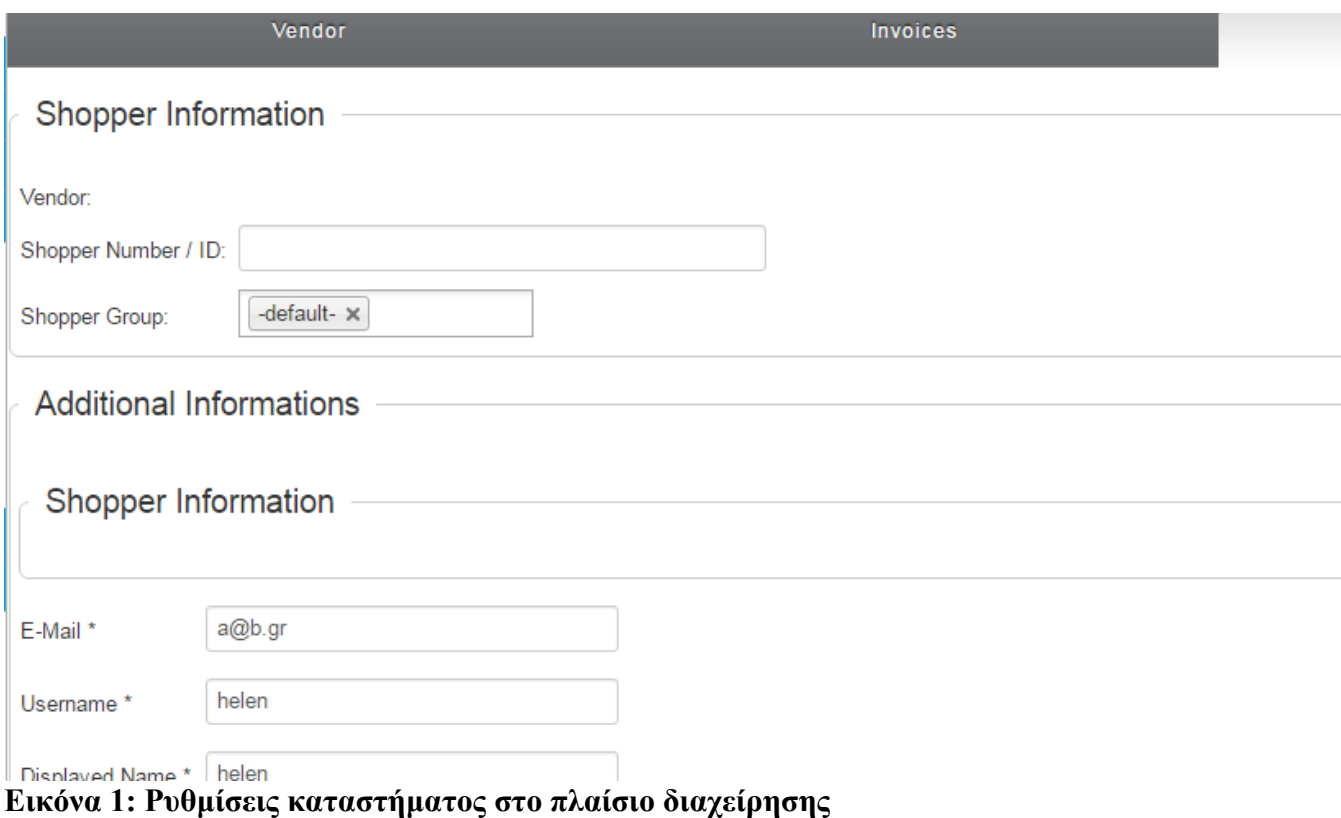

Και ύστερα αποθήκευση.
## **5.Ρύθμιση του Μεθόδου Αποστολής ενός προϊόντος**

Πάμε στο virtuamart- Shop- Shipment Method- Νέο. Εδώ παράδειγμα χρησιμοποιούμε Dhl και συμπληρώνουμε όλα τα στοιχεία που θέλουμε στα παρακάτω πλαίσια και τέλος αποθήκευση.

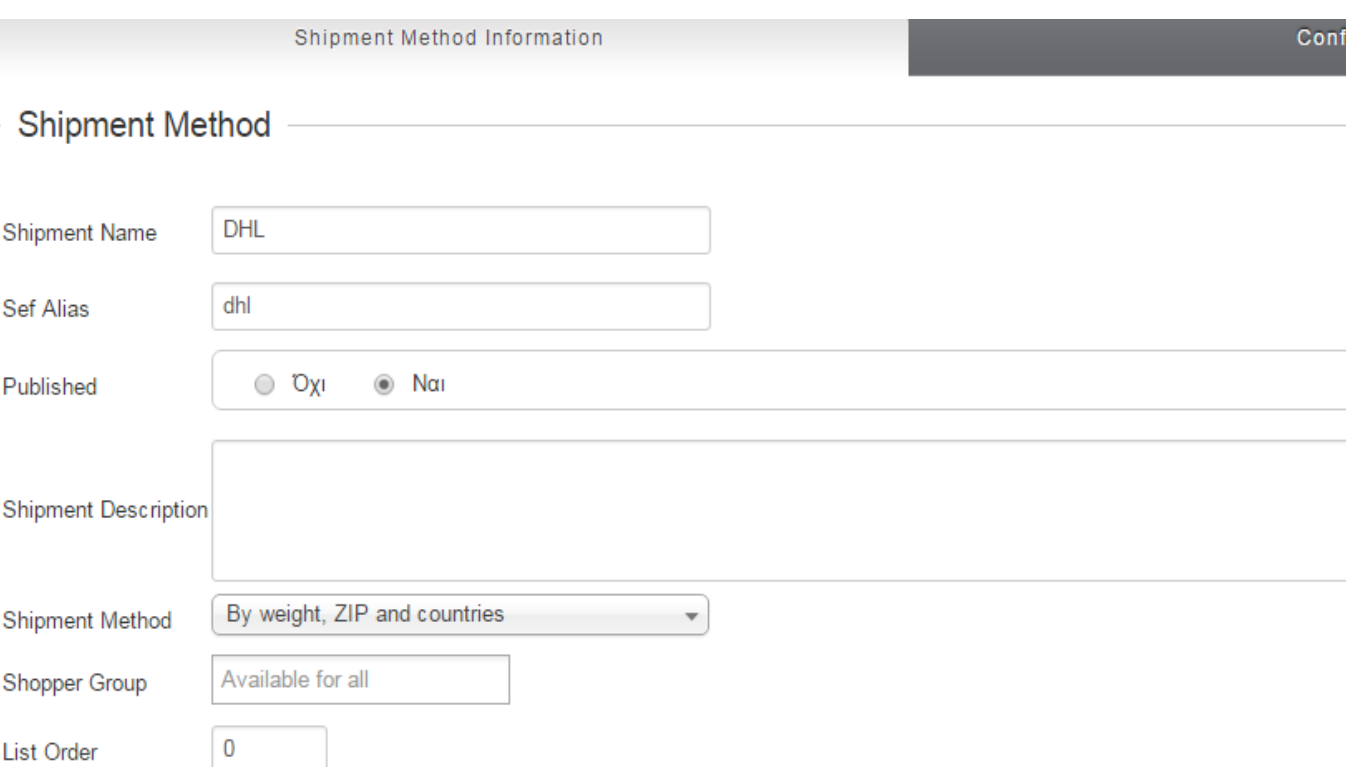

# **DHL**

Shipment Method: weight\_countrie

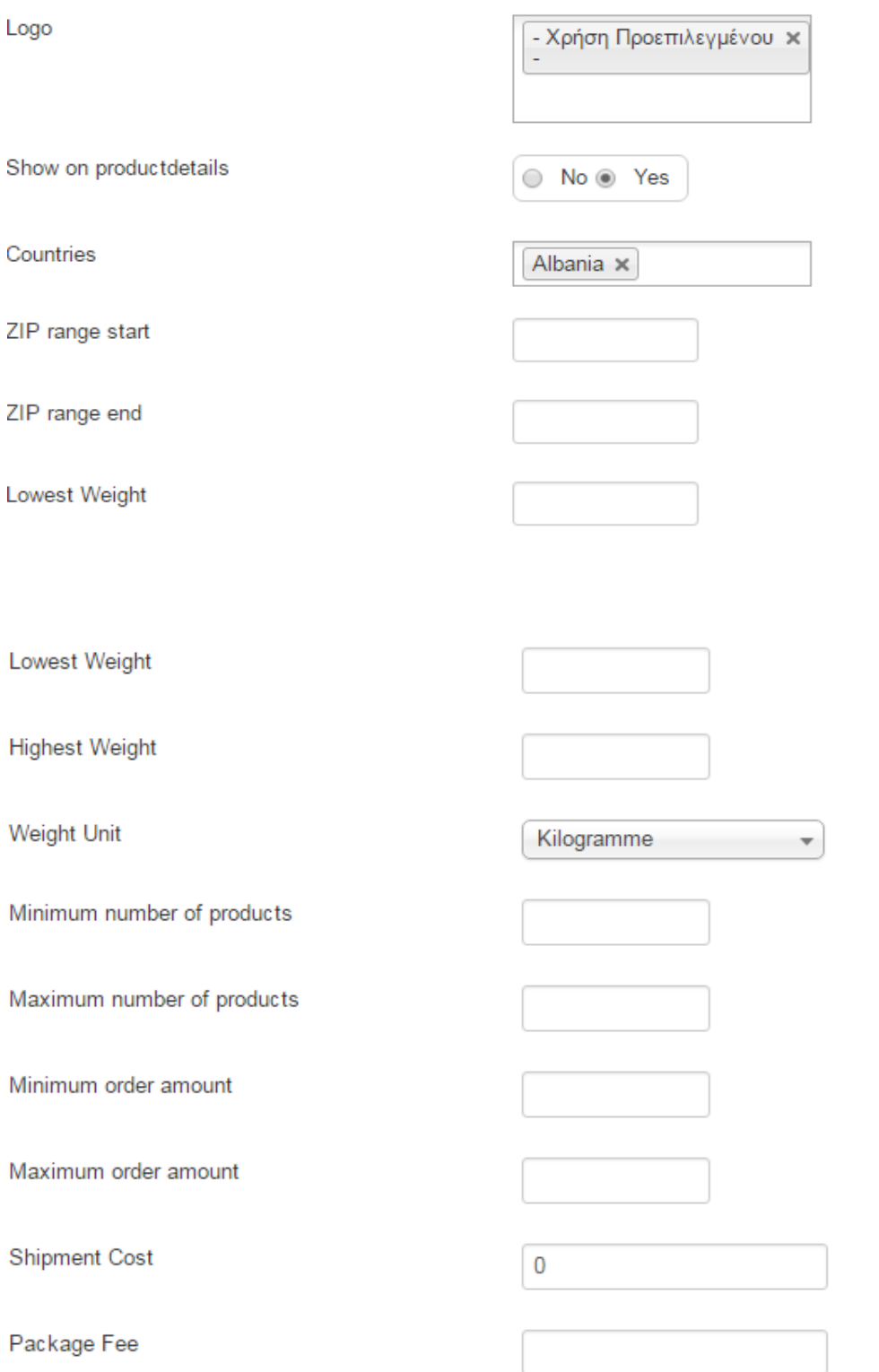

**Εικόνα 1: Ρυθμίσεις για την αποστολή ενός προϊόντος**

Στην σελίδα μας όταν ένας χρήστης θέλει να κάνει αγορά ενός προϊόντος θα πρέπει να συμπληρωσει και την φόρμα για το πώς πρέπει να γίνει η μεταφορά

Cart

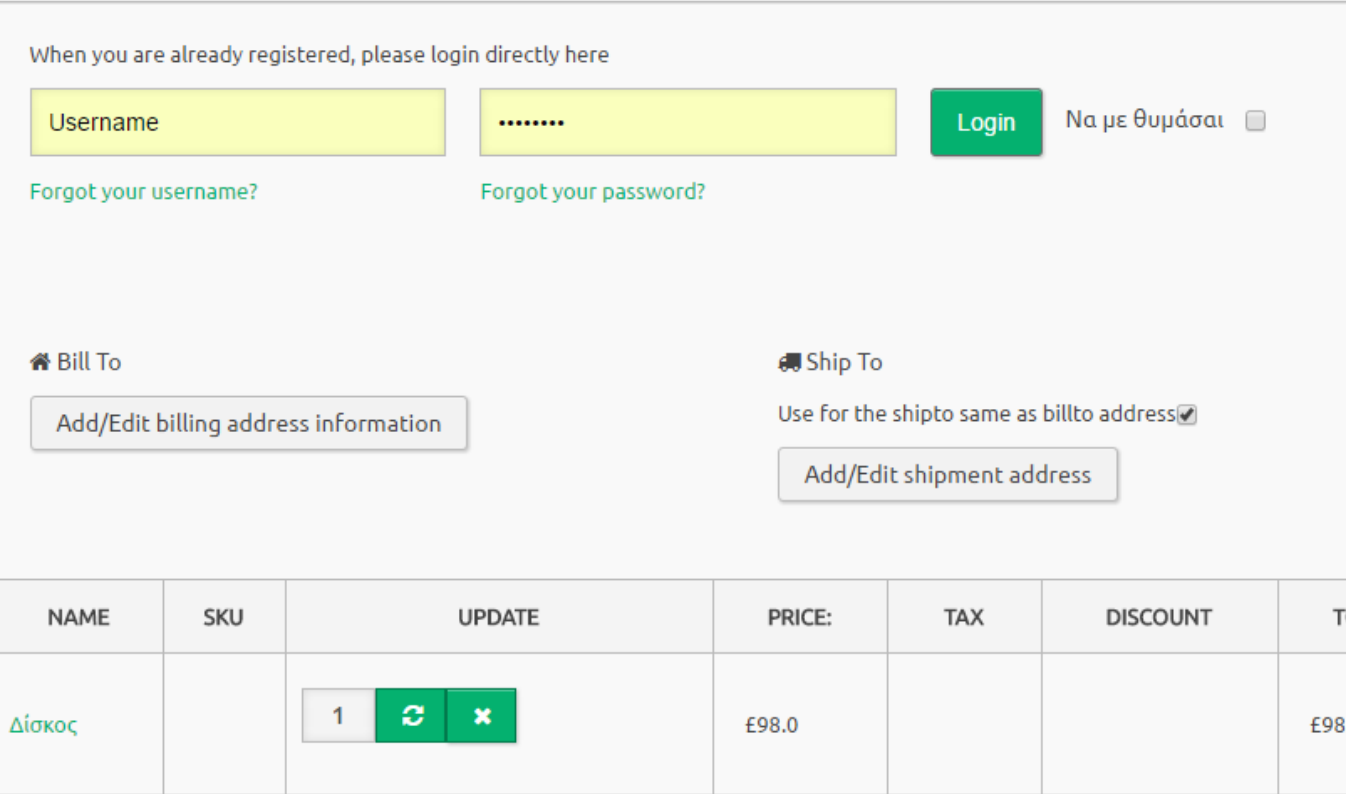

Πατώντας το Ship To Θα πρέπει να συμπληρώσει τα παρακάτω στοιχεία

για να παραλάβει το προϊόν του

# Add/Edit shipment address

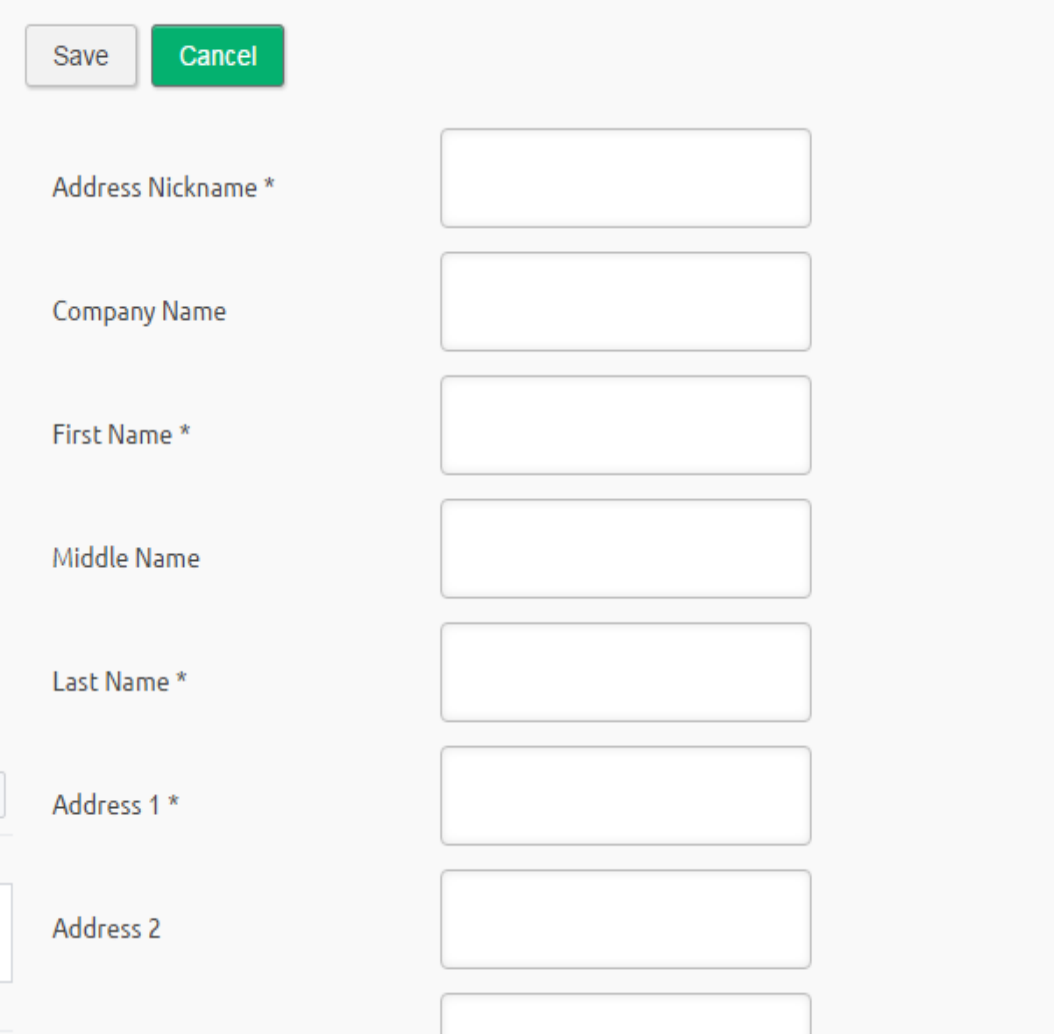

**Εικόνα 2: Φόρμα που συμπλήρώνει ο χρήστης για να παραλάβει το προϊόν που θέλει**

## **6.Ρύθμιση του Μεθόδου Πληρωμής ενός προϊόντος**

Πάμε στο virtuamart- Shop- Payment Method - Νέο . Εδώ Παράδειγμα χρησιμοποιούμε το σύστημα Pay Pal και συμπληρώνουμε όλα τα στοιχεία που θέλουμε στα παρακάτω πλαίσια και τέλος αποθήκευση.

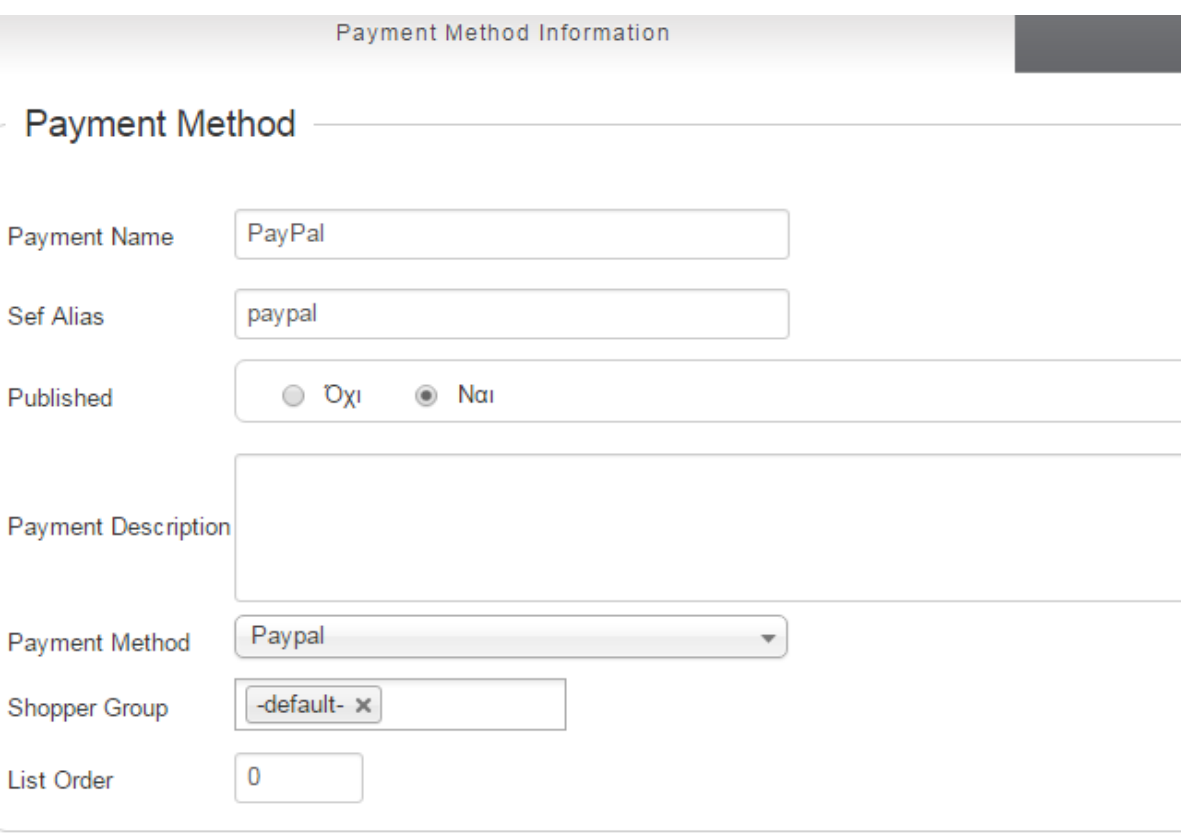

# **PayPal**

Payment Method: paypal

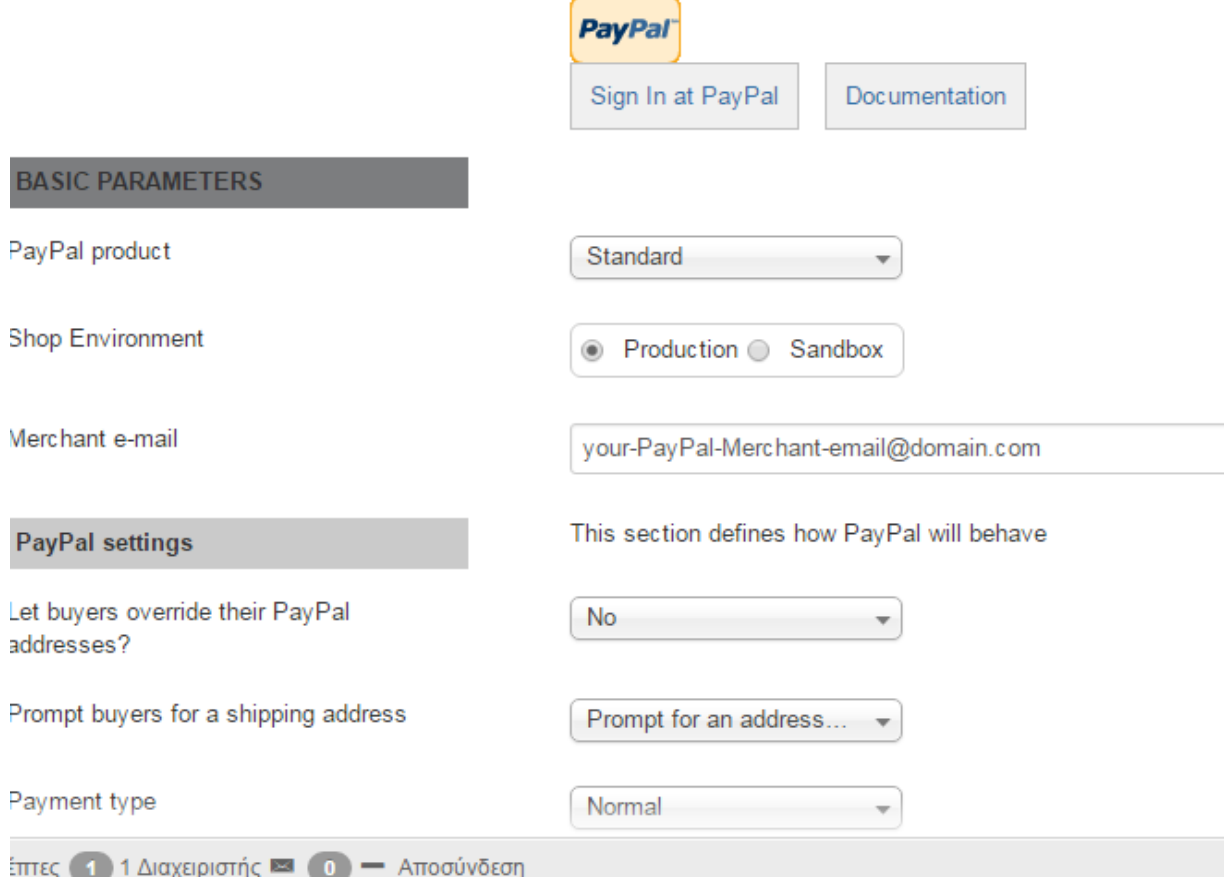

## **Εικόνα 1: Ρυθμίσεις για τον τρόπο πληρωμής προϊόντος**

Έτσι λοιπόν όταν ένας χρήστης θα κάνει αγορά ενός προϊόντος από το κατάστημα μας θα πρέπει να συμπληρώσει την αντίστοιχη φόρμα για τον τρόπο πληρωμής που επιθυμεί.

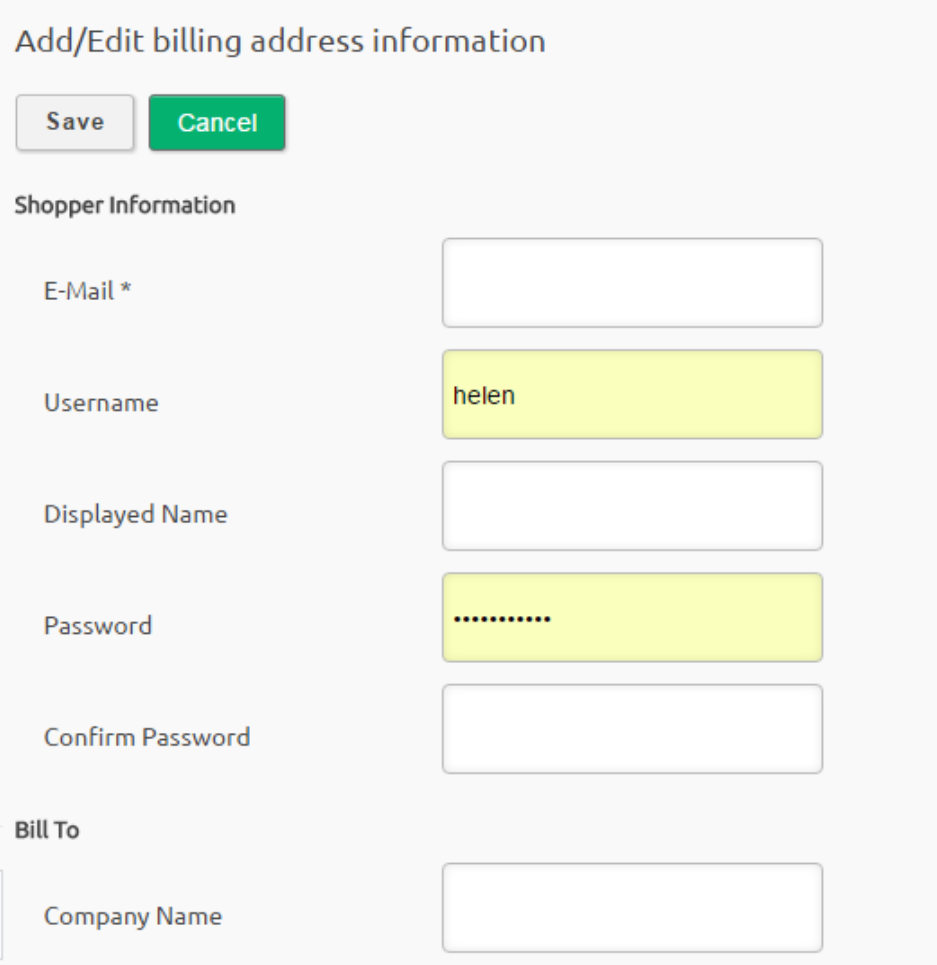

**Εικόνα 2: Φόρμα που συμπληρώνει ο χρήστης την πληρωμή για του προϊόντος**

Τήν παραπάνω φόρμα την φτίαχνουμε ώς εξής.

Πάμε VirtuaMart- Configurations- Shoppers Field- Νέο. Παράδειγμα θέλουμε να δημιουργήσουμε το στοιχείο email.

Συμληρώνουμε τα παρακάτω και ύστερα κλίκ στην αποθήκευση

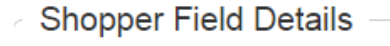

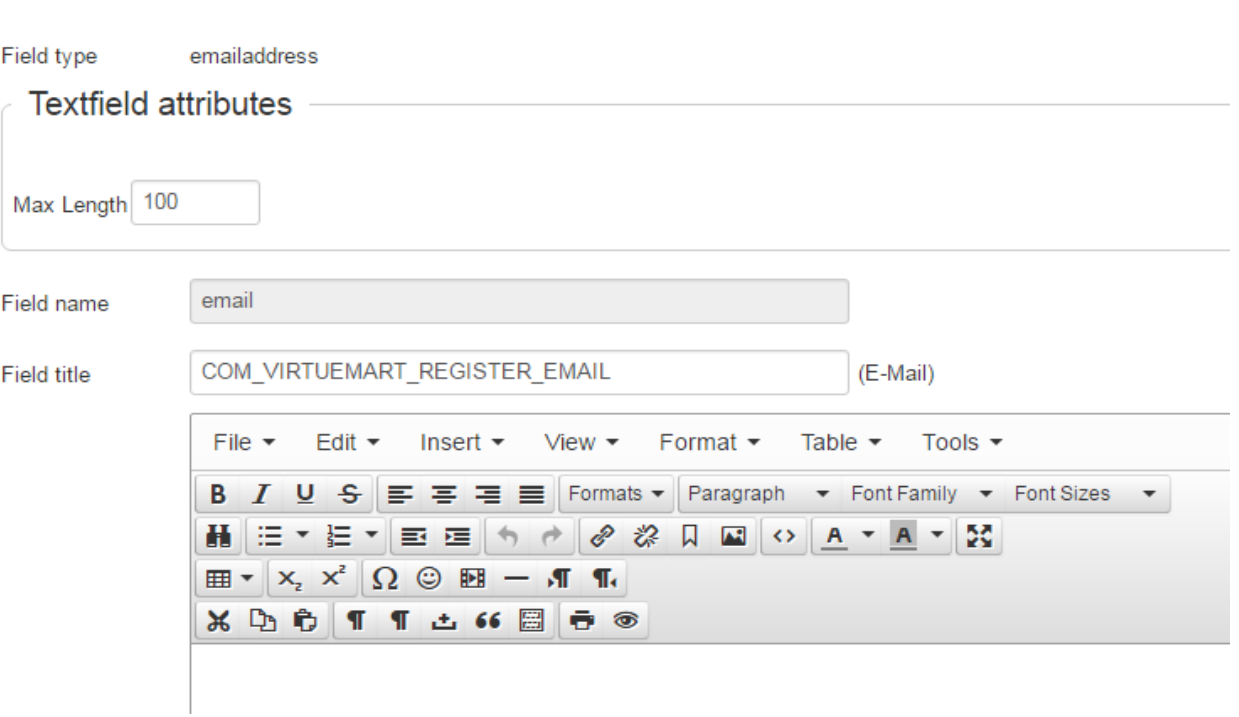

omoppor more potential and the company

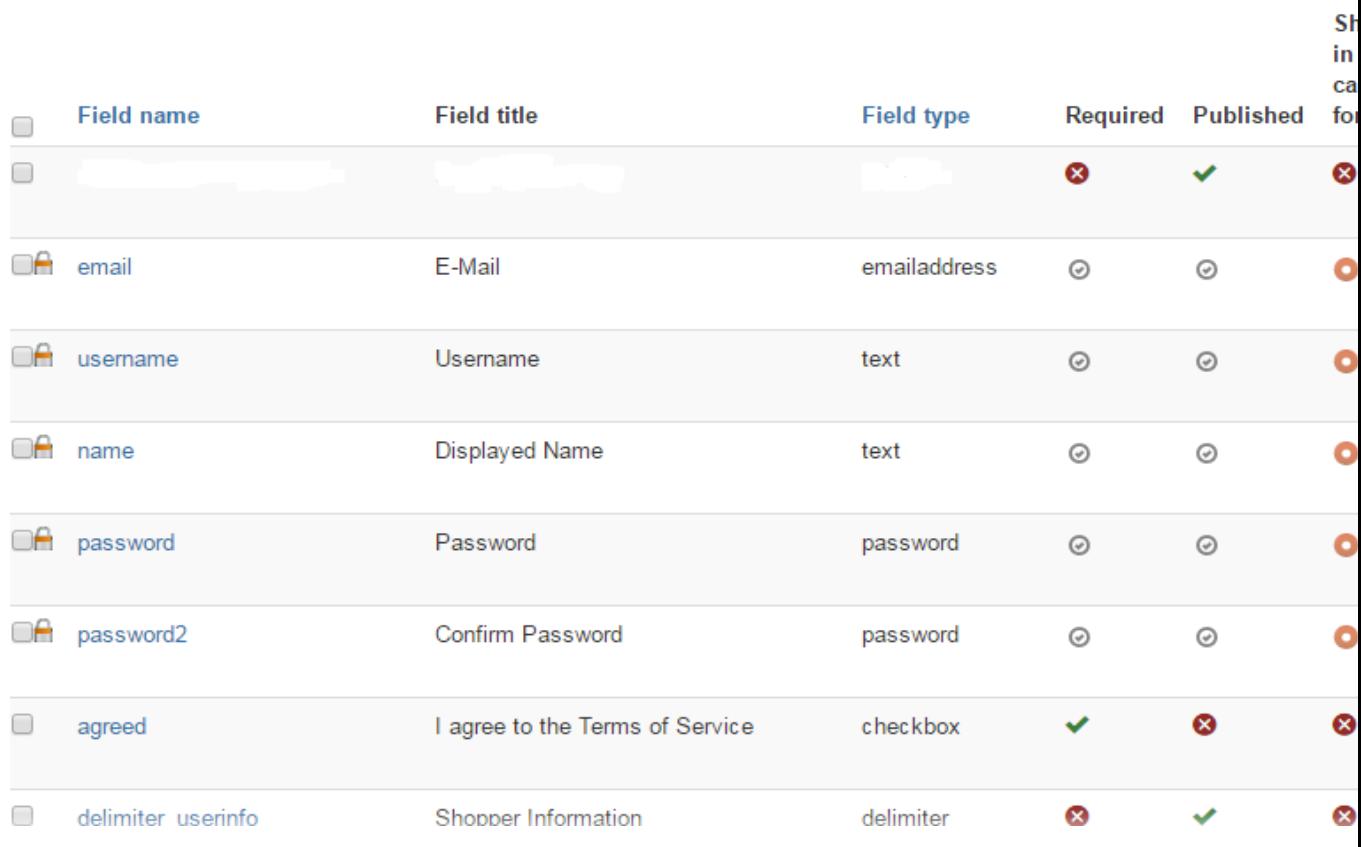

**Εικόνα 1: Κατασκεύη φόρμας πληρωμής**

## **5.2.6. Γραμμή Επεκτάσεις**

Στη γραμμή επεκτάσεων υπάρχουν πέντε είδη των επεκτάσεων για το Joomla .όπως φενονται στην εικόνα :

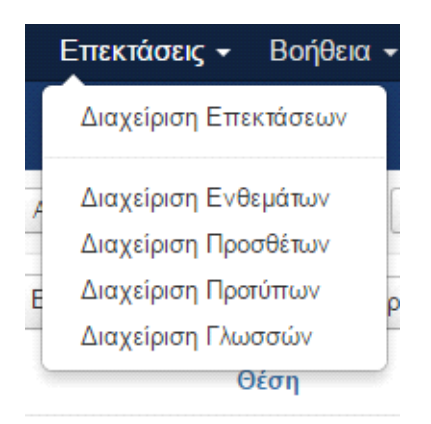

Από την Διαχείρηση επεκτάσεων , μπορώ να εγκαταστήσω μια εφαρμογή , από το internet ή από τον υπολογιστή μας.

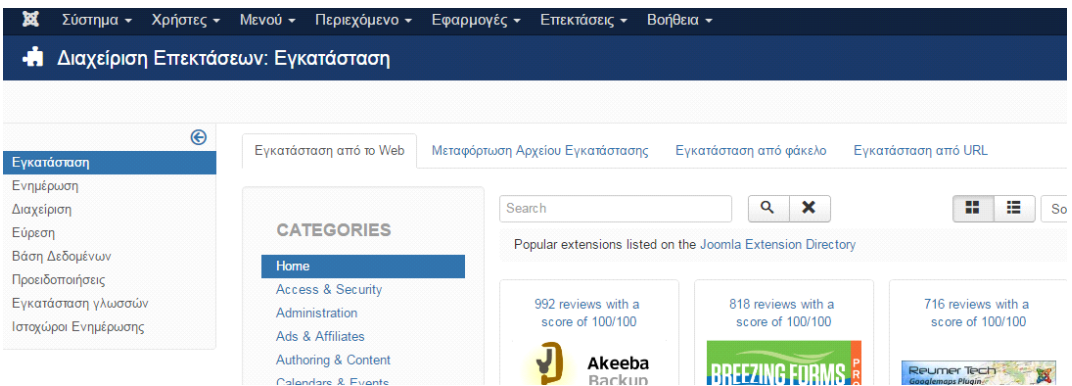

#### **Εικόνα 1: Παράθυρο διαχείρησης επεκτάσεων**

Από την Διαχείρηση Ενθεμάτων μπορούμε να δημιουργήσουμε ένα ένθεμα κάνοντας κλικ στο Νέο και να διαχειριζόμαστε τα ενθέματα μας , πώς θέλουμε να φένονται στη σελίδα κ.α.

Παράδειγμα στο ένθεμα στη σελίδα μας κατηγορίες καταστημάτων μπορούμε να το διαχειριστούμε όπως φένεται στην εικόνα

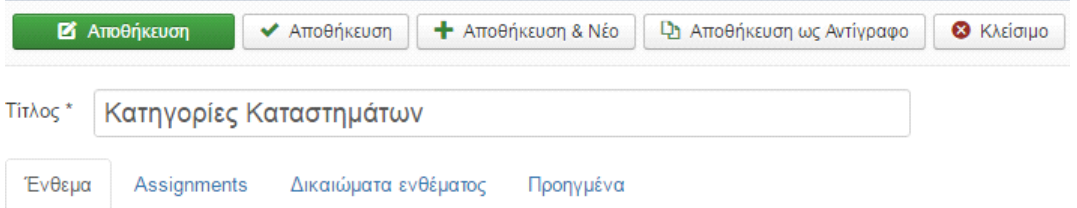

#### **SP VirtueMart Category Menu**

Ιστότοπος

Displays a list of VirtueMart categories and / or sub-categories to search.

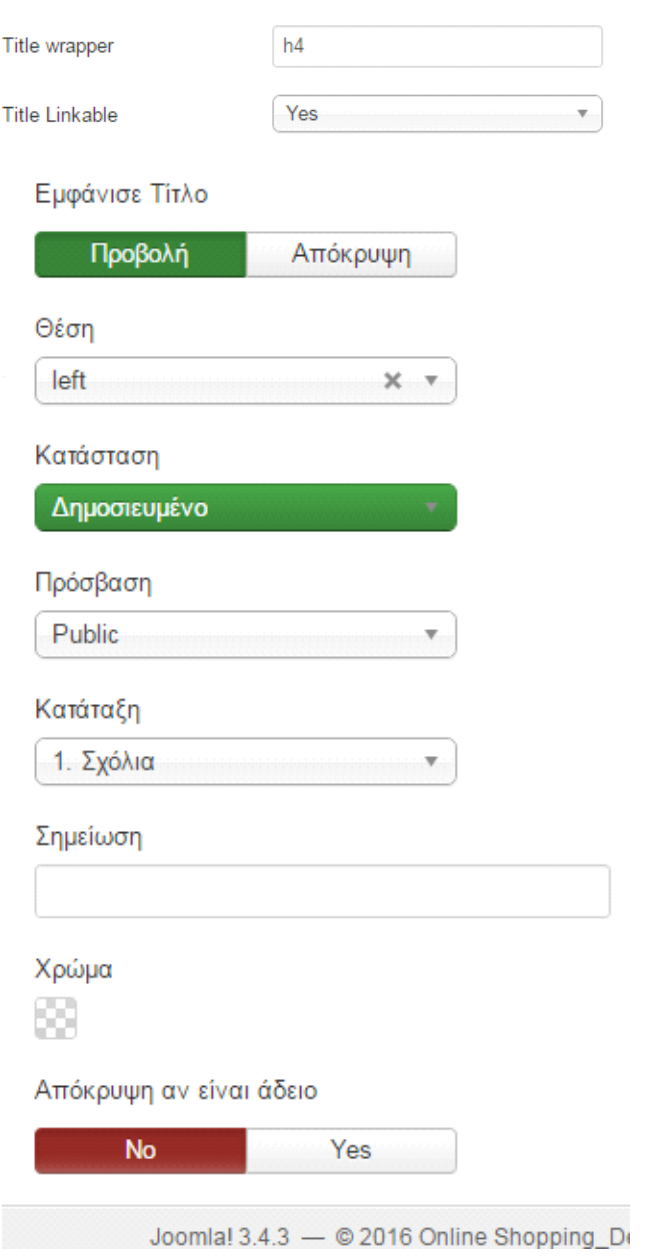

#### **Εικόνα 2: Δημιουργία ενός ενθέματος**

Από την Διαχείρηση Προσθέτων διαχειριζόμαστε όλα τα πρόσθετα που έχουμε ,μπορουμε να τα επεξεργαστουμε, να τα ενεργοποιήσουμε, να τα απενεργοποιήσουμε ή να τα επαναφέρουμε.

Από την Διαχείρηση Προτύπών μπορούμε να ενεργοποιήσουμε , επεξεργαστούμε να κάνουμε αντίγραφο ή να διαγράψουμε το προτυπό μας.

Από την Διαχείρηση Γλωσσών μπορούμε να εγκαταστήσουμε μια γλώσσα και να την κάνουμε κύρια γλώσσα της σελίδας μας , όπως φένεται στην παρακάτω εικόνα.

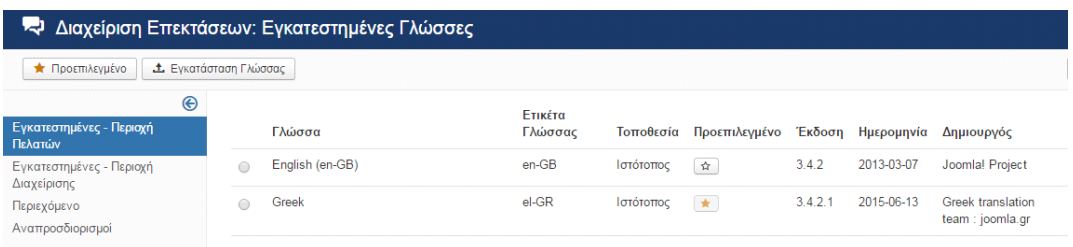

**Εικόνα 3 : Παράθυρο για εγκατάσταση γλωσσών**

# **Κεφάλαιο 6 - Αντίγραφο Ασφαλείας και Μεταφορά ιστοσελίδας από τοπικά σε online server**

## **6.1 Αντίγραφο Ασφαλείας**

Μια εφαρμογή ανοιχτού κώδικα δημιουργίας αντιγράφων ασφαλείας για το Joomla είναι το Akeeba Backup . Μπορεί να δημιουργήσει αντίγραφο ασφαλείας και να το επαναφέρει σε οποιοδήποτε server με Joomla και φτιάχνει ένα πλήρες αντίγραφο ασφαλείας του site σε ένα ενιαίο αρχείο. Το αρχείο περιέχει όλα τα αρχεία, ένα στιγμιότυπο της βάσης δεδομένων και ένα πρόγραμμα εγκατάστασης παρόμοιο σε λειτουργία με το πρότυπο εγκατάστασης Joomla.

Για να πάρουμε το αντίγραφο ασφαλείας με το Akeeba Backup πάμε , εφόσον πρώτα έχουμε ενεργοποιήσει το προσθετό μας μετα την εγκατάσταση

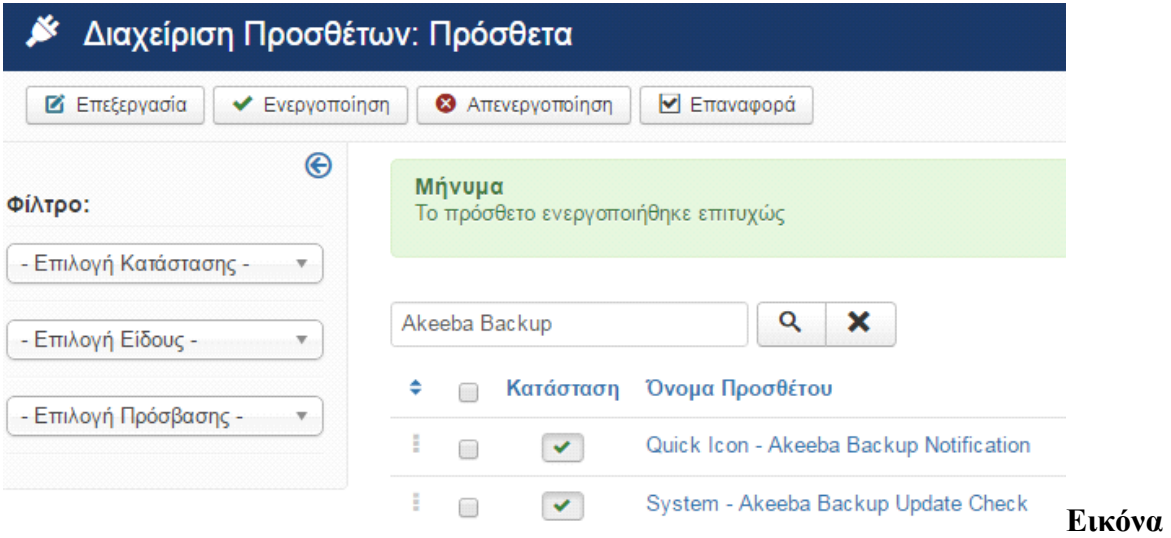

## **1: Ενεργοποιήση του Αkeeba Backup**

## Εφαρμογές - Akeeba Backup

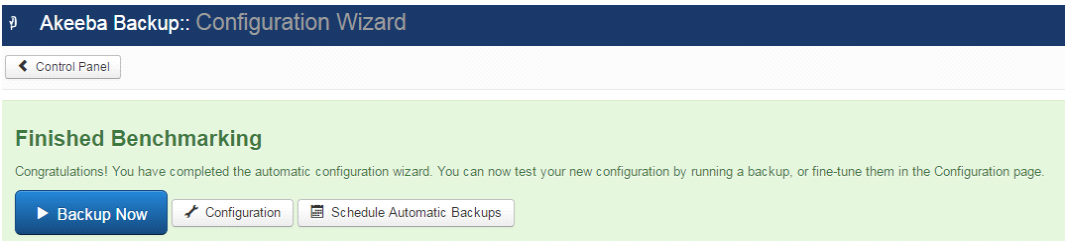

#### **Εικόνα 2: Ρυθμισή backup**

Κάνουμε κλικ στο "Configuration"

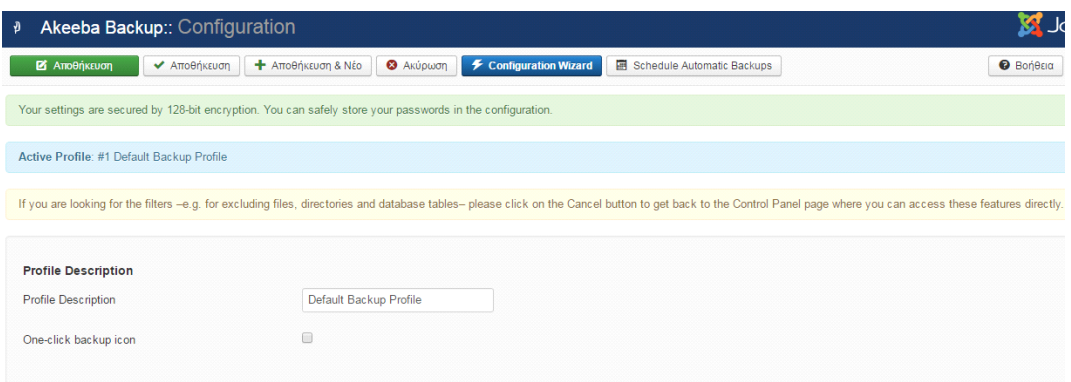

**Εικόνα 3: Ρυθμίσεις backup**

Επιλέγουμε από το "Backup Type" το "Full site backup" και βλέπουμε από το "Output Directory" τη διεύθυνση την οποία θα βρούμε το αρχείο που θα εξάγει το οποίο θα είναι σε μορφή JPA.

π.χ εδώ **C:\xampp\apps\joomla\htdocs\istore2\administrator\components\com\_akeeba\ba ckup**

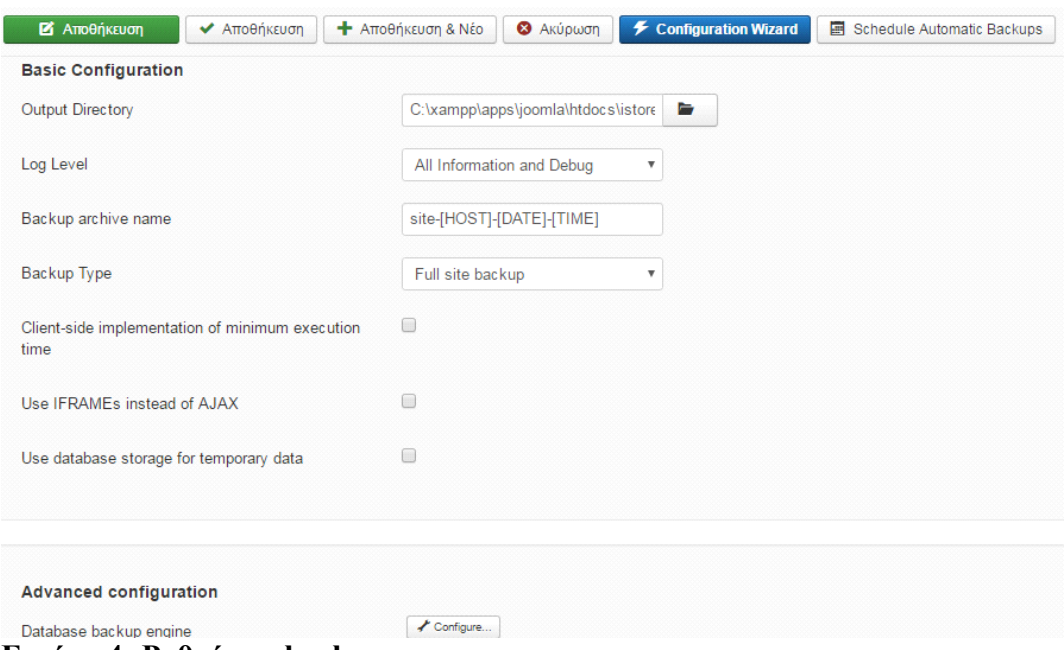

#### **Εικόνα 4: Ρυθμίσεις backup**

Ύστερα Αποθήκευση και πατάμε "Backup Now" όπου αρχίζει η αντιγραφή των αρχείων μας του Joomla.

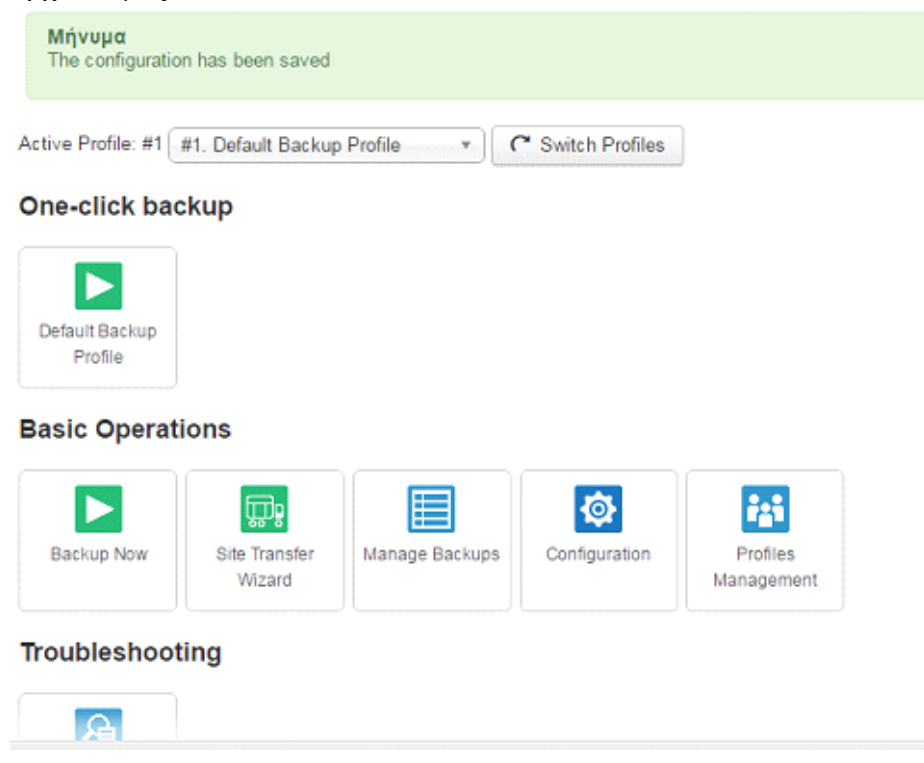

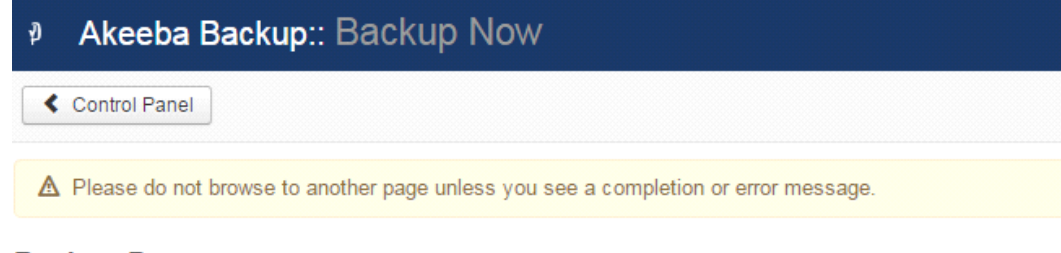

#### **Backup Progress**

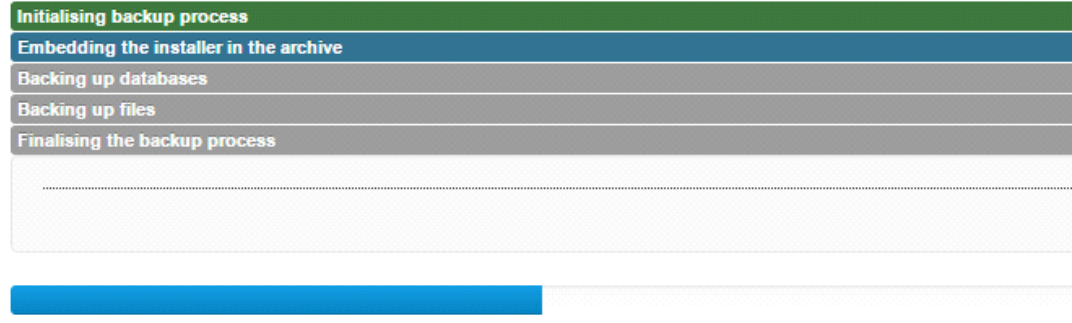

Last server response 0s ago

**Εικόνα 4: Έναρξη backup**

## **6.2 Μεταφορά ιστοσελίδας από τοπικά σε online server**

Για την μεταφορά της σελίδας μας σε online server θα χρειαστούμε την FTP (FileZilla) εφαρμογή ,την οποία έχουμε κατεβάσει πιό μπροστά με το xammp, για τη μεταφορά των αρχείων και την δεδομένων .

1. Κάνουμε εξαγωγή της βάσης δεδομένων.

Από το σύστημα διαχείρισης του phpMyAdmin επιλέγουμε την βάση δεδομένων μας.

Κάνουμε κλικ στο κουμπί Εξαγωγή, επιλέγουμε μέθοδο εξαγωγής "Προσαρμογή προβολή όλων των πιθανών επιλογών",στη συμπίεση βάζουμε "συμπίεση zip", ύστερα πατάμε εκτέλεση όπου αποθηκεύεται η βάση στον υπολογιστή μας σε μορφή zip.

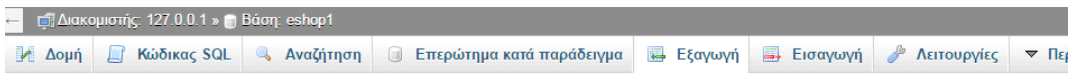

Εξαγωγή πινάκων από τη βάση δεδομένων «eshop1»

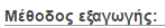

- © Γρήγορο προβολή μονό των ελάχιστων επιλογών
- <sup>●</sup> Προσαρμογή προβολή όλων των πιθανών επιλογών

#### Πίνακας(ες):

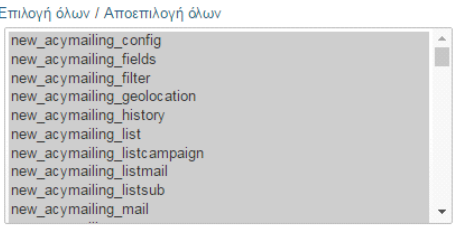

Εξαγόμενο:

#### **Εικόνα 1: Εξαγωγή βάσης δεδομένων**

**2**. Κάνουμε Ρύθμιση του αρχείου Configuration.php

Αυτό το βήμα είναι το πιο σημαντικό γιατί το αρχείο Configuration.php το οποίο βρίσκεται στο φάκελο εγκατάστασης του site μας.

Ανοίγουμε αυτό το αρχείο και κάνουμε τις απαραίτητες αλλαγές στις ακόλουθες παραμέτρους:

**var \$user** = ''; το όνομα του χρήστη της βάσης .

**var \$password** = ''; ο κωδικός της MySQL βάσης δεδομένων.

**var \$db** = ''; το όνομα της MySQL βάσης δεδομένων . Αν χρειαστεί θα πρέπει να αλλάξουμε και τα πιο κάτω:

**var \$log\_path** = "; η απόλυτη διαδρομή του server προς το Joomla/logs.

**var \$tmp\_path** = ''; η απόλυτη διαδρομή του server προς το Joomla/tmp.

**3**. Ρυθμίσεις FileZilla

Πηγαίνουμε στο Αρχείο à Διαχειριστής τοποθεσιών και κάνουμε κλικ στο Νέα Τοποθεσία. Το ονομάζουμε "onlineshoppimgdeals" και στην καρτέλα "Γενικά" εισάγουμε της ρυθμίσεις FTP του server και ύστερα κλικ στο κουμπί Σύνδεση για να γίνει η σύνδεση.

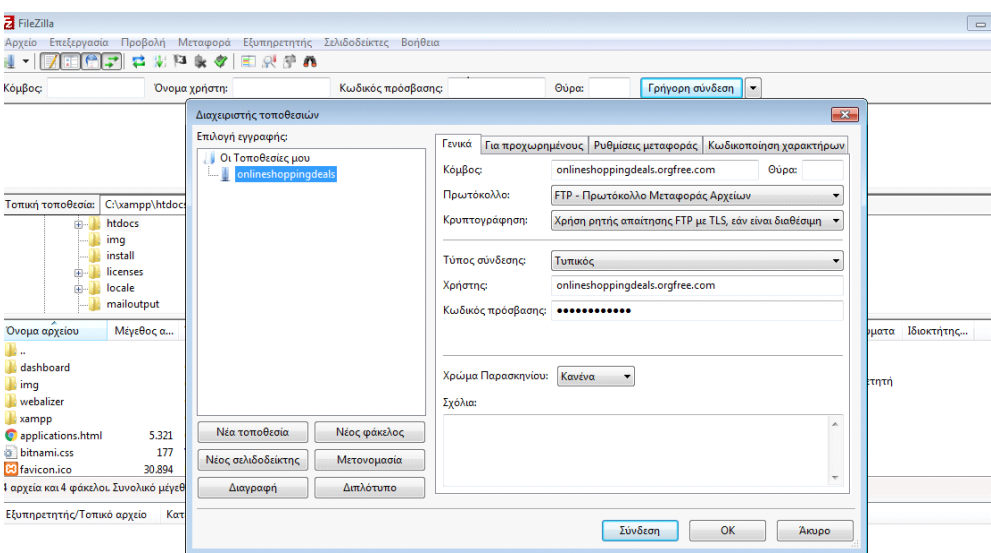

**Εικόνα 2: Ρυθμίσεις Filezilla**

**4.**Μεταφορά αρχείων Joomla στον Server

Στη συνέχεια εφόσον ολοκληρωθεί η σύνδεση μεταφέρουμε το φάκελο με τα αρχεία Joomla από τον υπολογιστή μας (τοπικά) μέσα στο φάκελο htdocs.

| be onlineshoppingdeals - onlineshoppingdeals.orgfree.com@onlineshoppingdeals.orgfree.com - FileZilla                                              |                       |                          |  |                 |                                                        |  | $\blacksquare$ |
|----------------------------------------------------------------------------------------------------|-----------------------|--------------------------|--|-----------------|--------------------------------------------------------|--|----------------|
| Επεξεργασία Προβολή Μεταφορά Εξυπηρετητής Σελιδοδείκτες Βοήθεια<br>Αρχείο                                                                         |                       |                          |  |                 |                                                        |  |                |
| 東戸 9 夕 田 県 宇 西<br>云<br>信尾<br>胂 지                                                                                                    |                       |                          |  |                 |                                                        |  |                |
| Κόμβος<br>Όνομα χρήστη:                                                                                                    | Κωδικός πρόσβασης:    | Θύρα:                    |  | Γρήγορη σύνδεση | $\overline{\phantom{a}}$                               |  |                |
| Κατάσταση:<br>Σύνδεση εδραιώθηκε, αναμονή για μήνυμα υποδοχής                                                                                     |                       |                          |  |                 |                                                        |  |                |
| Επισφαλής εξυπηρετητής, δεν υποστηρίζει FTP με TLS.<br>Κατάσταση:<br>Ο εξυπηρετητής δεν υποστηρίζει χαρακτήρες που δεν είναι ASCII.<br>Κατάσταση: |                       |                          |  |                 |                                                        |  |                |
| Σε σύνδεση<br>Κατάσταση:                                                                                                    |                       |                          |  |                 |                                                        |  |                |
| Ανάκτηση λίστας φακέλου<br>Κατάσταση:                                                                                                    |                       |                          |  |                 |                                                        |  |                |
| Περιεχόμενα καταλόγου "/" επιτυχές<br> Κατάσταση:                                                                                                 |                       |                          |  |                 |                                                        |  |                |
| Τοπική τοποθεσία:<br>C:\xampp\htdocs\<br>٠                                                                                                    |                       | Απομακρυσμένη τοποθεσία: |  |                 |                                                        |  |                |
| 南.<br>htdocs<br>$\overline{\phantom{a}}$                                                                                                    |                       |                          |  |                 |                                                        |  |                |
| imq                                                                                                    |                       |                          |  |                 |                                                        |  |                |
| install                                                                                                    |                       |                          |  |                 |                                                        |  |                |
| licenses                                                                                                    |                       |                          |  |                 |                                                        |  |                |
| locale                                                                                                    |                       |                          |  |                 |                                                        |  |                |
| mailoutput<br>٠                                                                                                    |                       |                          |  |                 |                                                        |  |                |
| Όνομα αρχείου<br>Μέγεθος α Τύπος αρχείου                                                                                                    | ▲<br>Τελευταία τροποπ | Όνομα αρ                 |  |                 | Μέγεθος  Τύπος αρχ Τελευταία τρο Δικαιώματα Ιδιοκτήτης |  |                |
|                                                                                                    |                       | . .                      |  |                 |                                                        |  |                |
| dashboard<br>Φάκελος αρχεί 30/9/2015 1:59:08 μμ                                                                                                   |                       | ftpquota.                |  |                 | 10 Αρχείο FTP 30/8/2016 3:28: 0600                     |  | 121522612      |
| Φάκελος αρχεί 30/9/2015 2:34:02 μμ<br>img                                                                                                    |                       |                          |  |                 |                                                        |  |                |
| Φάκελος αρχεί 30/9/2015 1:59:04 μμ<br>webalizer                                                                                                   |                       |                          |  |                 |                                                        |  |                |
| Φάκελος αρχεί 30/9/2015 1:59:10 μμ<br>xampp                                                                                                    |                       |                          |  |                 |                                                        |  |                |

**Εικόνα 3: Μεταφορά αρχείων στο server**

**5.** Δημιουργία νέας βάσης στο Server και εισαγωγή της βάσης Μέσα από το Control Panel του server που θα ανεβάσουμε την σελίδα φτιάχνουμε μια νέα βάση και ένα νέο χρήστη και κάνουμε εισαγωγή της παλιάς βάσης σε αυτό, πατώντας "εισαγωγή" και από το πεδίο Αρχείο για εισαγωγή επιλέγουμε την βάση μας και πατάμε εκτέλεση.

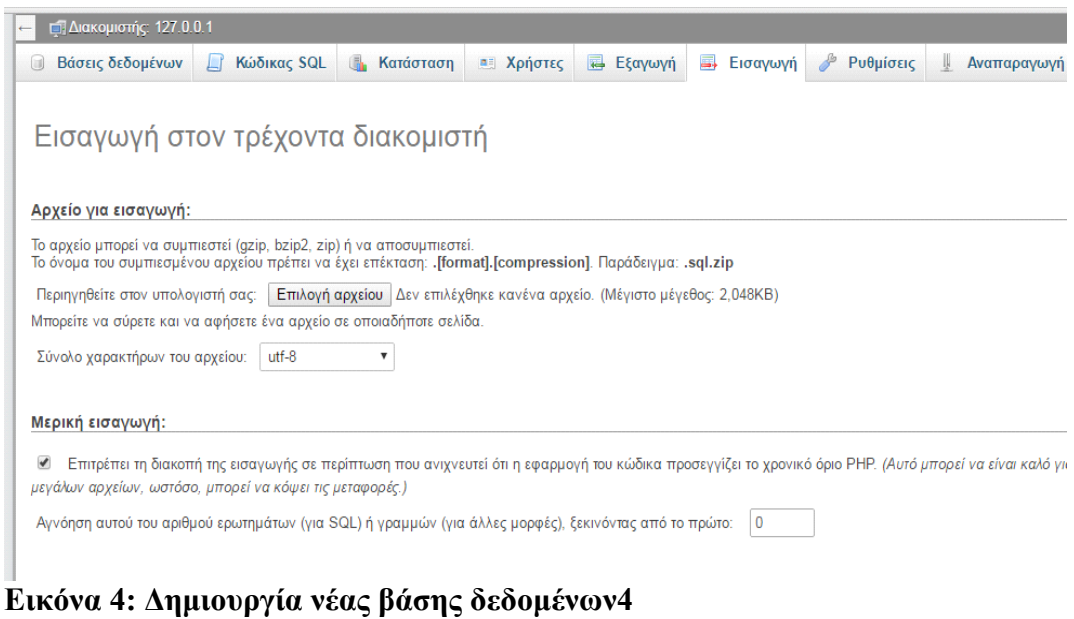

# **Βιβλιογραφία**

- http://docs.joomla.org/Category:Security\_Checklist
- [http://www.joomla.org](http://www.joomla.org/)
- [http://www.joomla.gr](http://www.joomla.gr/)
- <http://forum.joomla.gr/>
- [http://www.joomla.gr/tutorials-topmenu-](http://www.joomla.gr/tutorials-topmenu)73
- <http://en.wikipedia.org/wiki/Http>
- http://en.wikipedia.org/wiki/Https
- http://en.wikipedia.org/wiki/Html
- http://en.wikipedia.org/wiki/Xml
- http://en.wikipedia.org/wiki/Www
- http://en.wikipedia.org/wiki/Apache\_server
- http://en.wikipedia.org/wiki/Php
- http://en.wikipedia.org/wiki/Mysql
- http://en.wikipedia.org/wiki/Css
- http://en.wikipedia.org/wiki/Content\_Management\_System
- http://en.wikipedia.org/wiki/Joomla
- http://en.wikipedia.org/wiki/VirtueMart
- http://en.wikipedia.org/wiki/Open\_source
- http://virtuemart.net/
- http://www.web-experts.gr/faq.php?id=8
- <http://e-emporio.blogspot.gr/p/blog-page.html>